# **eBeam Education Suite**

# **Version 2.4**

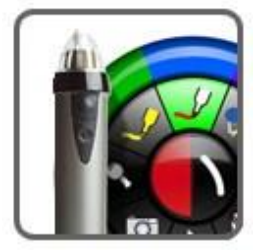

**© Luidia Incorporated, 2011**

# **Table of Contents**

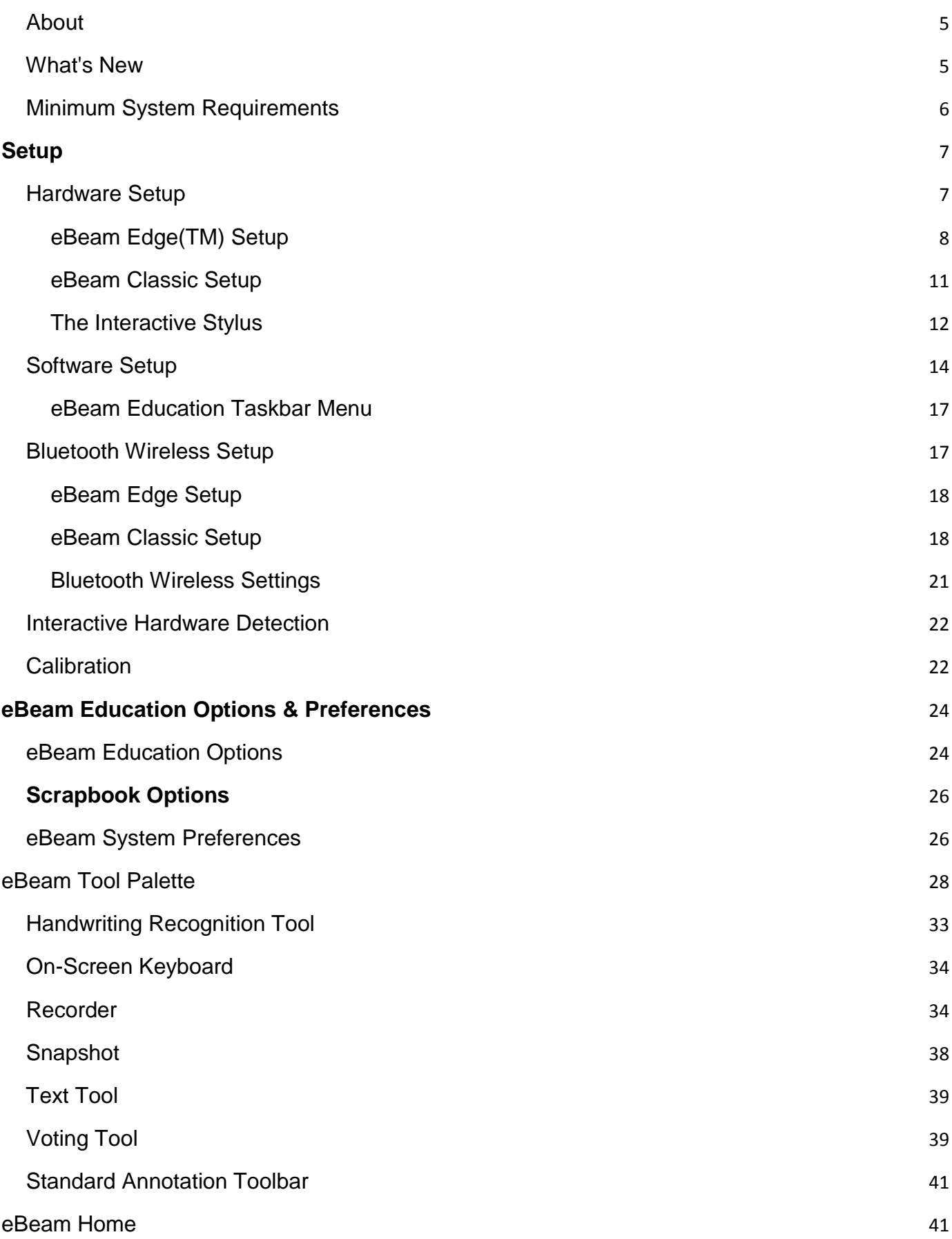

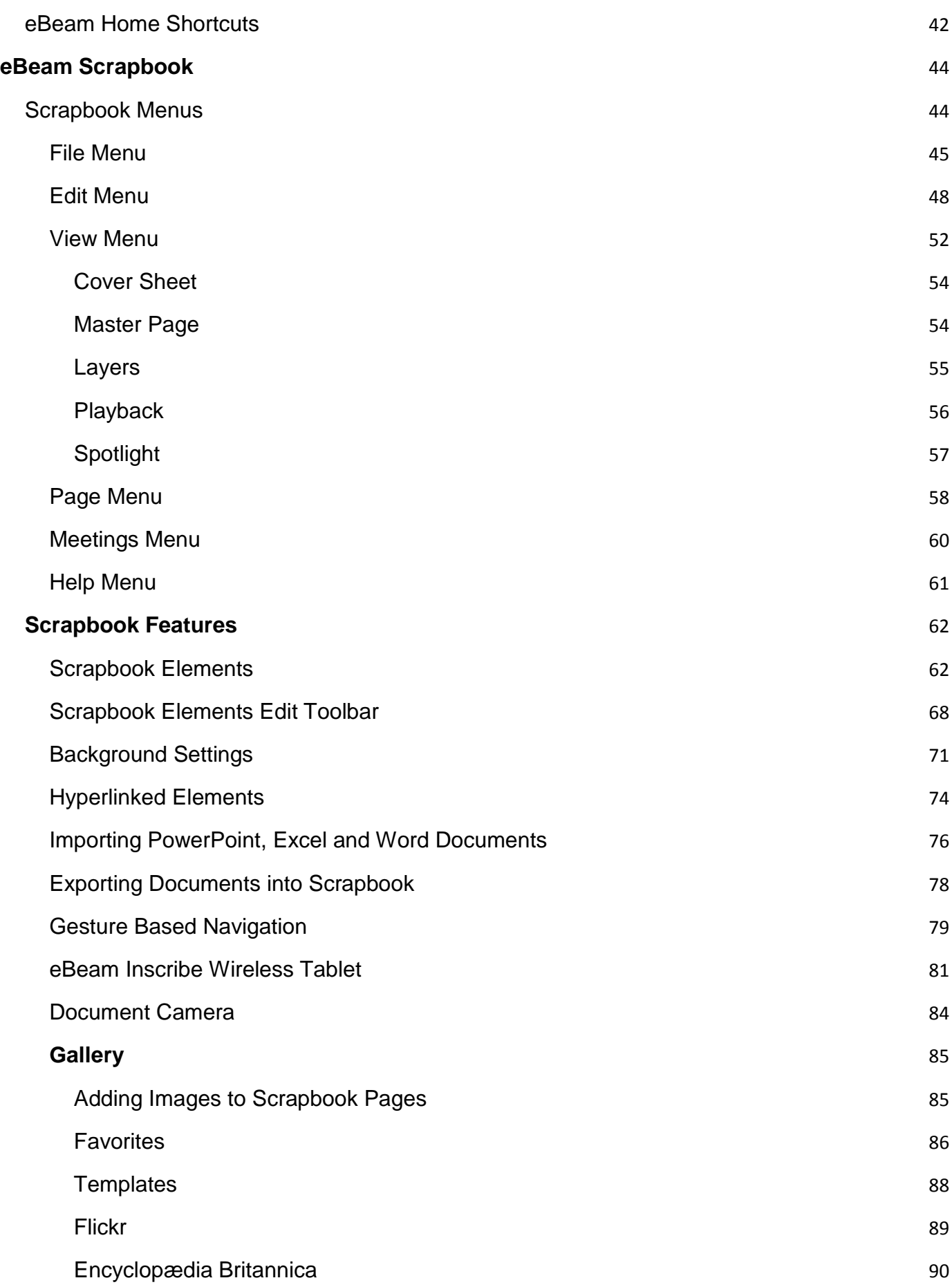

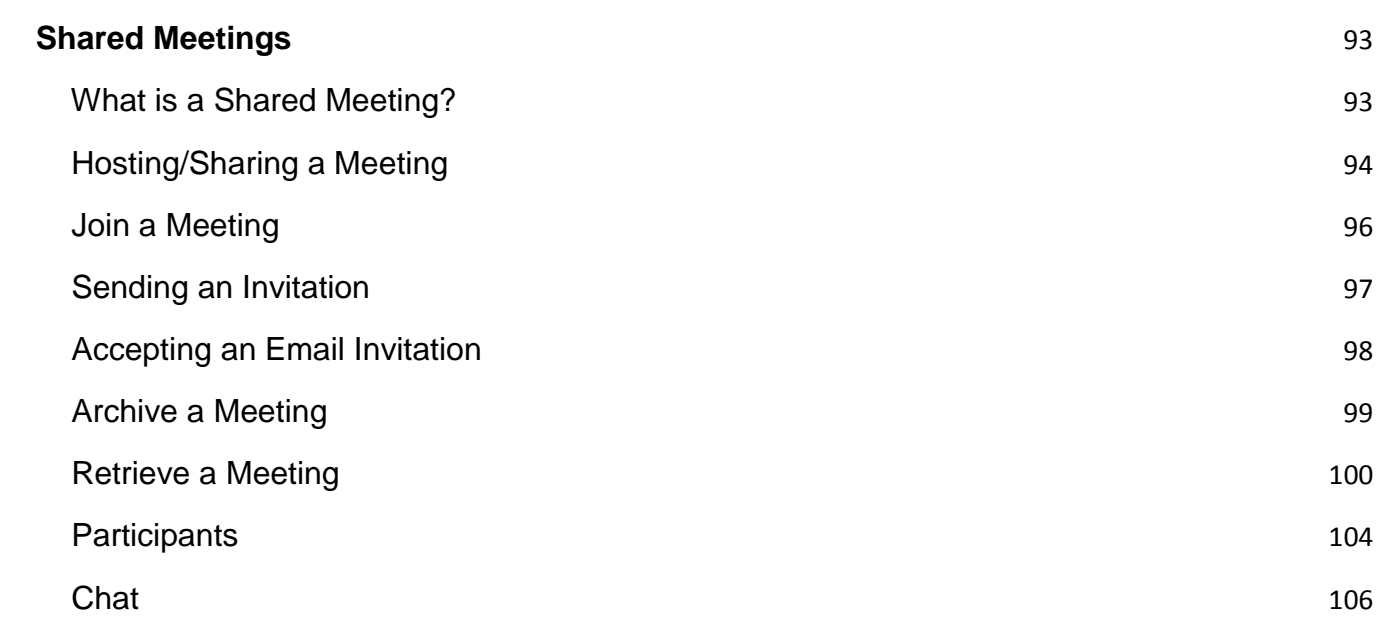

### <span id="page-4-0"></span>About...

#### **eBeam Education Suite**

**Version 2.4**

**eBeam Education Suite** is made up of **eBeam Scrapbook**, the **eBeam Tool Palette** and **eBeam Home**. eBeam Education Suite makes it easy to develop, organize and communicate classroom information. It includes software applications that allow you to annotate lessons on-the-fly, create and save multi-page brainstorm sessions and mark up content from outside applications. eBeam Education Suite software is easy to set up and intuitive to use, creating a fun learning environment for students and teachers, and enhancing the impact of every lesson plan.

**eBeam Scrapbook** is a powerful resource that can be used to create lessons, store annotations and enliven curriculum material.

The **eBeam Tool Palette** provides quick access to important tools that can be used as a part of Scrapbook, in conjunction with your every day applications or to annotate over your entire desktop. The tools in the eBeam Tool Palette change depending on the environment that you are working in.

**eBeam Home** works on top of Scrapbook. It creates a centralized shortcut to the most commonly used resources, making the eBeam Education Suite an even more integral part of everyday teaching resources.

#### **Copyright 2011 Luidia, Inc. All rights reserved.**

The publications included with the interactive product are protected by copyright, and all rights are reserved. No part of it may be reproduced or transmitted in any form or by any means for any purpose without express prior written consent from Luidia, except as expressly permitted herein. Information in this document is subject to change without notice and does not represent a commitment on the part of Luidia.

The software described in this publication is furnished under license and may only be used or copied in accordance with the terms of such license.

Portions of the Scrapbook Gallery ©2011 Luidia, Inc. All Rights Reserved.

Portions of the Scrapbook Gallery ©2005 Mythic Wave Productions, Inc. All Rights Reserved.

Rev 2.4

### <span id="page-4-1"></span>What's New

**New Features** with this release:

• For files saved before version 2.3.3, converted text retains its type size and location. Correction: In Scrapbook, changes in Annotation or Snapshot mode are saved even when Scrapbook isn't open.

In Powerpoint, the tool palette remains visible when you select the next slide.

# <span id="page-5-0"></span>Minimum System Requirements

- Windows-compatible computer with Pentium IV or equivalent with 1GB RAM
- Windows 7, Vista or XP
- 120 MB available hard drive space for standard eBeam Education Suite software
- 65K color SVGA or comparable high performance video card
- CD-ROM drive or Internet connection (for software installation)
- Internet connection (for registering your software and participating in shared meetings)
- One available USB port or Bluetooth connection
- Digital projector or display device attached to computer

# <span id="page-6-0"></span>**Setup**

# <span id="page-6-1"></span>Hardware Setup

Select a topic below for a description of how to set up an eBeam system. If your system is not described here then refer to the setup documentation included in the box.

**eBeam Classic Setup eBeam Edge(TM) Setup eBeam Engage(TM) Setup**

# <span id="page-7-0"></span>eBeam Edge(TM) Setup

This section demonstrates the quick setup instructions for the eBeam(R) edge(TM) receiver.

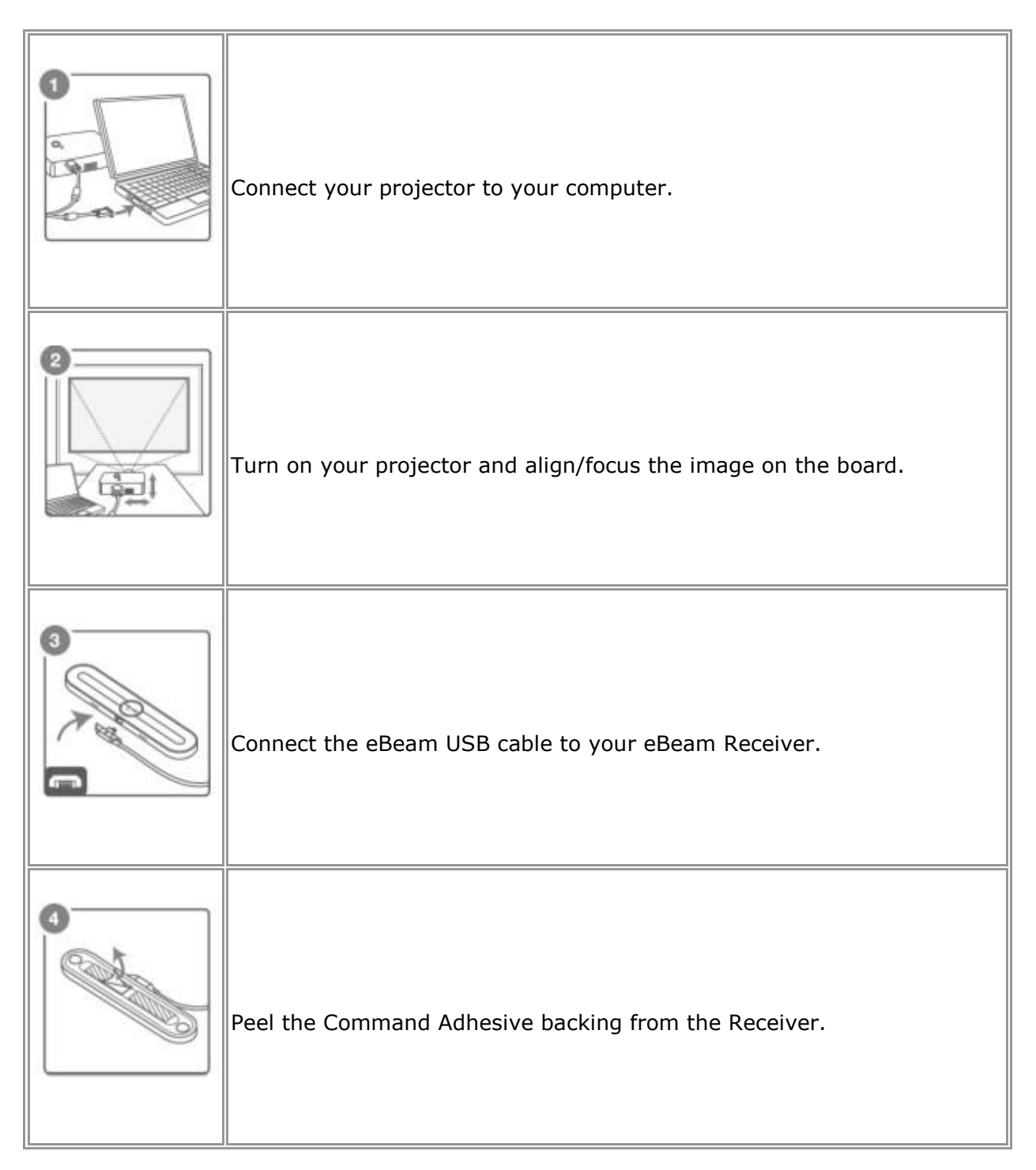

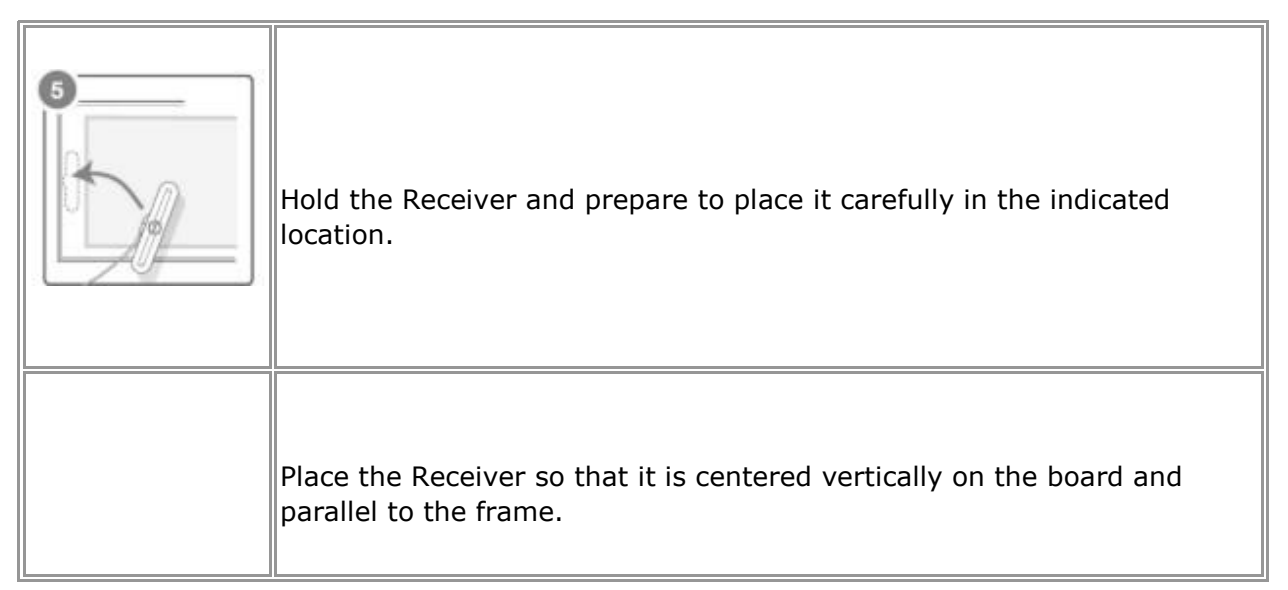

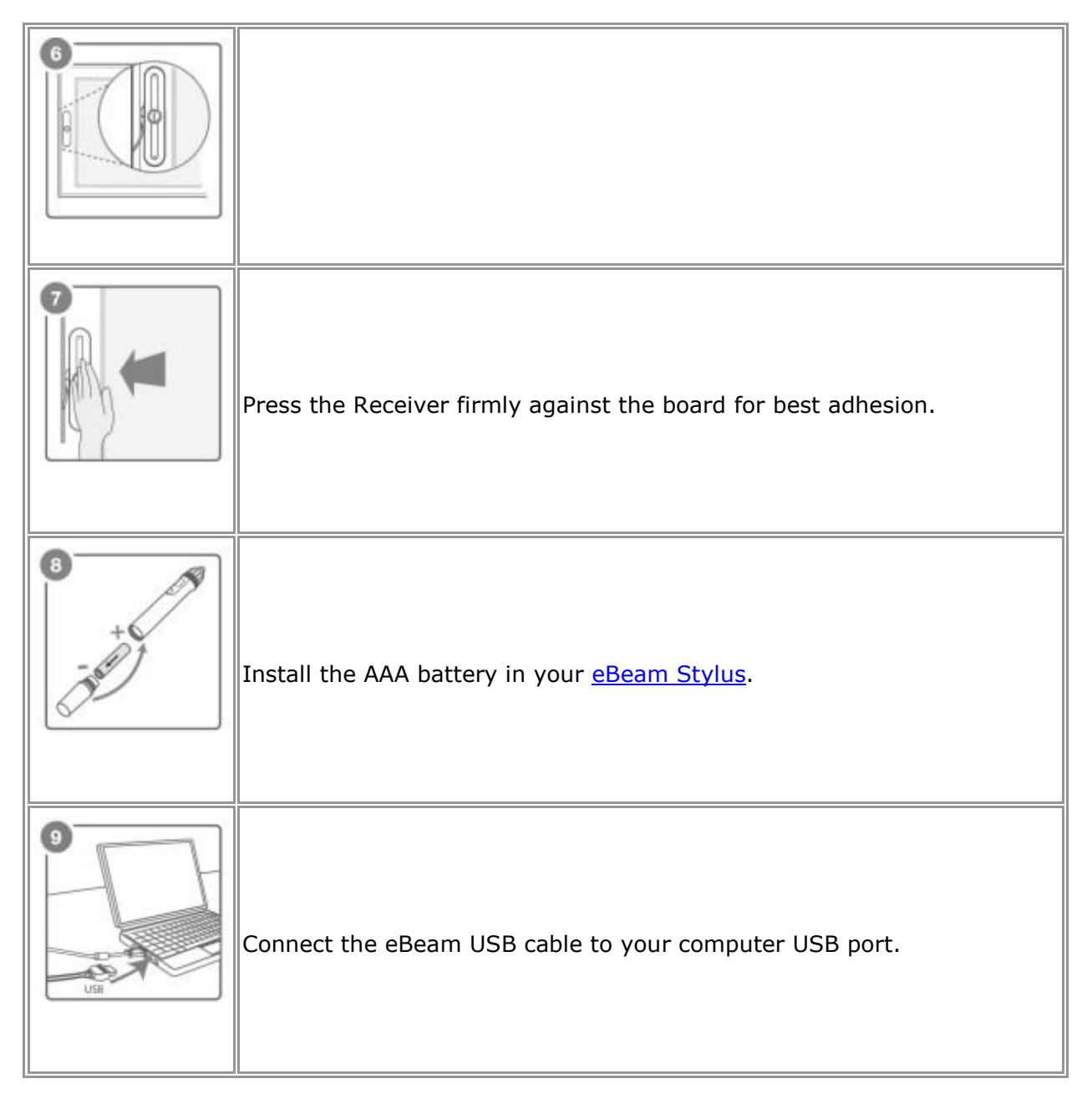

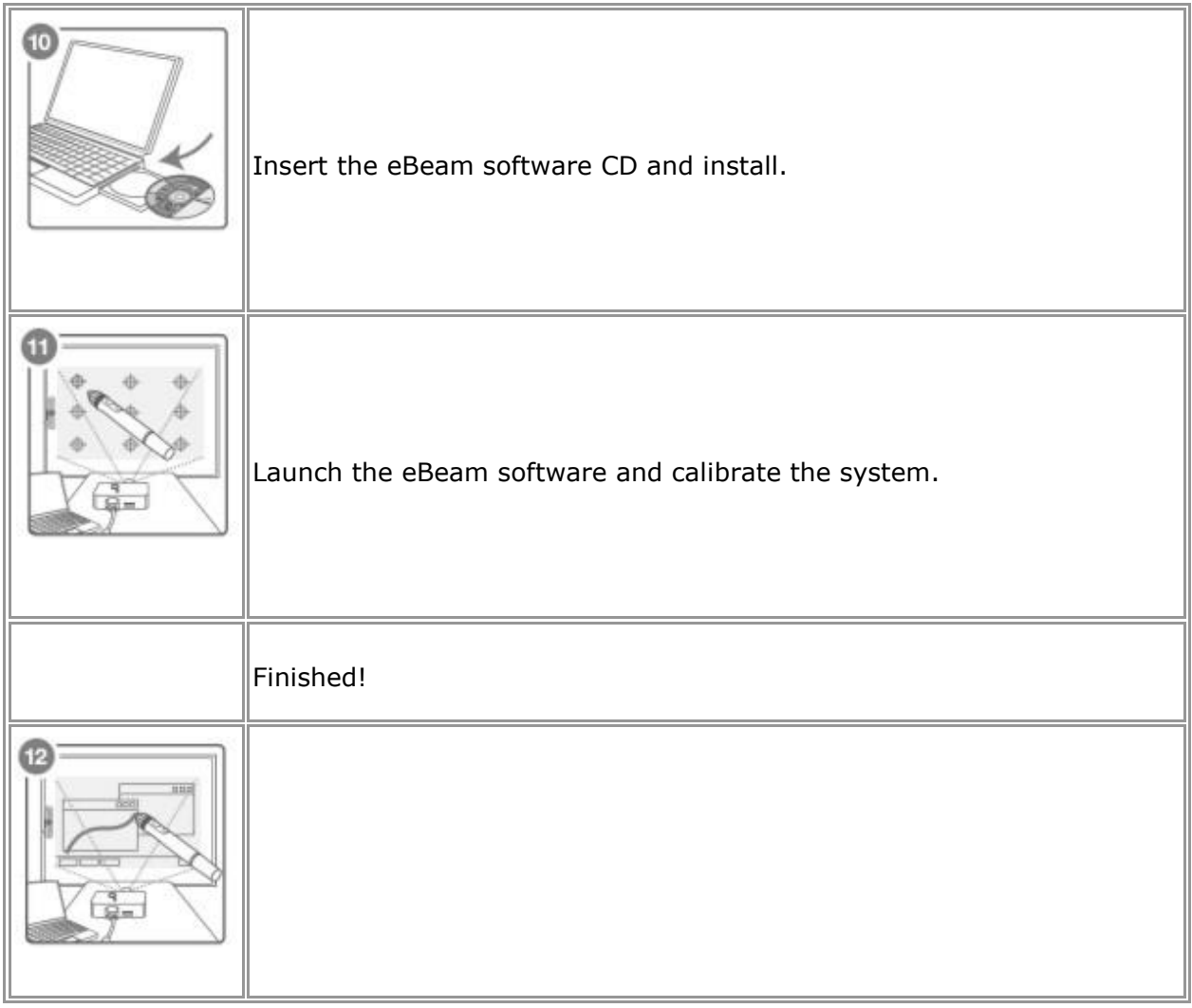

### <span id="page-10-0"></span>eBeam Classic Setup

The following describes a typical setup for the eBeam USB or Bluetooth Wireless receivers and related hardware.

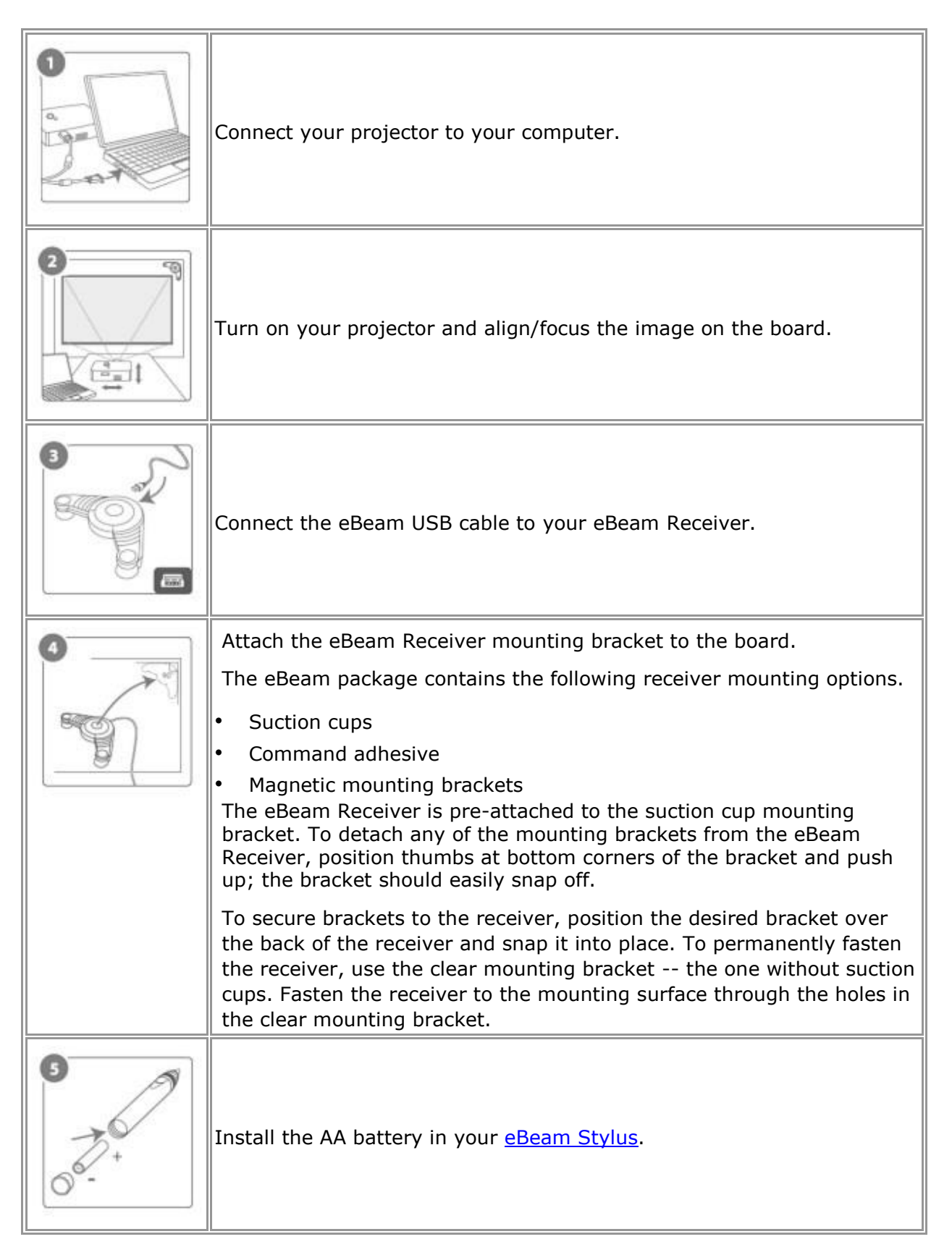

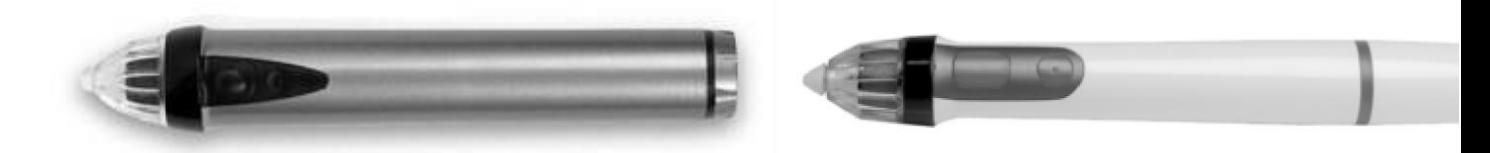

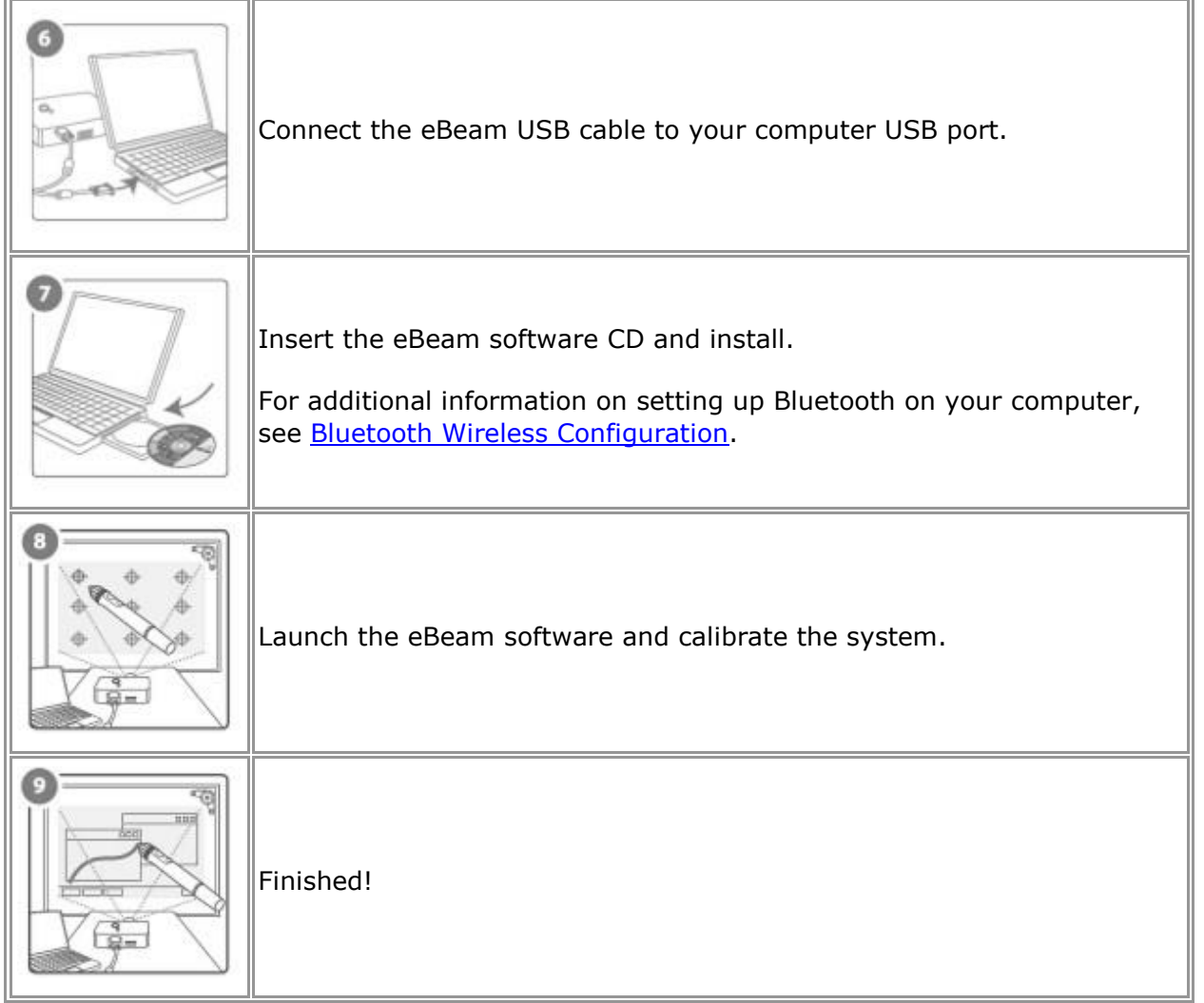

## <span id="page-11-0"></span>The Interactive Stylus

The **Interactive Stylus** was created specifically for use with an eBeam-enabled projection system. The Interactive Stylus behaves exactly like a mouse attached to your computer.

In this document, we often refer to a tap on the board as opposed to a mouse click to indicate that you are using the Interactive Stylus to perform an action.

See Gesture Based Navigation for a description of advanced software navigation using the Interactive Stylus.

The following table shows the different components of the Interactive Stylus and what those components do.

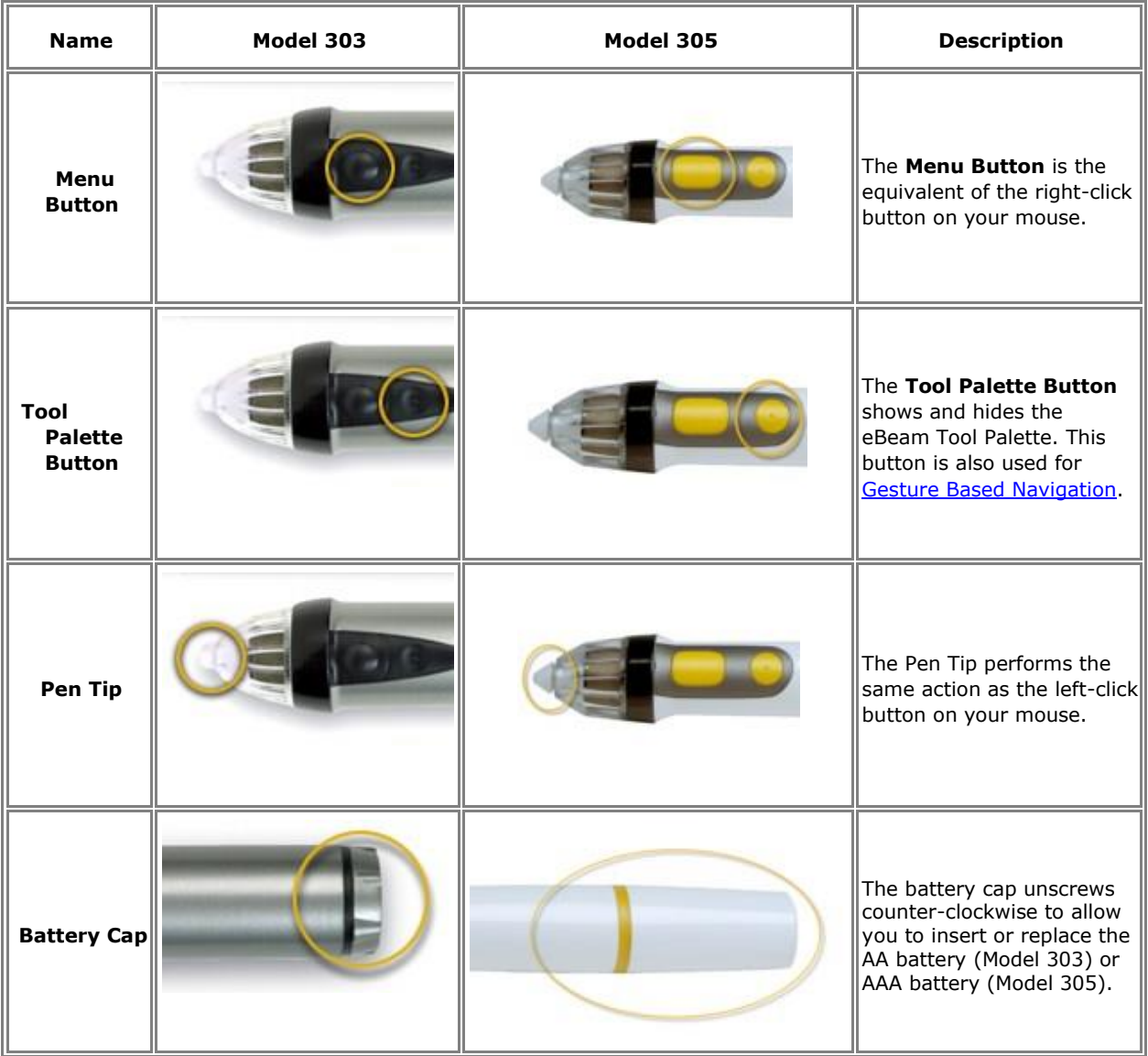

### <span id="page-13-0"></span>Software Setup

The interactive software can be installed from the installation CD that came in the box or from a downloaded web package.

At launch, the software provides access to the basic software feature set. The options for unlocking the full software feature set are:

- **Connect** the software to an **interactive receiver**.
- Activate the software using a **CD-Key** or **security key** (see **The Welcome Dialog Box**).
- Use your **eBeam Focus Document Camera** as a security key.
- Use your **eBeam Inscribe Wireless Tablet** as a security key.

If the software does not detect the interactive hardware or a security key at launch, then you will be prompted with the **Welcome** dialog box to complete your software setup.

### **The Welcome Dialog Box**

The Welcome dialog box appears when you are not connected to the interactive hardware and have not installed a software activation code.

To launch the software select one of the following options:

- **Connect:** I have an interactive receiver and I need help connecting it.
- Activate: I want to use a software license key to activate the software.
- **Try:** I want to use the full feature set of the software for 30 days.
- **Join a meeting:** I just want to join a meeting as a remote participant.
- To use the software to simply open and edit Scrapbook files, click the **Close** button.

#### **Activate the Software Using a Software License Key**

A **Software License Key** is included with some products or can be acquired from your product vendor. One software license key is required to activate a single Windows PC.

To activate your software:

- 1. Make sure your computer is connected to the Internet.
- 2. Launch the software.
- 3. Go to the activation website by one of the following methods:
	- o Select the **Activate Now** button from the **Welcome** dialog box, or
	- o Select **Options** from the eBeam Education taskbar menu, choose the **Activation**  tab and then select **Get Activation Code**.

This opens your default web browser to Luidia's website where you are prompted to enter the software license key and your contact information.

4. Enter your software license key and contact information in the activation web page.

Once all information has been properly entered, the website will email an activation code to the email address that you have just provided.

- 5. Copy the activation code from the email into the text field in the **Activation** tab.
- 6. Click the **Activate Now** button.

The software will activate and launch. You will not need to enter the activation code again.

#### **Notes**:

- If a valid activation code or security key is detected you might still be prompted to connect to the interactive hardware. This prompt exists to assist users who use the software with a hardware connection. If you do not wish to be prompted again then you can uncheck the **Display this notification when interactive hardware not found**  checkbox from the dialog box or by navigating to the **System Preferences** > **System**  tab.
- Existing users may activate the software using a security key (HASP dongle). This option is only available to existing users who already possess a security key. Simply plug the security key into your USB port prior to launching the software.
- See also: **Deactivating or Moving the Software to Another Computer**.

### **Try the Software for 30 Days**

Select the Try option to enable the full feature set of the software for 30 days.

### **Use the Software as a Viewer (basic features only)**

Each time you launch the software, the software first attempts to locate interactive receiver hardware, a valid activation code or a security key (HASP dongle). If these items are not detected then only the basic software features are available and the eBeam Education taskbar icon is disabled.

If you only wish to use the software to join a shared meeting, select the **Join Meeting**  button from the **Welcome** dialog box.

If you only wish to use the software to open a Scrapbook file, select the **Close** button from the **Welcome** dialog box. Scrapbook will open automatically.

### **Deactivating or Moving the Software to Another Computer**

If you want to move the software to another computer, you will first need to deactivate it on your current computer. To deactivate the software:

- 1. Open the **Activation** tab by selecting **Options** from the **eBeam Education taskbar menu** , then click on the **Activation** tab.
- 2. Select the **Deactivate Now** button.
	- o Remember that if you deactivate the software you will only have access to the basic software features.
- 3. Copy the reference number provided and send to technical support. Technical support will make sure that you can then activate the software on another PC.

**Note**: Technical support might require 24 hours to reset your activation.

## <span id="page-16-0"></span>eBeam Education Taskbar Menu

The following menu items are offered from the eBeam Education taskbar menu:

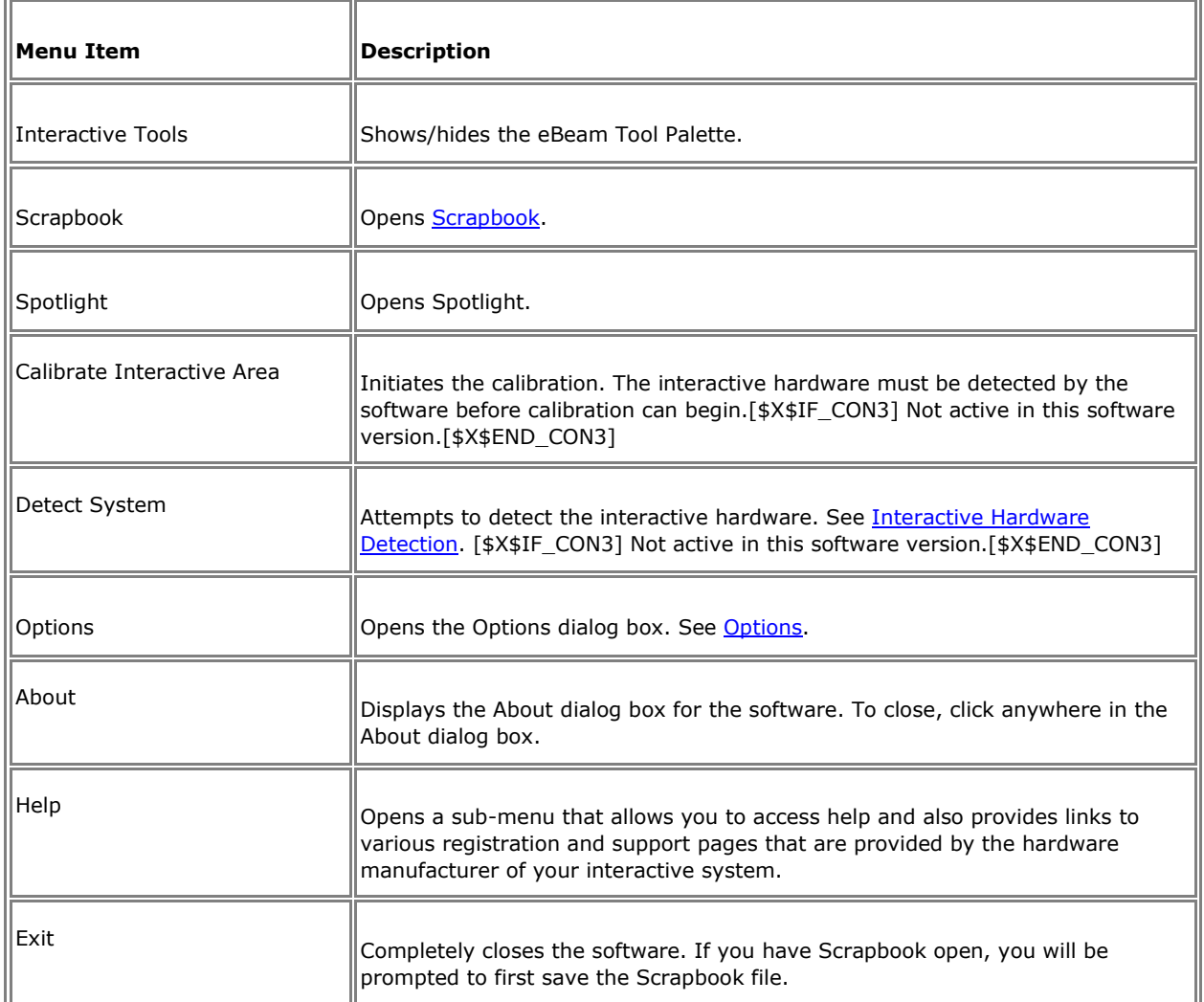

### <span id="page-16-1"></span>Bluetooth Wireless Setup

Select a topic below for a description of how to configure your Bluetooth connection for your eBeam Bluetooth Wireless system. If your system is not described here then refer to the setup documentation included in the box.

**eBeam Εdge(TM) Setup** 

**eBeam Classic Setup**

**Bluetooth Wireless Settings**

# <span id="page-17-0"></span>eBeam Edge(TM) Setup

For your eBeam Edge Bluetooth receiver to work properly, you must have Windows XP SP2 or later, Vista, or 7.

#### **Set up a Bluetooth Wireless connection to the receiver**

1. Plug the Bluetooth USB key that came with your eBeam Edge product into a USB port on your PC. Two events should occur:  $\square$  The Windows New Hardware Setup message should appear in your taskbar telling you that the device has been detected.

A Bluetooth icon should appear in your taskbar.

- 2. Right click the Bluetooth icon in your taskbar and select **Add A Bluetooth Device**.
- 3. Complete the **Add Bluetooth Device** Wizard.
	- a) Make sure **My device is set up and ready to be found** is checked. Click **Next**. The Windows operating system will search for Bluetooth devices.
	- b) Select your eBeam device from the list. Click **Next**.
	- c) Select **Use the passkey found in the documentation** and type in **1234**. Click **Next**.

The Windows operating system will now install the eBeam Bluetooth receiver.

- d) Click **Finish**.
- 4. Launch the software. The software will automatically detect the Bluetooth receiver.

### <span id="page-17-1"></span>eBeam Classic Setup

#### **eBeam Classic Bluetooth Setup**

The Bluetooth-enabled eBeam Classic is supported only on Windows Vista, Windows 7 or Windows XP Service Pack 2 or higher at this time.

To check the Service Pack level you are working with go to Start > Control Panel > System.

Before you begin, make sure you have the latest eBeam software as well as an updated IOGEAR driver installed on your computer. Visit http://www.iogear.com/support/dm/ to get the updated driver and setup instructions for your computer.

Select the computer that you are working with to finish your setup:

□ Windows 7 / Vista Setup □

Windows XP Setup

### **Windows 7 / Vista Setup**

- 1) Plug your eBeam receiver into a power outlet, and confirm that the light is glowing blue.
- 2) If your IOGEAR isn 't already inserted into an available USB port on your computer, do so at this time.
- 3) Verify that your computer has recognized the inserted Bluetooth adapter. Look for a Bluetooth icon in the system tray of your computer (in the lower right-hand of the screen).
- 4) Right-click on the Bluetooth icon and select "Add A Device" / "Add a Bluetooth Device". Your Bluetooth Wizard will begin.
- 5) Highlight your Bluetooth-enabled eBeam device and click **Next**. (Your device will be called eBeam-"XXXXXX").
- 6) Select "Use the passkey found in the documentation" / "Enter the device's pairing code".
- 7) Enter "1234", and click **Next**. (This passkey will be requested whenever you pair the eBeam receiver with another computer.)
- 8) Finish the Bluetooth Wizard, and verify that the glowing blue light on your eBeam receiver flashes four times. Your setup is complete.

#### **Windows XP Setup**

- 1) Plug your eBeam receiver into a power outlet, and confirm that the light is glowing blue.
- 2) Insert the IOGEAR adapter into an available USB port on your computer.
- 3) Verify that your computer has recognized the inserted Bluetooth dongle. Look for a Bluetooth icon in the system tray of your computer (in the lower right-hand of the screen).
- 4) Double click the Bluetooth icon and your Bluetooth Wizard will begin. Leave all 3 boxes checked and click **Next**.
- 5) A General dialog box appears allow you to change the name of your computer and select your computer type. Click **Next** twice.
- 6) The Bluetooth Service Selection Dialog Box allows you to choose what services you would like your computer to offer other computers. Uncheck all of the boxes and click **Next** twice.
- 7) Make sure the drop down menu is set to "Show All Devices". Select your eBeam receiver and click **Next.** (Your device will be called eBeam-"XXXXXX").
- 8) Enter "1234", and click **Next**. (This passkey will be requested whenever you pair the eBeam receiver with another computer.)
- 9) Check the box next to "White Board" and select **Configure**.
- 10) Uncheck "Secure Connection" and click **OK**.

11) Finish the Bluetooth Wizard, and verify that the glowing blue light on your eBeam receiver flashes four times. Your setup is complete.

## <span id="page-20-0"></span>Bluetooth Wireless Settings

The **Bluetooth Settings Dialog Box** can help you set preferences for your Bluetoothenabled eBeam receiver. To open this dialog box your Bluetooth receiver must be connected to your computer with a USB cable and your software must be launched. To open the dialog box:

- Right-click the eBeam Education icon in the **eBeam Education Taskbar menu**
- Select **Options**
- On the General Tab select **System Preferences**
- On the System Tab select **Bluetooth Settings**. The **Bluetooth Settings Dialog Box**  will open.

### **Bluetooth Settings Dialog Box**

The Bluetooth Settings Dialog Box contains the following options:

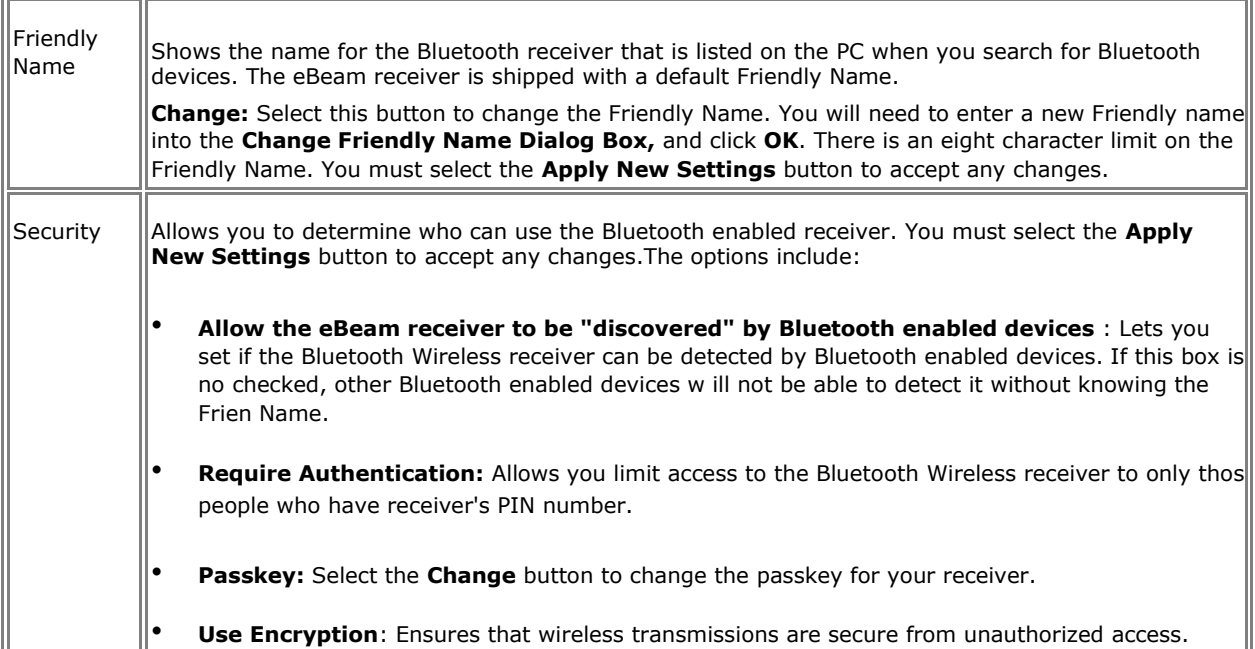

t

### <span id="page-21-0"></span>Interactive Hardware Detection

Every time you launch the software or select **Detect System** from the eBeam Education taskbar menu, the software attempts to connect your interactive hardware. If the interactive receiver hardware is not detected, you are prompted to connect to the hardware.

### **Detect Interactive Receiver Dialog Box**

The following options are available from the Detect Interactive Receiver dialog box:

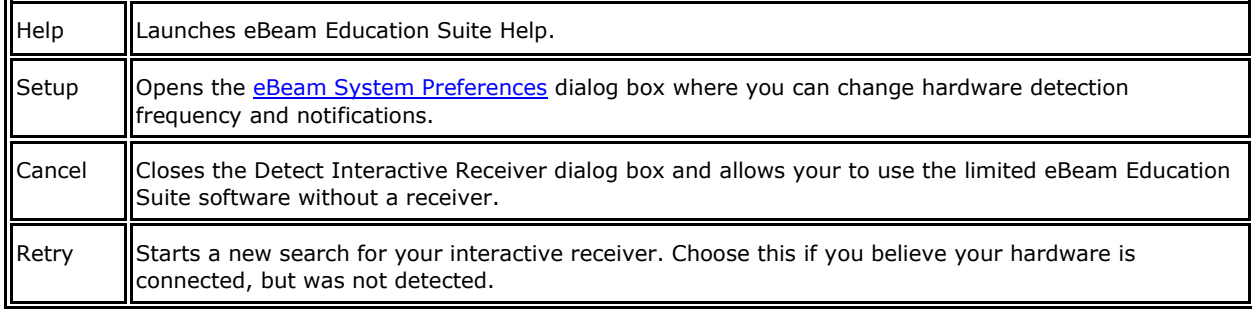

#### **Disabling the Hardware Detection Prompt**

Every time the software attempts to connect to the hardware you will be prompted to connect to the interactive hardware. If a valid activation code or security key is detected you might still be prompted to connect to the interactive hardware. This prompt exists to assist users who use the software with both a software activation and hardware connection.

You can turn this notification on/off by navigating to the **System Preferences** > **System**  tab and selecting the **Display this notification when interactive hardware not found**  checkbox.

### <span id="page-21-1"></span>**Calibration**

### **Calibrating Your Software**

You need to calibrate your surface so that the eBeam Education Suite software knows what size whiteboard or flat surface you are using.

To calibrate your surface, you will need to make sure your interactive receiver is setup and detected and that the software is launched.

To initiate a calibration,

- Select the **Calibrate** button from the **Tool Palette** if Scrapbook is not open, or
- Select **Calibrate Interactive Area** from the eBeam Education taskbar menu at any time.

You will calibrate by clicking the Interactive Stylus on the targets in the projected area as directed by the software. If you have multiple monitors you will see the message **Click here to calibrate this screen (press ESC to cancel calibration)**. Select the desired projected area and calibrate.

# <span id="page-23-0"></span>eBeam Education Options & Preferences

## <span id="page-23-1"></span>eBeam Education Options

The **eBeam Education Options** dialog box is used to set the eBeam Tool Palette and drawing specific preferences. The eBeam Education Options Dialog Box can be opened by selecting **eBeam Education Taskbar Menu > Options** . There are three tabs available here:

- General Tab
- Annotations Tab
- **Activation Tab**

#### **General Tab**

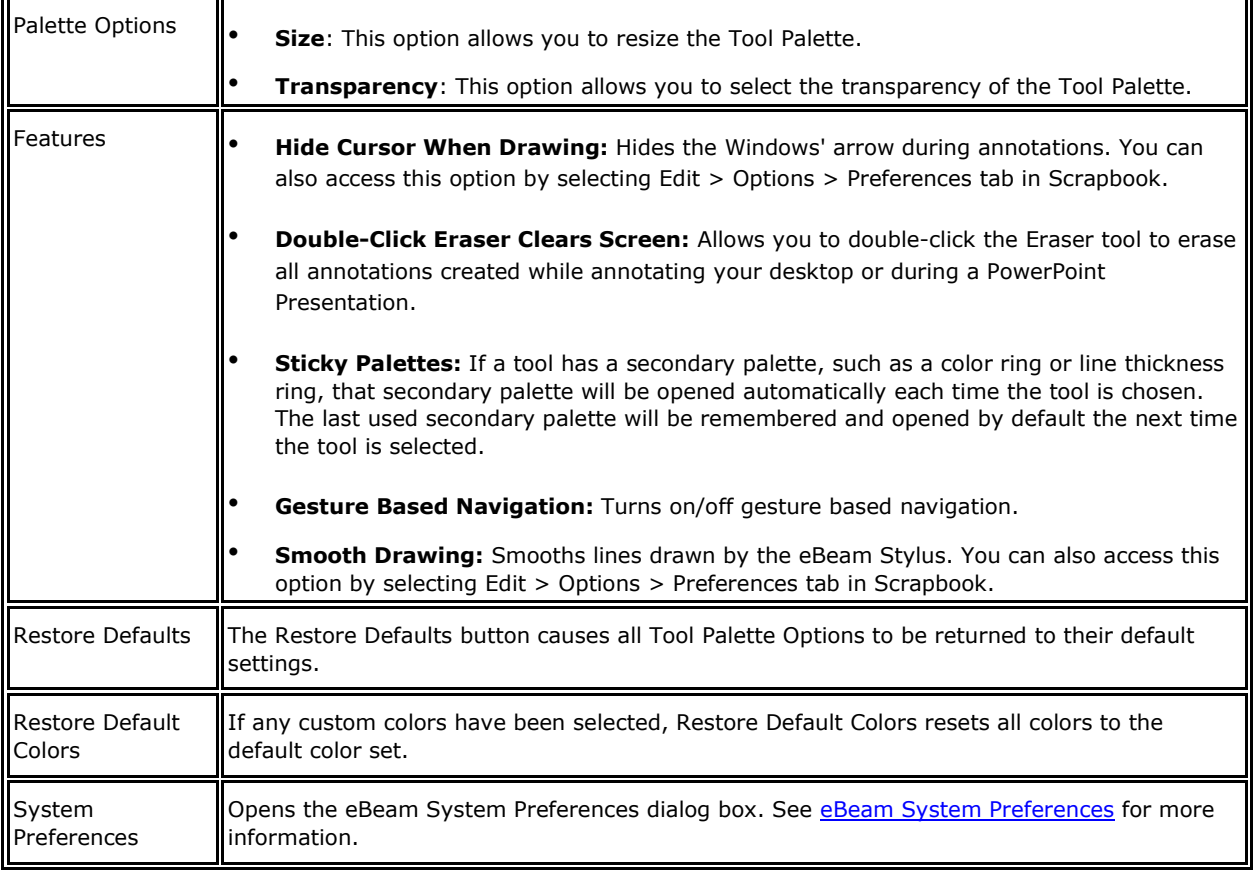

#### **Annotations Tab**

The **Annotations** tab allows you to set behavior for how desktop and PowerPoint annotations are saved. The following options are available:

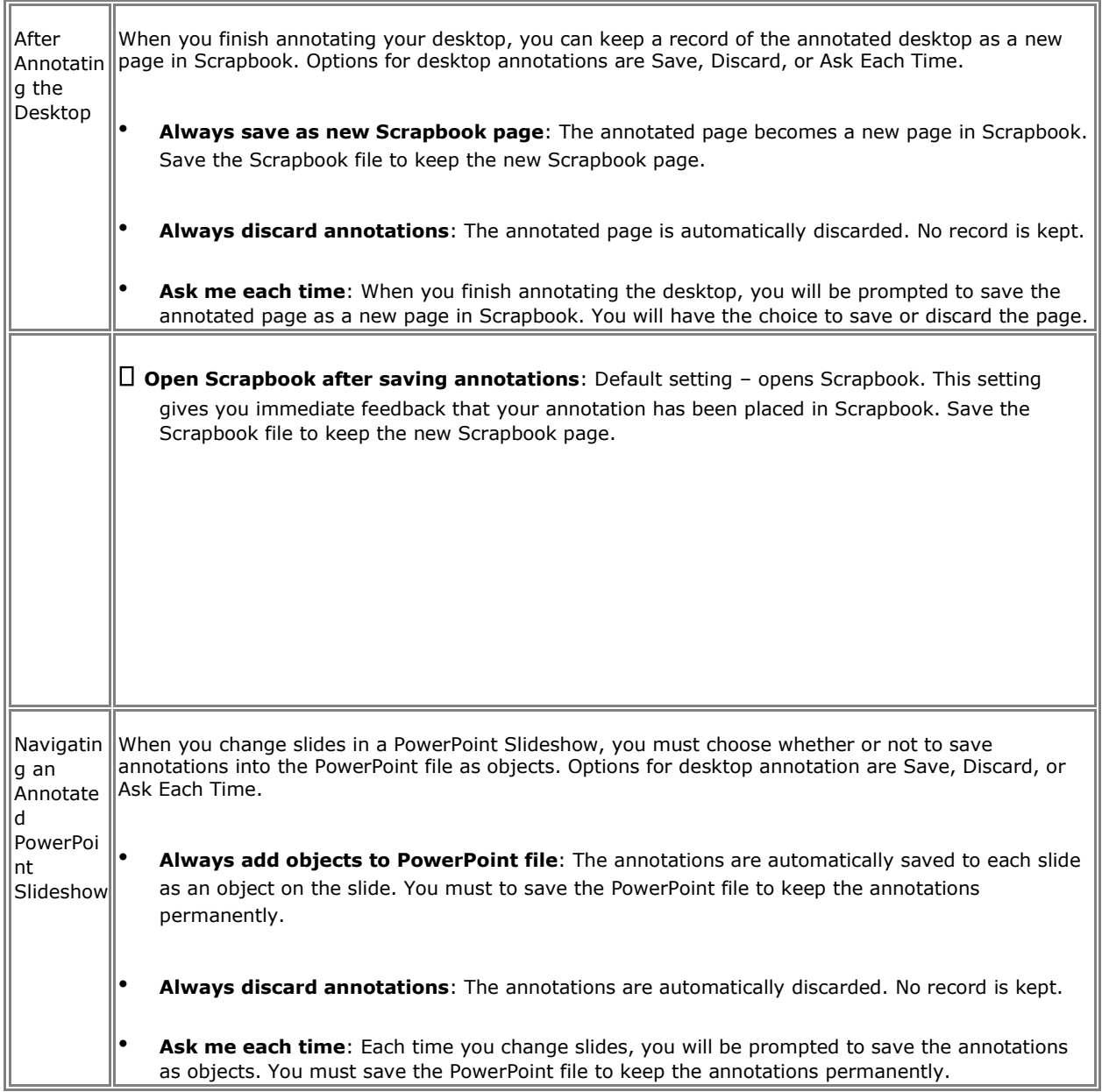

# **Activation Tab**

The following options are available in the Activation Tab:

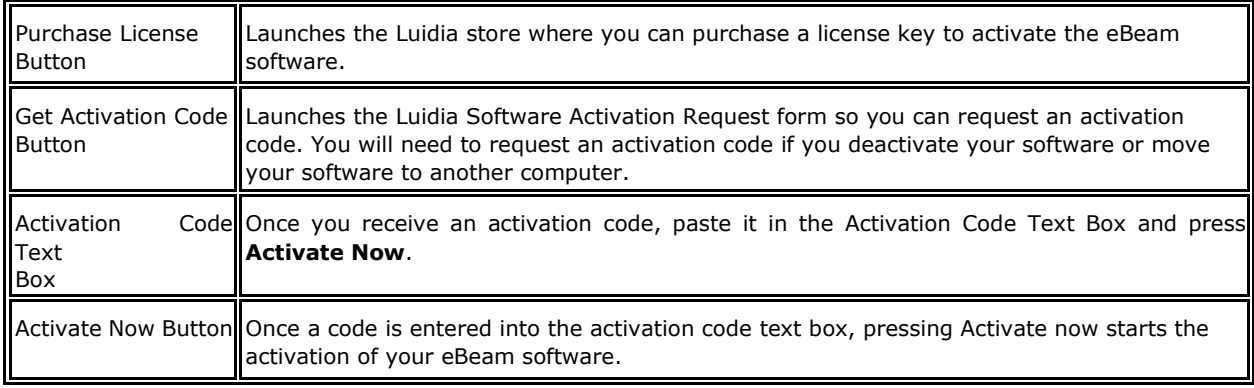

# <span id="page-25-0"></span>**Scrapbook Options**

## <span id="page-25-1"></span>eBeam System Preferences

The **System Preferences** dialog in the **Windows Control Panel** allows you to set hardware specific preferences.

If your receiver is not detected, see Interactive Hardware Detection.

There are two tabs that can be accessed in **System Preferences**.

- The **System Preferences** tab.
- The **Projection** tab.

#### **System Preferences Tab**

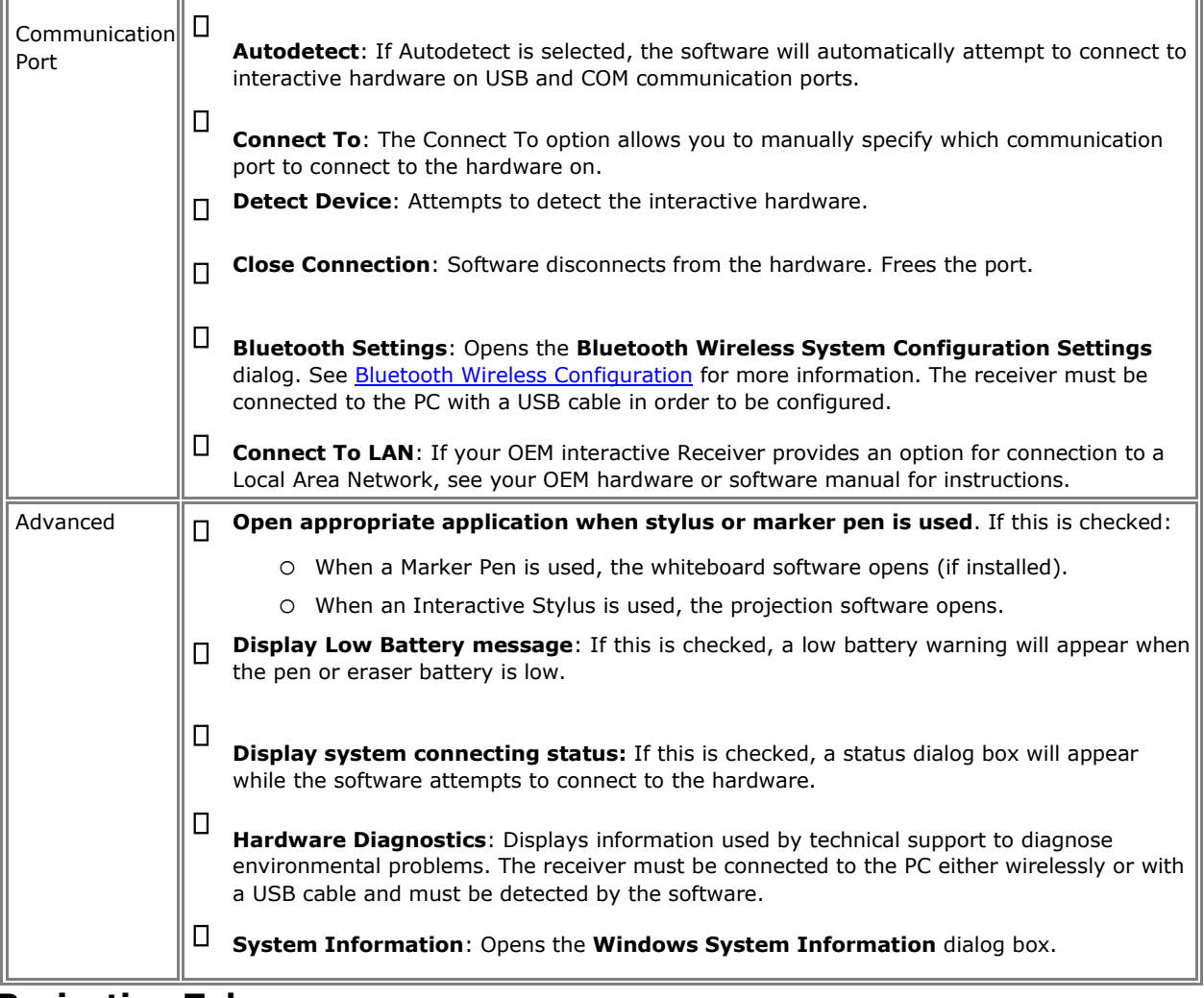

#### **Projection Tab**

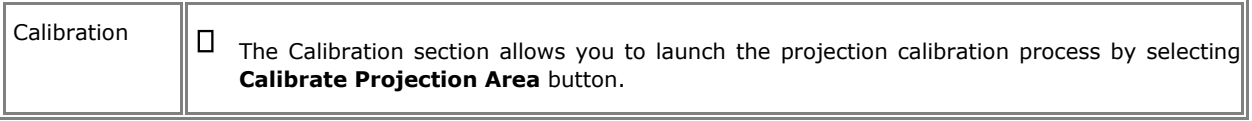

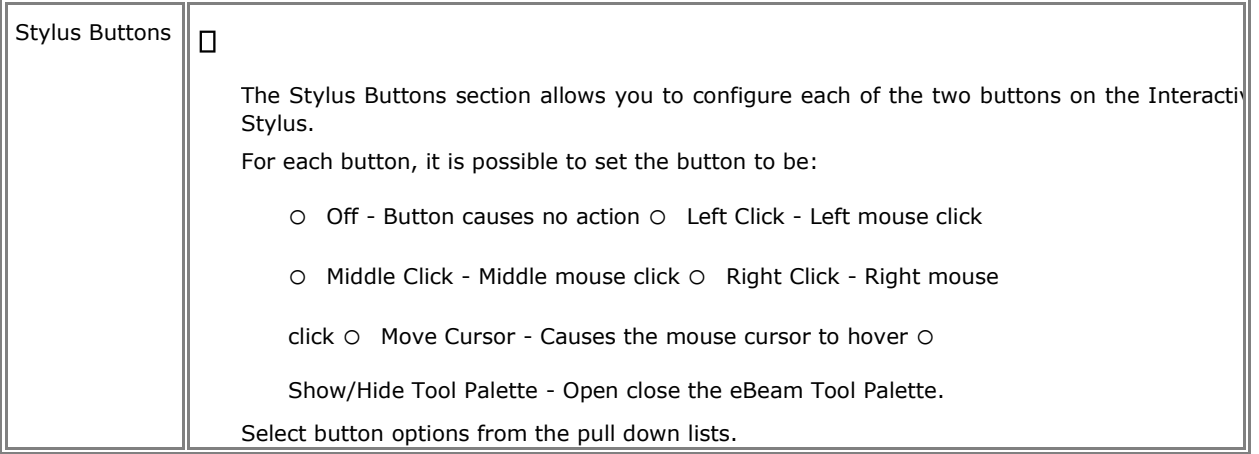

### <span id="page-27-0"></span>eBeam Tool Palette

The eBeam Tool Palette is used to navigate, annotate and edit the content on your computer. The tools on the Tool Palette change depending on the application that you are using. The four main places that you can use the Tool Palette are: in PowerPoint, in Scrapbook, on top of all applications (in Screen Annotation Mode) or outside of any application.

Note: Whenever a Tool has the **a** arrow symbol, that indicates that there is another tool available as in the submenu of this tool. Click and hold the arrow, and the sub menu will appear. While holding, select the tool you would like to use and release.

To show or hide the Tool Palette:

- Press the Tool Palette button on the Interactive Stylus, or
- Select eBeam Tool Palette from the eBeam Education taskbar menu .

The eBeam Tool Palette appears automatically whenever a receiver or security key is detected and you launch eBeam Home or eBeam Scrapbook. If no receiver or security key is detected and you launch these applications, the Standard Annotation Toolbar launches instead of the eBeam Tool Palette.

The following tools are available on the eBeam Tool Palette, depending on the application you are using:

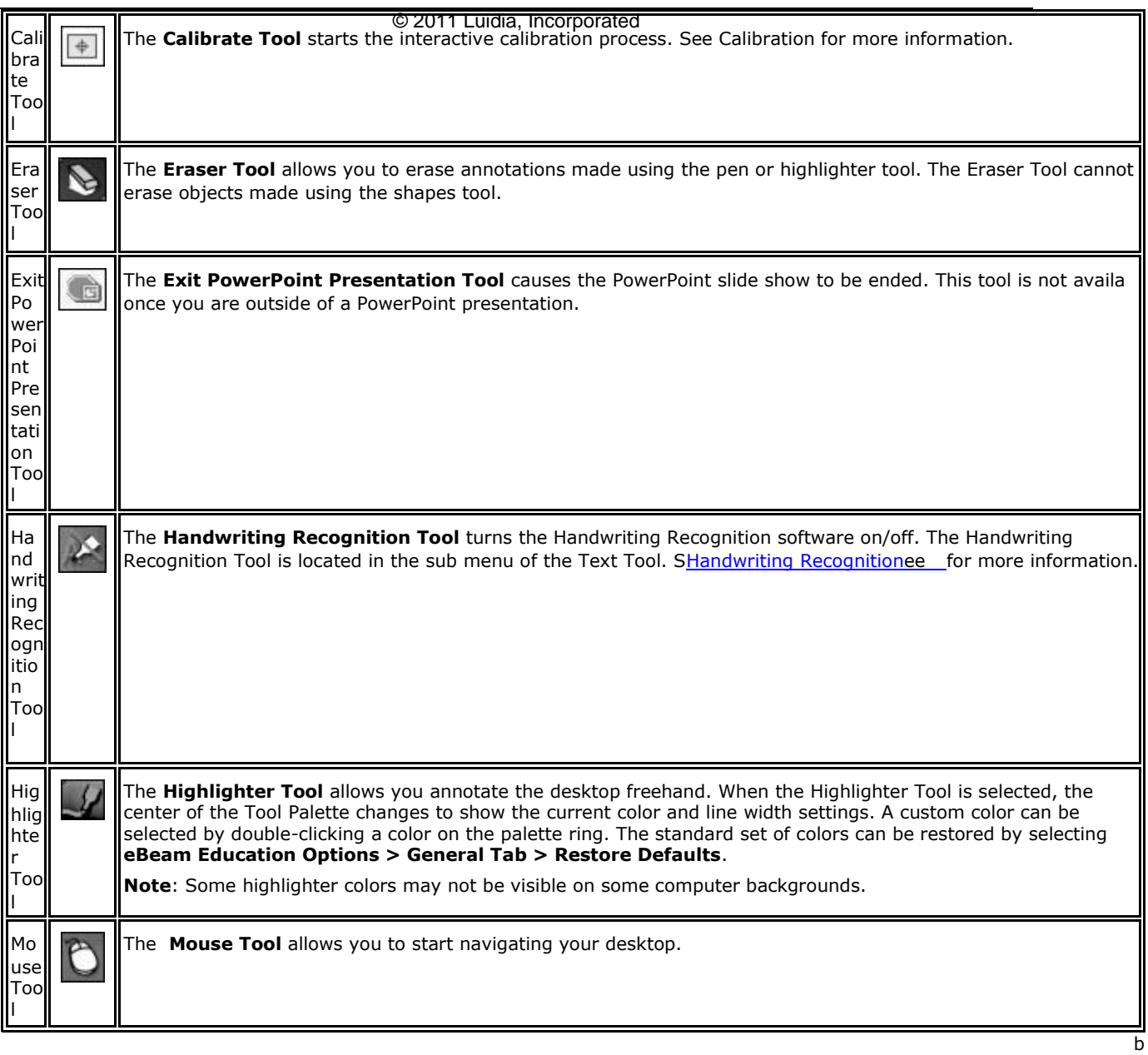

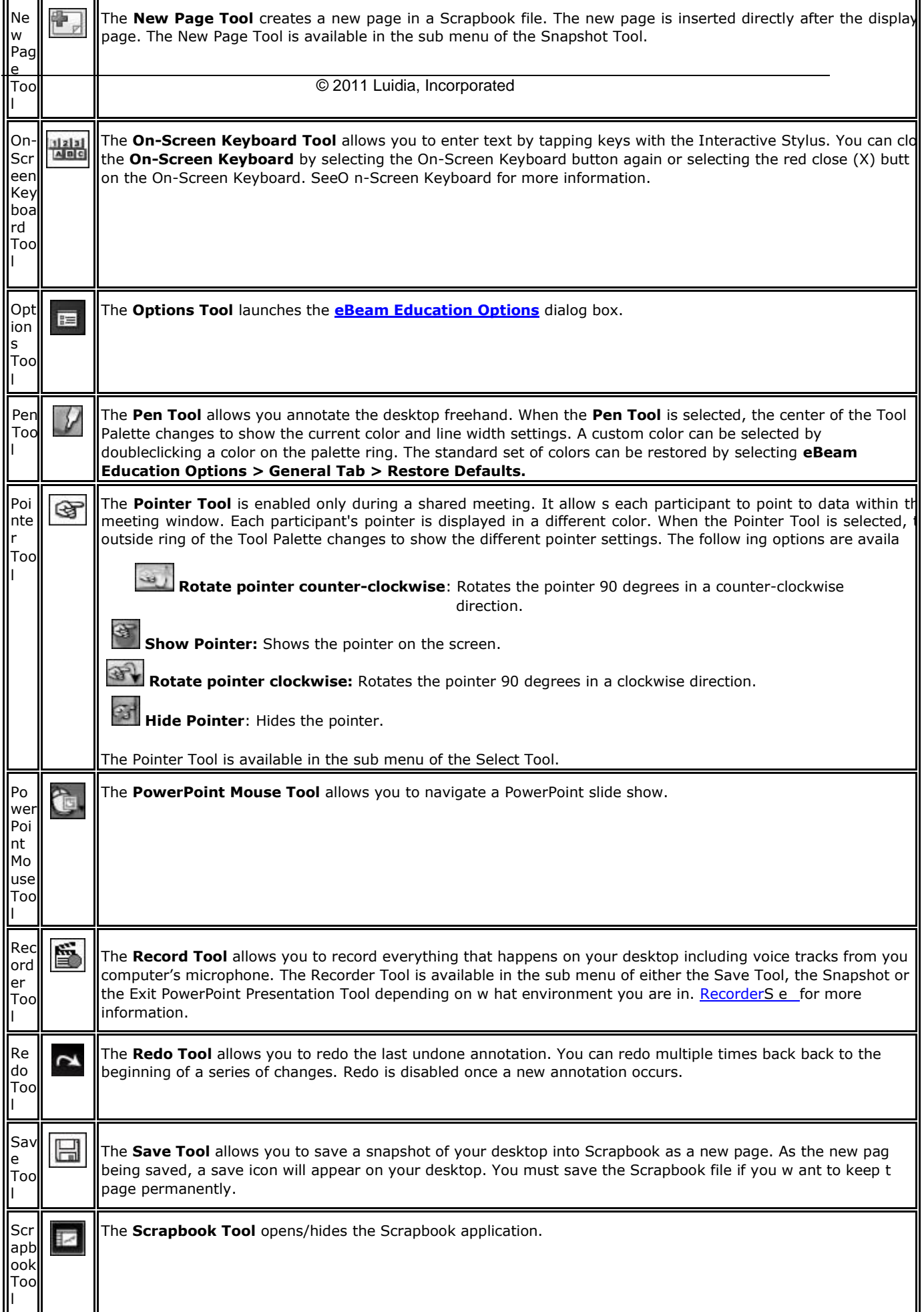

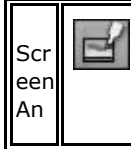

The **Screen Annotation Tool** changes you to Screen Annotation Mode. When you enter Screen Annotation Mode, a snapshot is taken of your desktop. This snapshot is turned into the background image that you can write on while you are in Screen Annotation Mode. A translucent frame appears around the border of your screen indicating that you are in this mode.

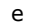

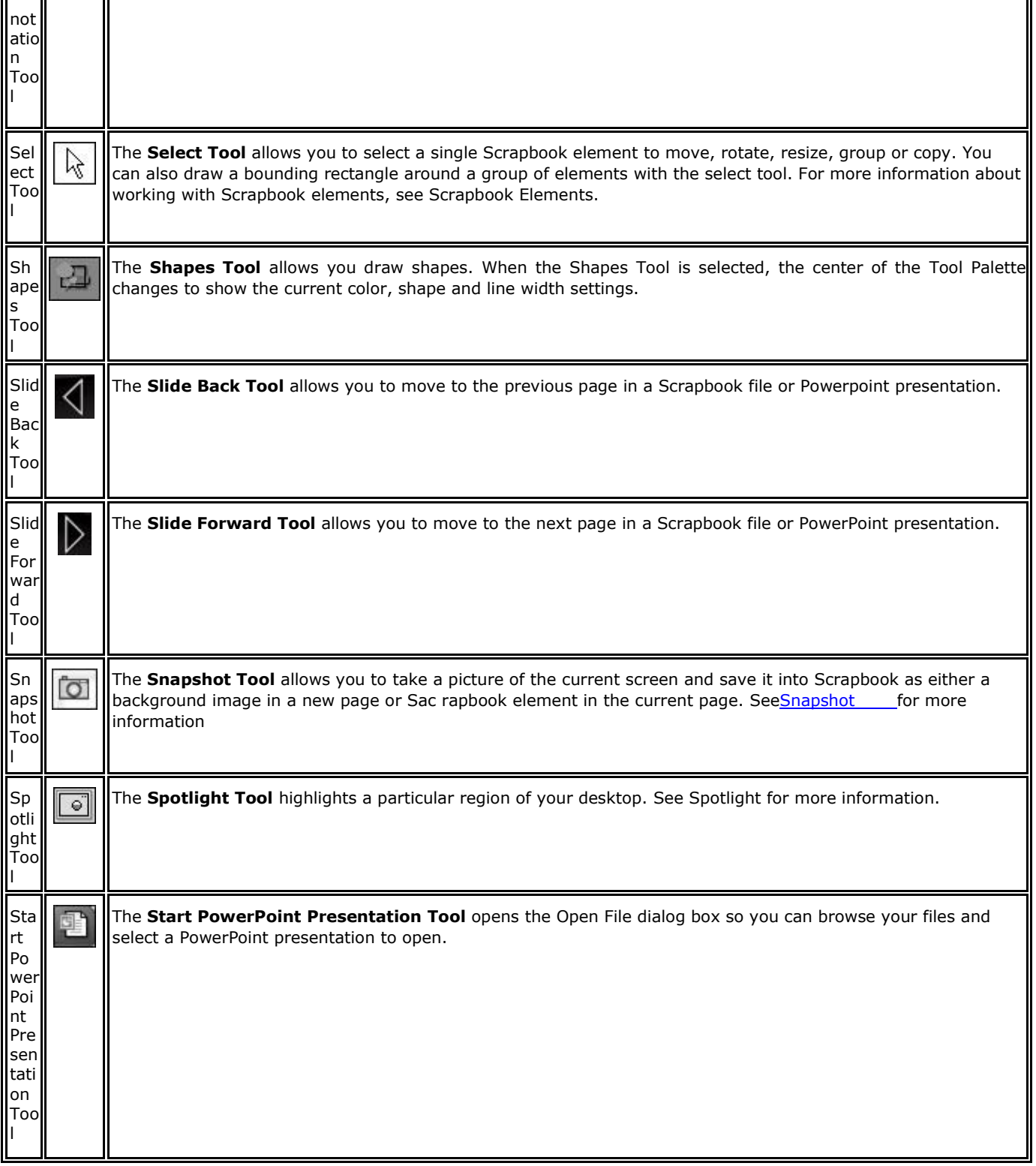

### © 2011 Luidia, Incorporated

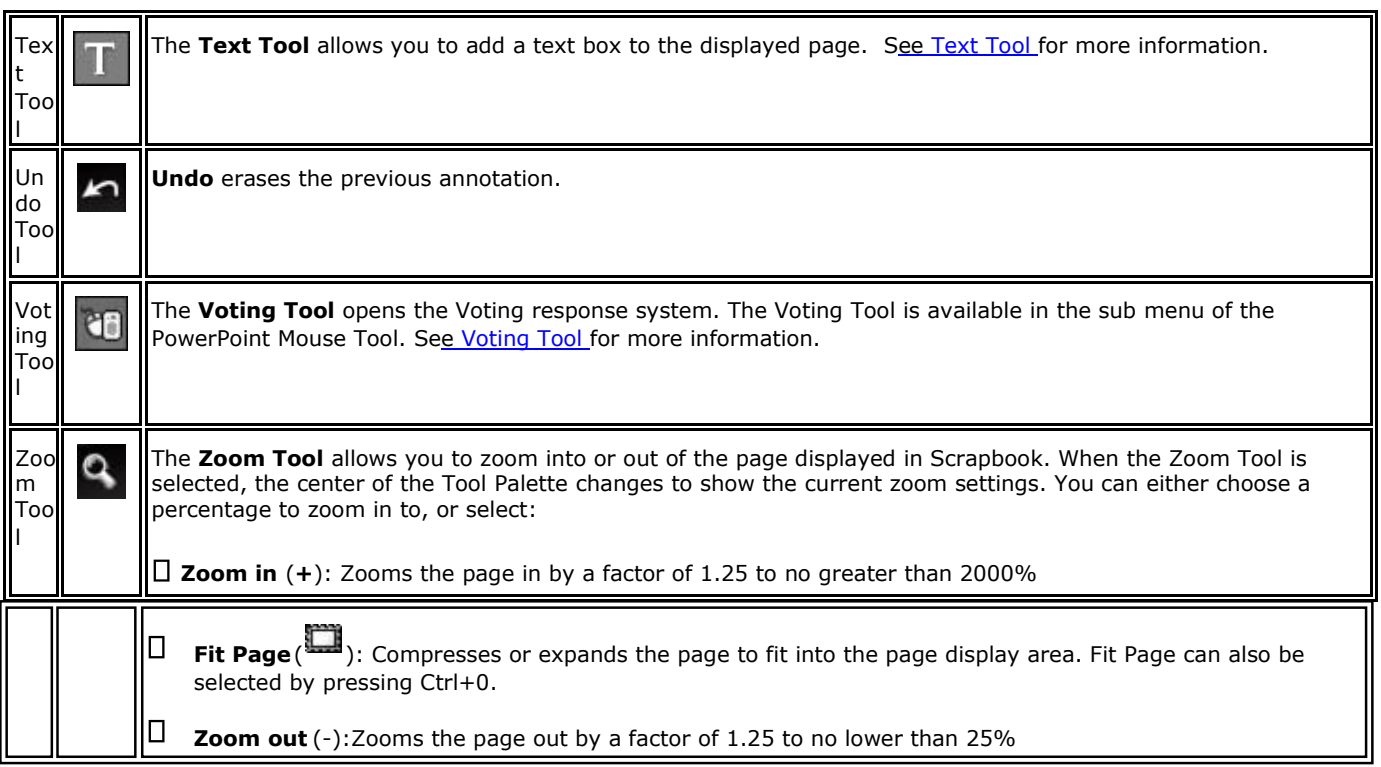

## <span id="page-32-0"></span>Handwriting Recognition Tool

Handwriting Recognition is used to convert **Interactive Stylus** annotations into text that can be used in Text Boxes and dialog boxes.

eBeam Education Suite software specifically works with ritePen® version 2.5 or later or MyScript® Stylus version 2.6 or later.

To update to the latest version, visit www.visionobjects.com for MyScript and www.evernote. com for ritePen.

# <span id="page-33-0"></span>On-Screen Keyboard

**On-Screen Keyboard** opens a floating On-Screen Keyboard that you can use to enter text. You can change the font and font size of the text by using theT ext Edit Toolbar. You can close the On-Screen Keyboard by selecting the On-Screen Keyboard button again or selecting the red close (X) button.

### **Keyboard Options**

To open the On-Screen Keyboard Options, select the Option key from the keyboard. The following options are available:

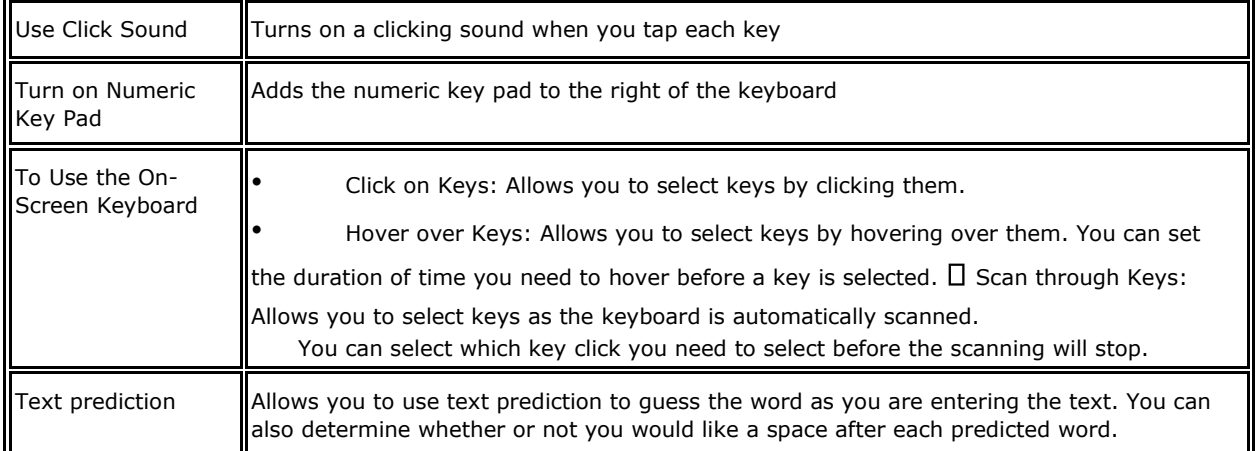

See Text Tool for information about using the On-Screen Keyboard to create text and for changing text attributes.

## <span id="page-33-1"></span>Recorder

Use **Recorder** to record everything that happens on your desktop including voice tracks from your computer's microphone. Play back your recording instantly in our Movie Player if you save the recording in the default \*.ebm format. Or save your recording as an .avi, .swf or .wmv movie.

See the following **Recorder** topics:

- Recorder Controls D Recorder Options
- **Movie File Type Options**

### **Recorder Controls**

The Recorder menu contains:

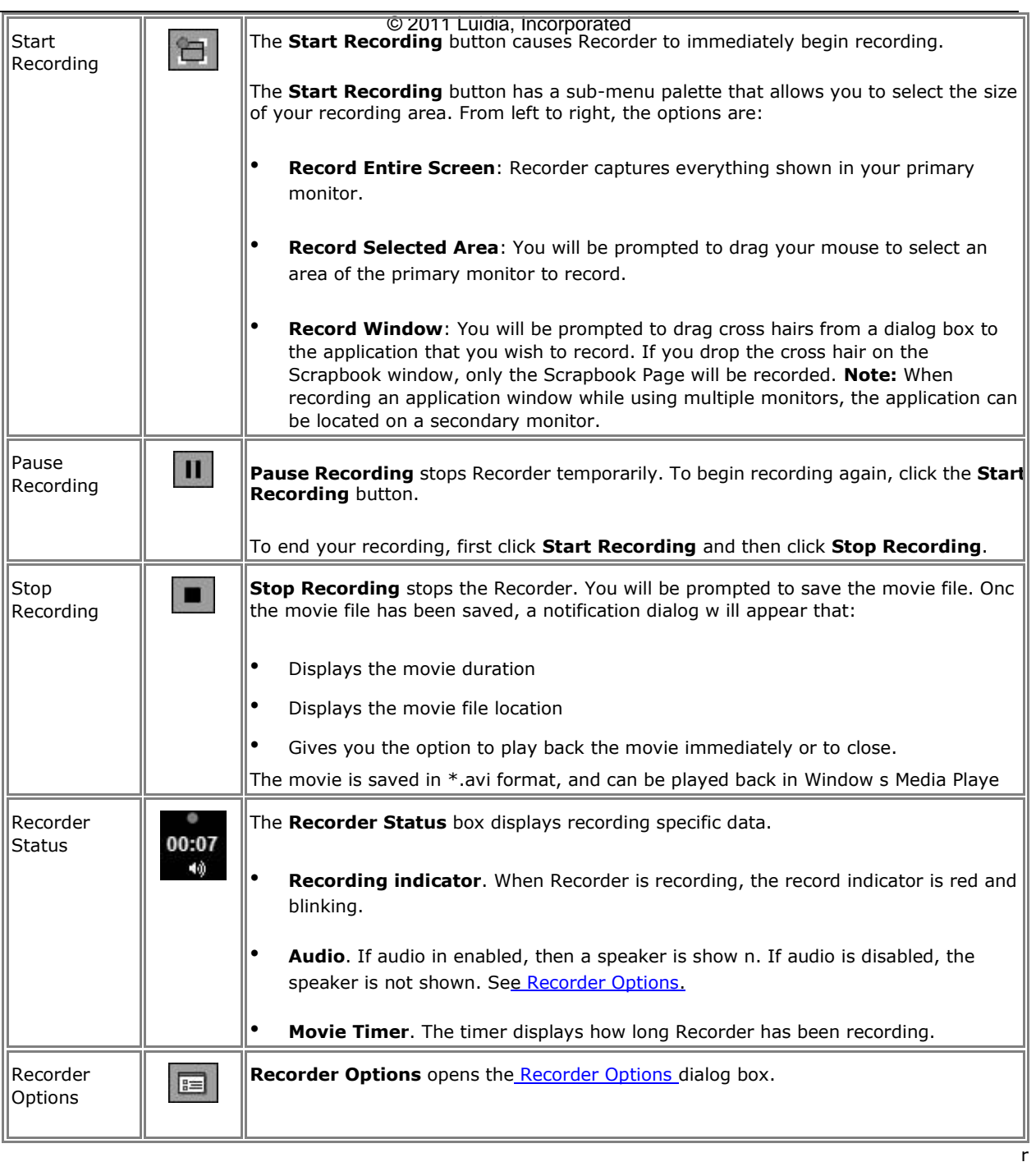

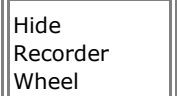

The **Hide Recorder Wheel** button allows you to keep the Recorder menu from being recorded in your video. Select the **Hide Recorder Wheel** button to hide the menu. To reopen the menu, select the Recorder tool from the eBeam Tool Palette.

### **Recorder Options**

 $\sqrt{2}$ 

The **Recorder Options** dialog box allows you to set audio, video and file save settings specific to Recorder.

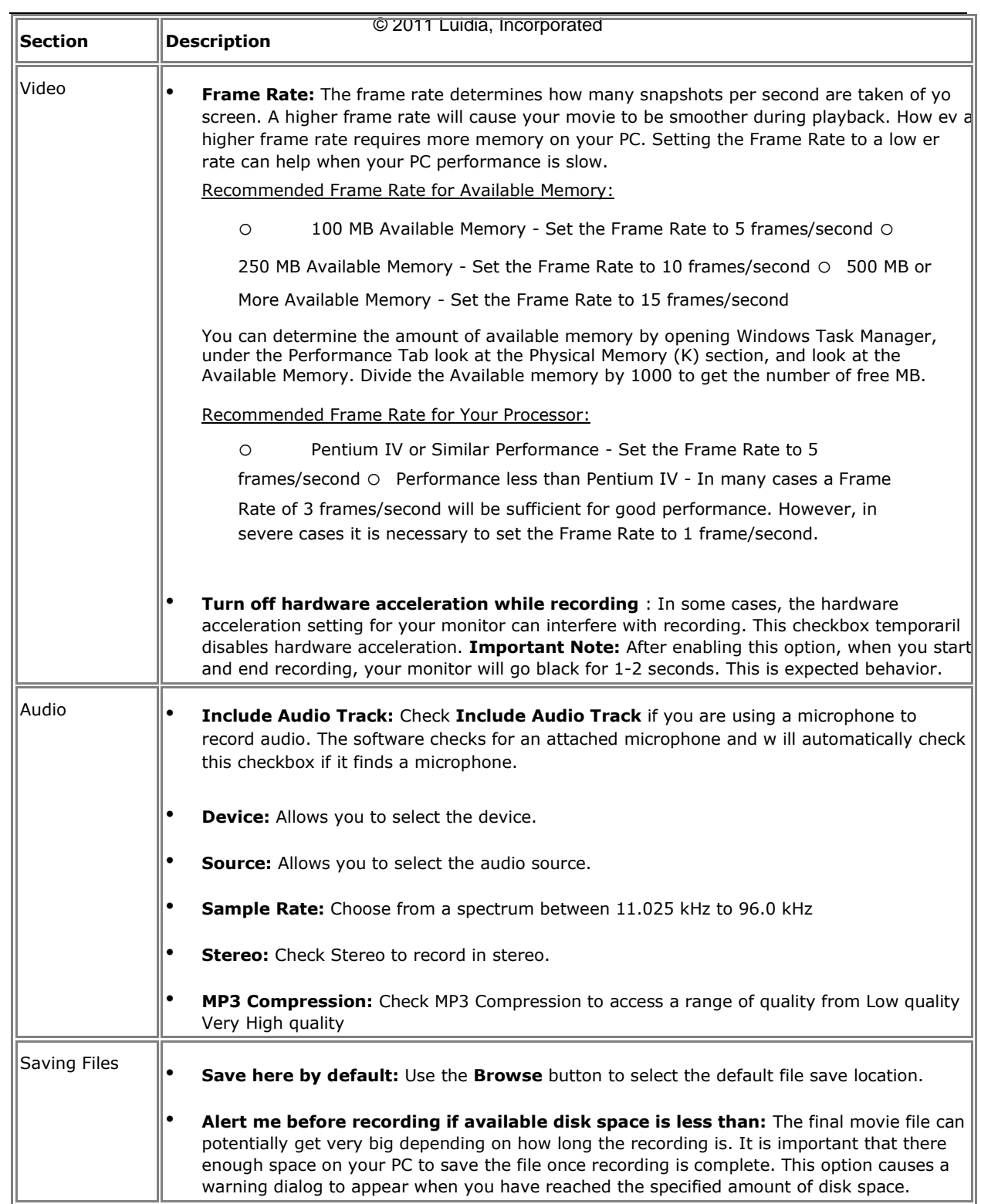
## **Movie File Type Options**

You can save movies as .ebm, .avi, .swf or .wmv file types.

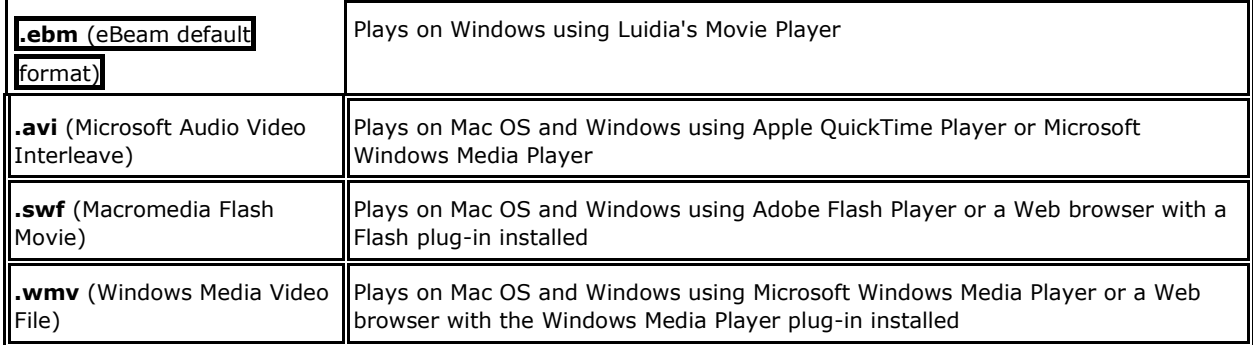

# **Snapshot**

**Snapshot** allows you to take a picture of the current screen and save it into Scrapbook either as a background image in a new page or a Scrapbook element in the current page.

- 1. Select the **Snapshot** Tool button.
- 2. Select one of the following options:
	- o **Capture screen**: Captures the entire desktop as a single image. As a default, the captured image is saved as a background into a new page in Scrapbook. To save the image as a Scrapbook element on the current page, check the **Import as Object** checkbox.
	- o **Capture a selection**: Minimizes the Scrapbook, and the cursor becomes a cross hairs. To select an area to capture, use the Interactive Stylus to draw a selection rectangle.
- 3. Select the **Go** button to save an image into Scrapbook.

# Text Tool

The **Text Tool** allows you to add a text box to the displayed page. A text box is also a Scrapbook Element.

Modify text attributes through the Text Edit Toolbar which displays whenever a text box is open.

The following buttons are available on the Text Edit Toolbar:

- Font selection
- Font size selection
- Increase font size
- Decrease font size
- Font color
- Text box fill color
- Bold text
- Italicize text
- Underline text
- Left justify
- Center text
- Right justify
- Decrease indent
- Increase indent
- **Bullet points**
- Text box outline color

# Voting Tool

Use the **Voting Tool** on the **Tool Palette** with the **eBeam Respond RF** voting system to allow participants to respond to electronic testing, formative assessments, surveys, opinion polls, games and questions posed by the presenter. The data collected from these keypads is immediately transmitted to the presentation, giving the presenter a better understanding of comprehension.

Before using the Voting Tool on the Tool Palette, make sure that the eBeam Respond product is set up completely. Carefully follow the instructions from the eBeam Respond Quick Start Guide instructions that came with your product.

The eBeam Respond voting response system is powered by TurningPoint® 2008 software. For detailed instructions on how to set up eBeam Respond (voting system) enabled PowerPoint files and similar topics, go to your Start menu > Turning Technologies, LLC > TurningPoint 2008 and refer to the user guides provided for Office 2003 and 2007.

See the following topics:

• Voting Tool Controls

• How to Run a Voting Session with eBeam Respond

## **Voting Tool Controls**

the contract of the contract of the contract of the contract of the contract of the contract of the contract o

Voting Tool controls are described in the following table.

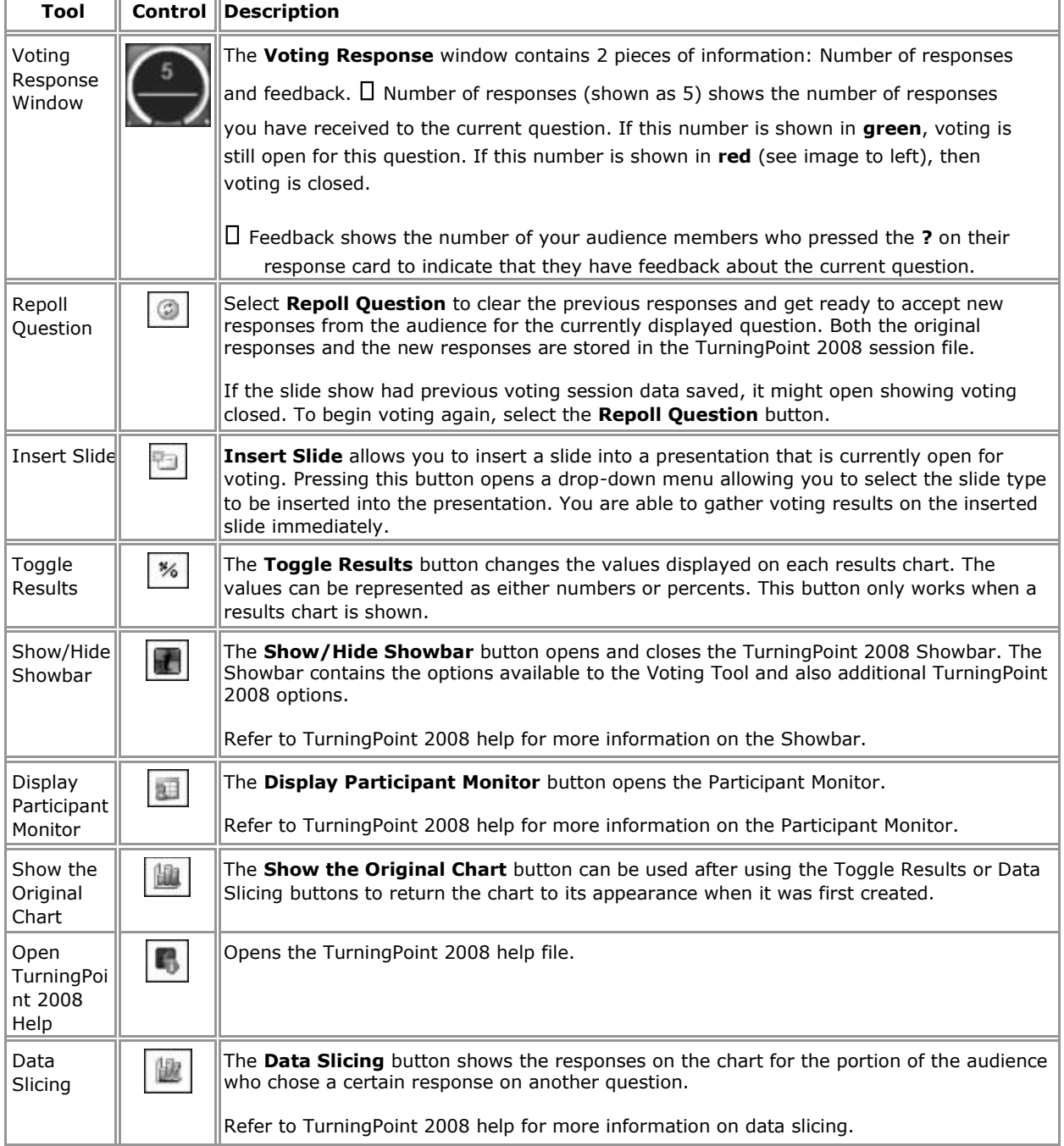

# Standard Annotation Toolbar

The standard annotation toolbar appears only when an interactive receiver or security key is not detected.

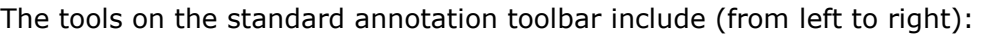

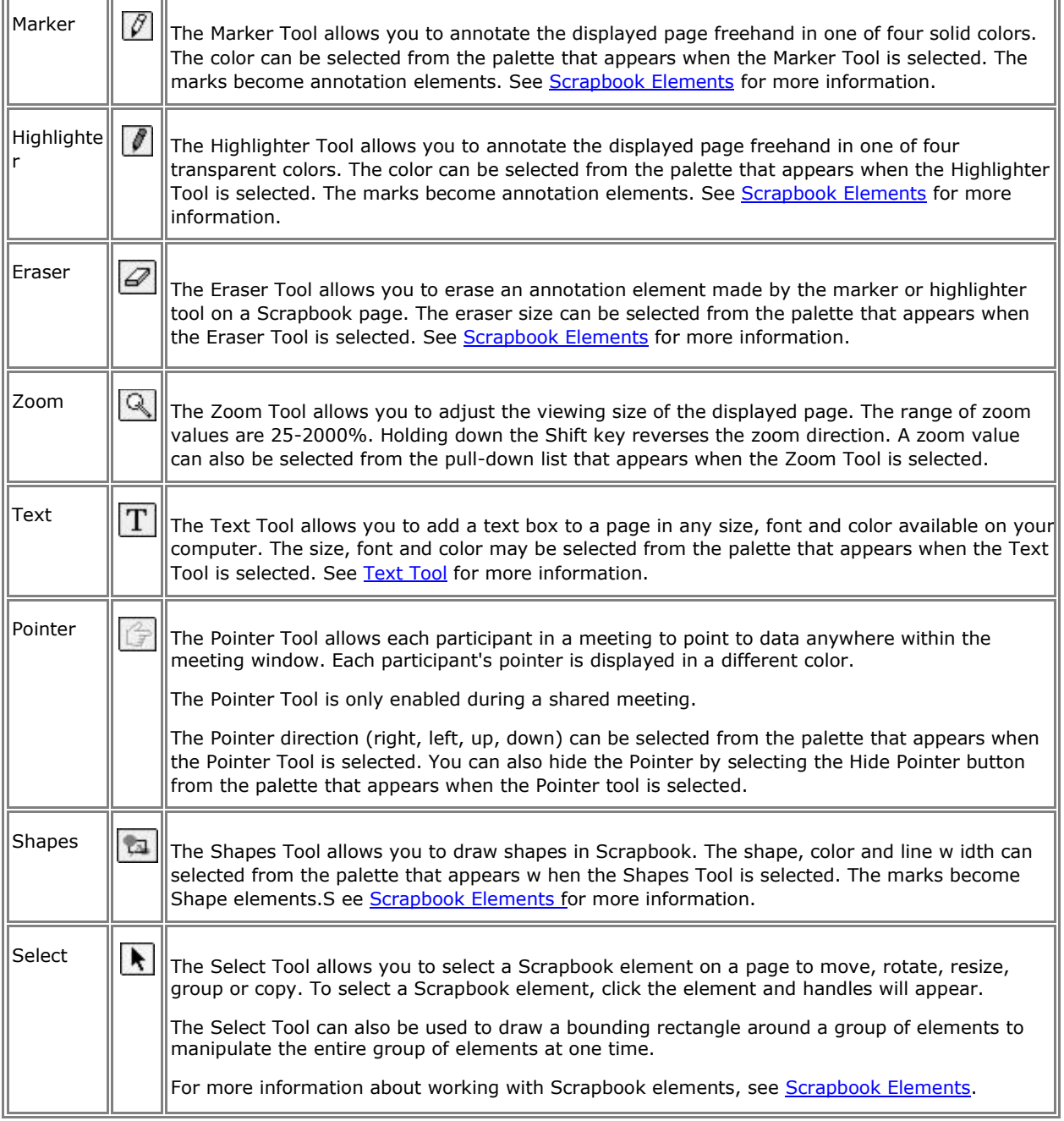

## eBeam Home

eBeam Education Suite software comes with the eBeam Home application. eBeam Home is your resource for creating a centralized area for shortcuts to the programs and files that you use most often. The following topics are available for eBeam Home:

To learn about more about working with shortcuts, see eBeam Home Shortcuts.

### **Launching eBeam Home**

You can launch eBeam Home in the following ways:

- Click on the software icon in the eBeam Education Suite software folder installed in the **Application Files** on your computer.
- Select eBeam Home from the eBeam Education Taskbar Menu.

You can also create a shortcut to eBeam Home on your computer desktop and launch the application by clicking this shortcut.

**Note**: Launching eBeam Home will also launch the eBeam Tool Palette.

## **Hiding eBeam Home**

You can hide eBeam Home in the following ways:

- Click on the close button  $\Box$  in the top corner of your eBeam Home Window.  $\Box$  Rightclick anywhere outside of a shortcut within the eBeam Home Window and select **Close eBeam Home**.
- Select eBeam Home from the eBeam Education Taskbar Menu.

Whenever you click on a shortcut in eBeam Home, the eBeam Home Window will hide, and your application, file or folder will launch. In order to see the eBeam Home Window again you will need to relaunch it.

# eBeam Home Shortcuts

### **eBeam Home Shortcuts**

There are nine default shortcuts included in eBeam Home. You can customize these shortcuts at any time, up to 25 shortcuts. If there are multiple users on your computer, these shortcuts will be saved per user account. The following shortcut topics are available with eBeam Home:

- Adding a Shortcut
- Removing a Shortcut D Renaming a Shortcut
- Reordering Shortcuts
- **Broken Shortcuts**
- **Restoring Shortcuts**
- Restoring Default Shortcuts

## **Adding a Shortcut**

You can add a shortcut to your eBeam Home Window by either using the Add Shortcut Button, or by dragging your shortcut.

## **To Use the Add Shortcut Button:**

- 1. Click the Add Shortcut Button from the bottom left corner of your eBeam Home Window, and select **Add Hyperlink** or **Add Shortcut**.
- 2. If you select hyperlink, type or paste the hyperlink you would like to add, and click **OK**. If you select shortcut, browse for the shortcut you would like to add and select **OK**.

#### **To Drag the Shortcut:**

- 1. Find the file, folder or webpage that you would like to add as a shortcut.
- 2. Click and drag the the file, folder, or webpage to the eBeam Home Window and release your cursor anywhere inside the window.

**Note**: If you already have 25 shortcuts and you try to add another, you will receiver an error dialog box. Click OK to exit the error dialog box, and remove a shortcut before attempting to add another one.

## **Removing a Shortcut**

You can remove a shortcut from your eBeam Home Window in the following ways:

#### **Right-Click Shortcut**

- 1. Right-click on the shortcut in your eBeam Home Window, and select **Remove Shortcut**.
- 2. Select **Yes** from the dialog box that appears.

#### **Hover Over Shortcut**

- 1. Hover over the shortcut in your eBeam Home Window and a **Remove Icon** appears ... Click this icon.
- 2. Select **Yes** from the dialog box that appears.

## **Renaming a Shortcut**

You can rename a shortcut at any time. To rename a shortcut:

- Right-click on the shortcut and select **Rename**.
- Single click on the shortcut text.

The shortcut text will become an editable field. Enter the new shortcut name and click outside of the text field or press **Enter**.

## **Reordering Shortcuts**

You can reorder the shortcuts in your eBeam Home Window at any time. To reorder the shortcuts:

- 1. Press and hold your cursor over a shortcut
- 2. Drag your cursor to the new location and release.

### **Broken Shortcuts**

If you move, rename or delete a file, folder or application that links to an eBeam Home shortcut, you will create a broken shortcut. Clicking on a broken shortcut will produce an error dialog box. From this dialog box you can search for the moved or renamed file, folder or application and create a new shortcut.

## **Restoring Shortcuts**

If you replace a file, folder or application that links to an eBeam Home shortcut without changing the name of either the shortcut or the linked file, the broken link will be restored and your shortcut will work again.

## **Restoring Default Shortcuts**

If you would like to restore the eBeam Home Window to its default set of shortcuts, rightclick anywhere within the eBeam Home Window outside of a shortcut and select **Restore Default Shortcuts**. In the dialog box that appears, select which default shortcuts you would like to restore. You can select from:

- All shortcuts
- Only those shortcuts that were removed  $\square$  Cancel

Once you make your selection, the dialog box will disappear.

# eBeam Scrapbook

# Scrapbook Menus

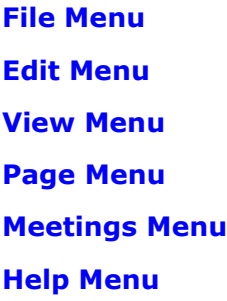

## File Menu

**File Menu** options are described below:

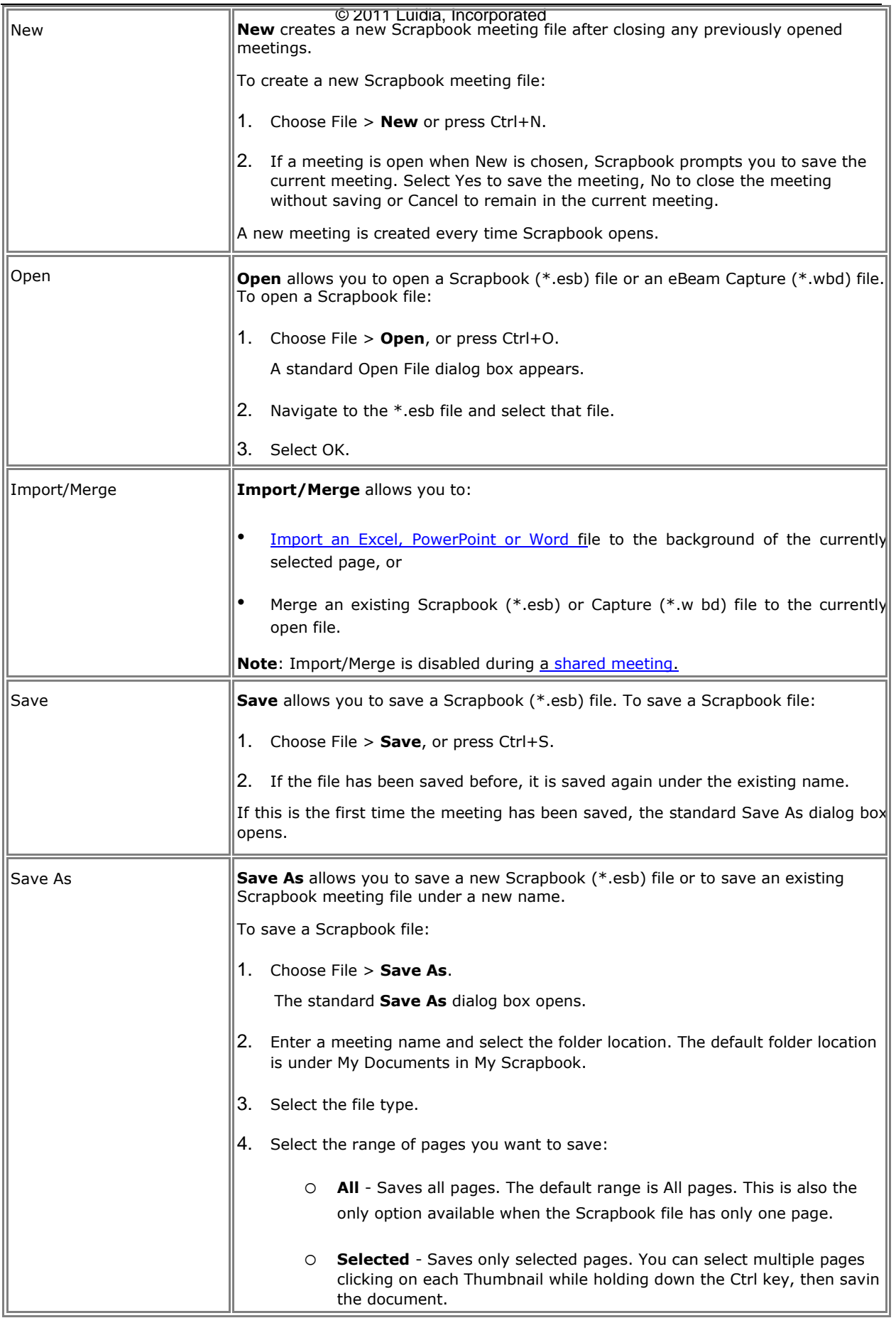

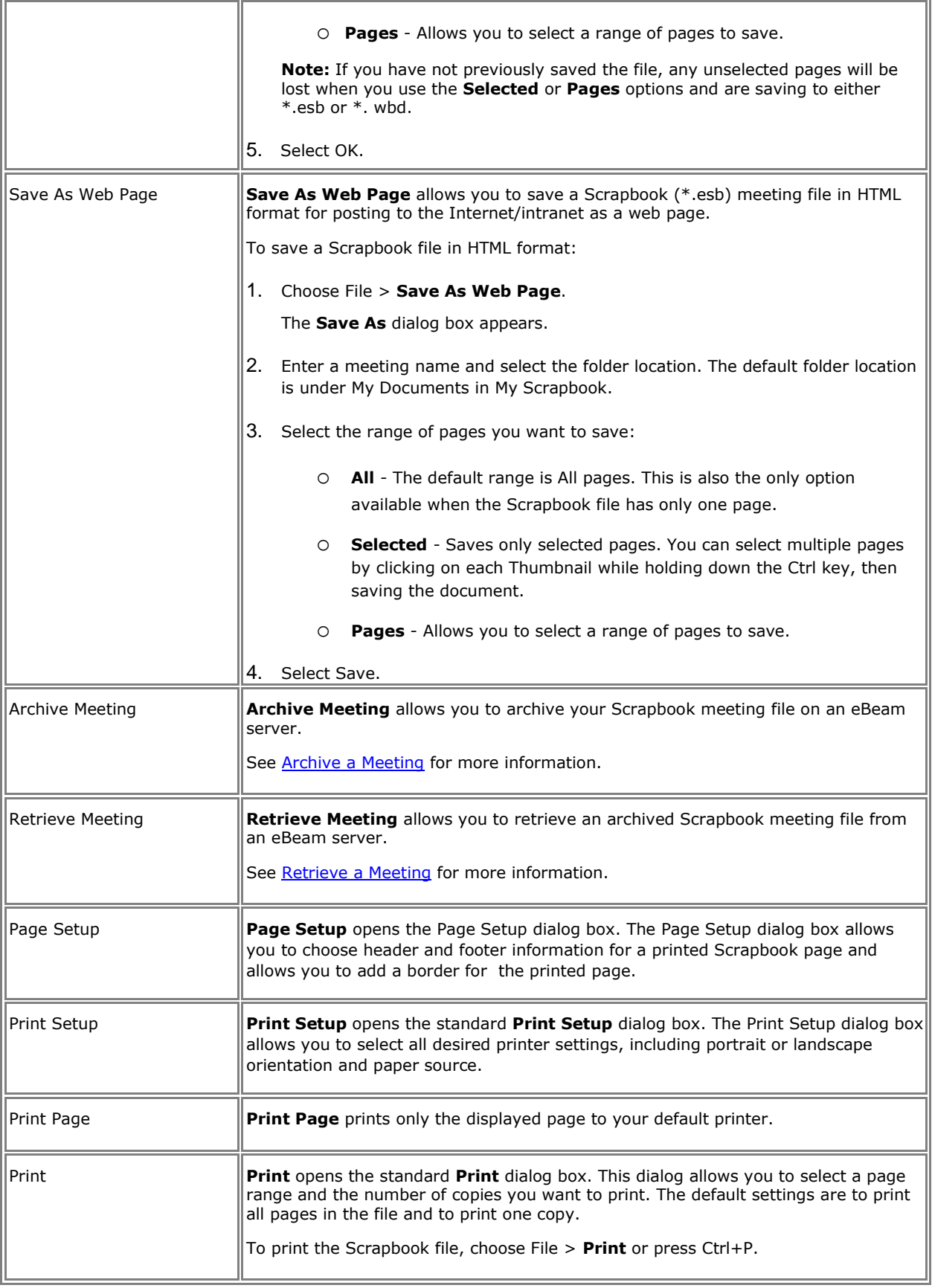

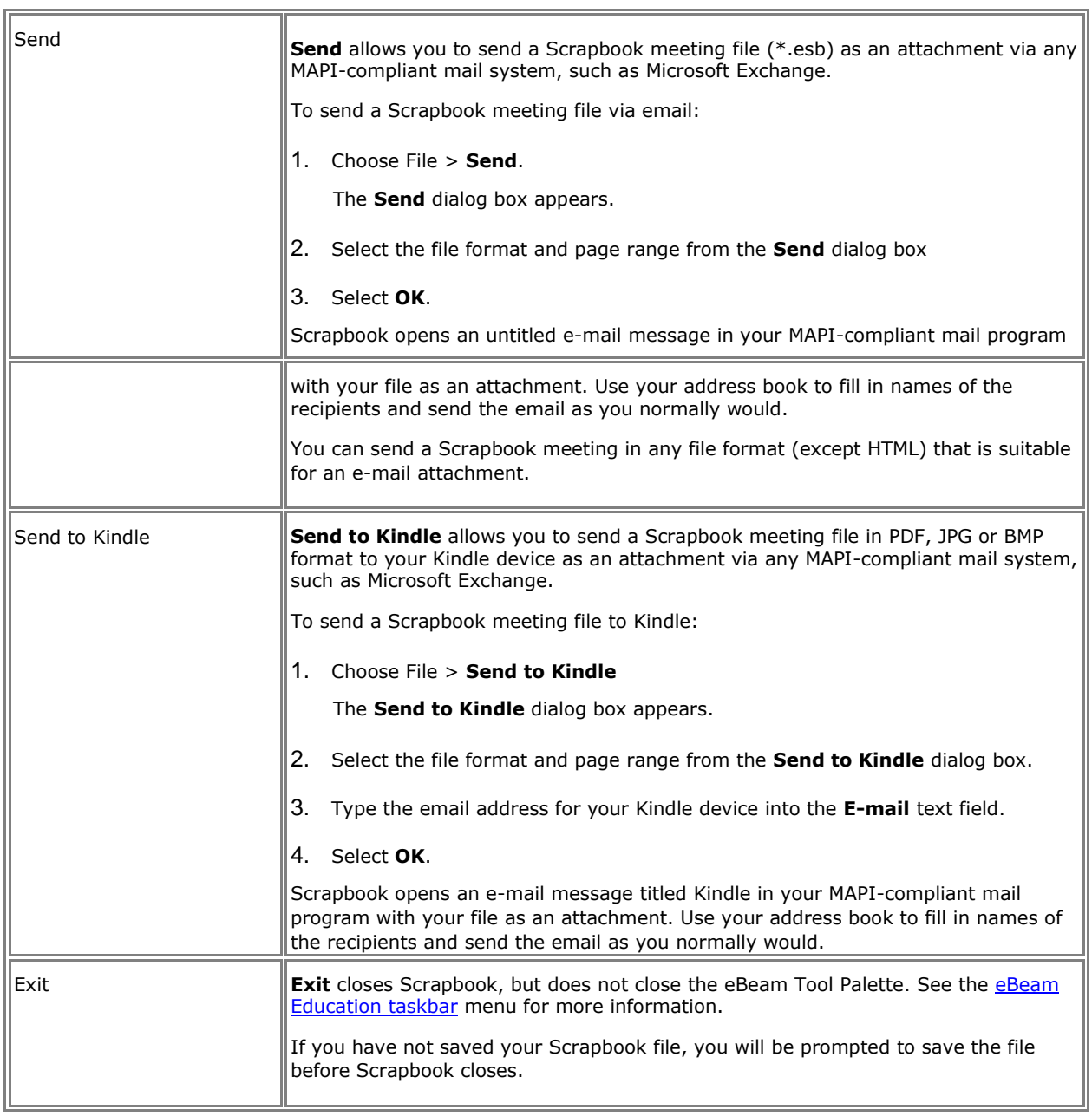

# Edit Menu

**Edit Menu** options are described below:

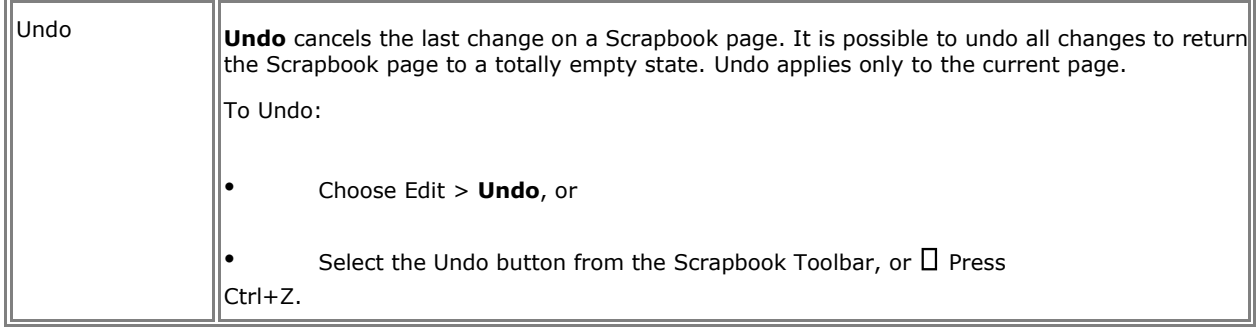

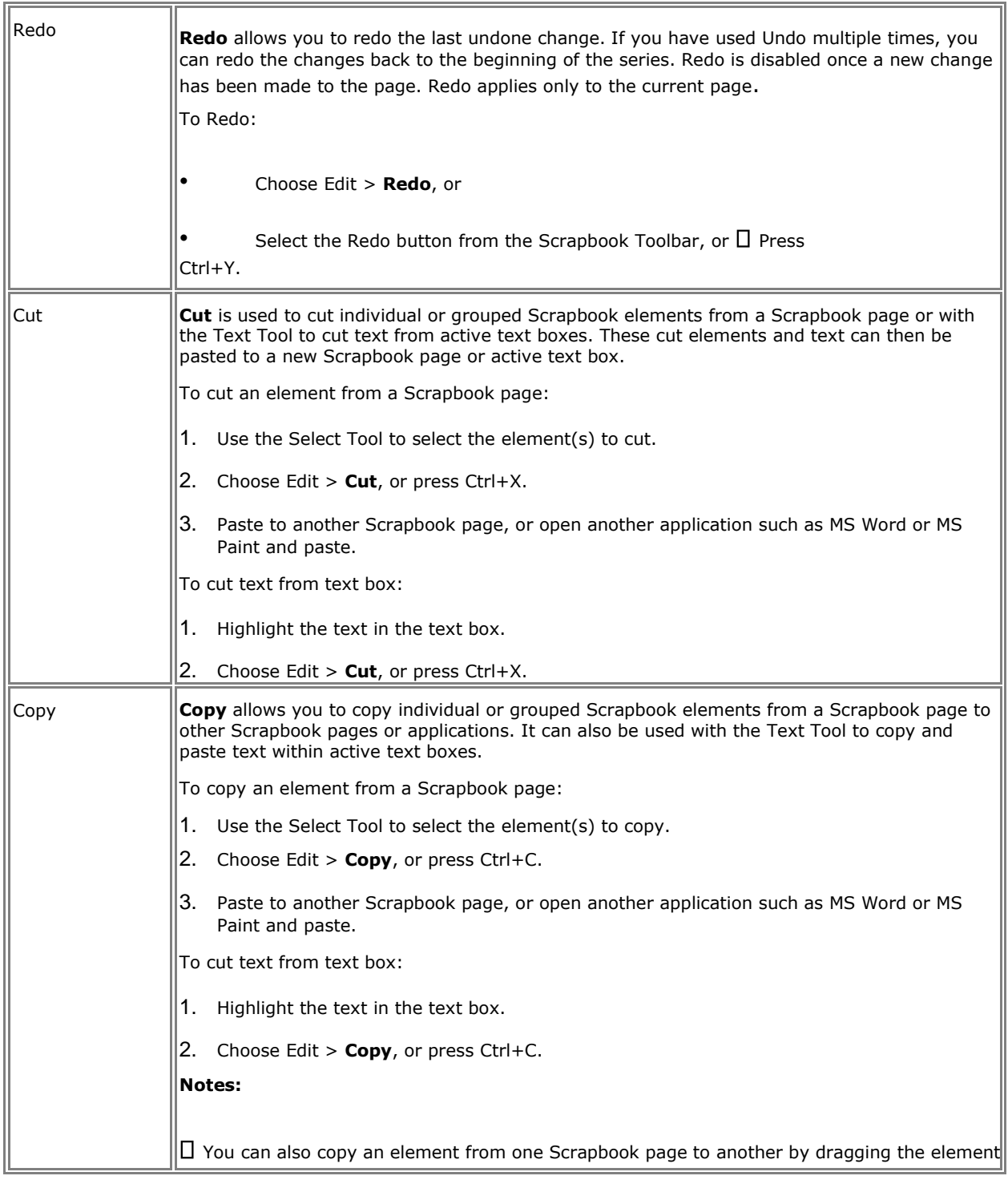

onto a new thumbnail.

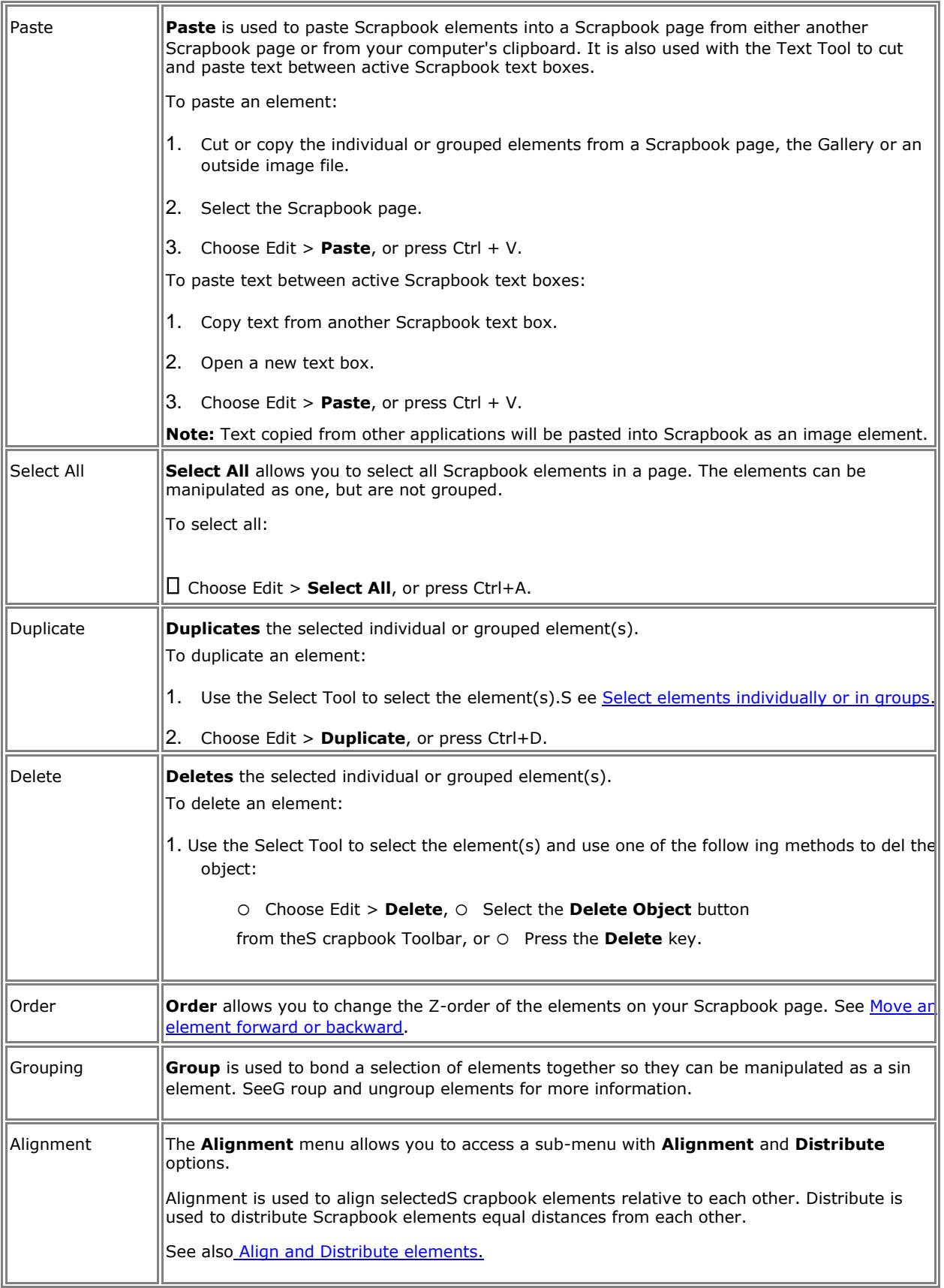

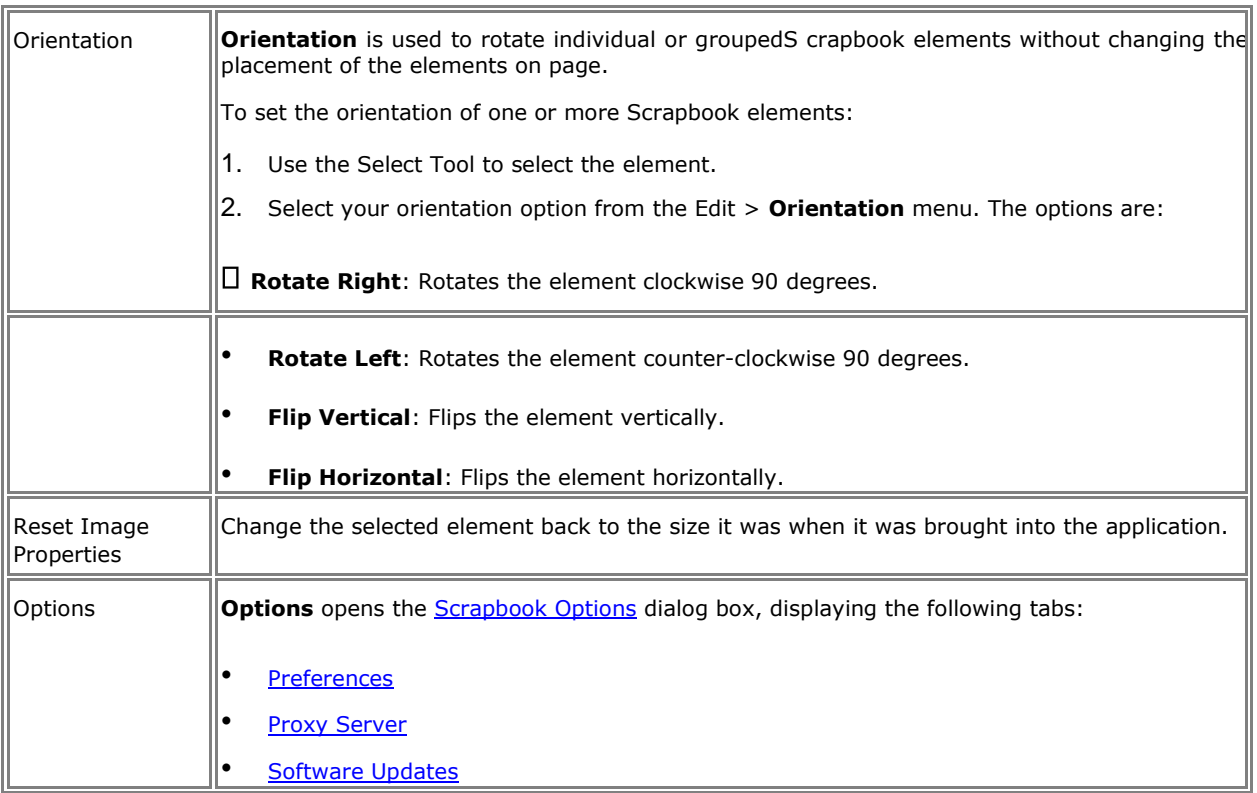

# View Menu

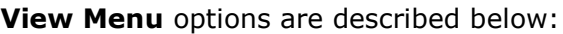

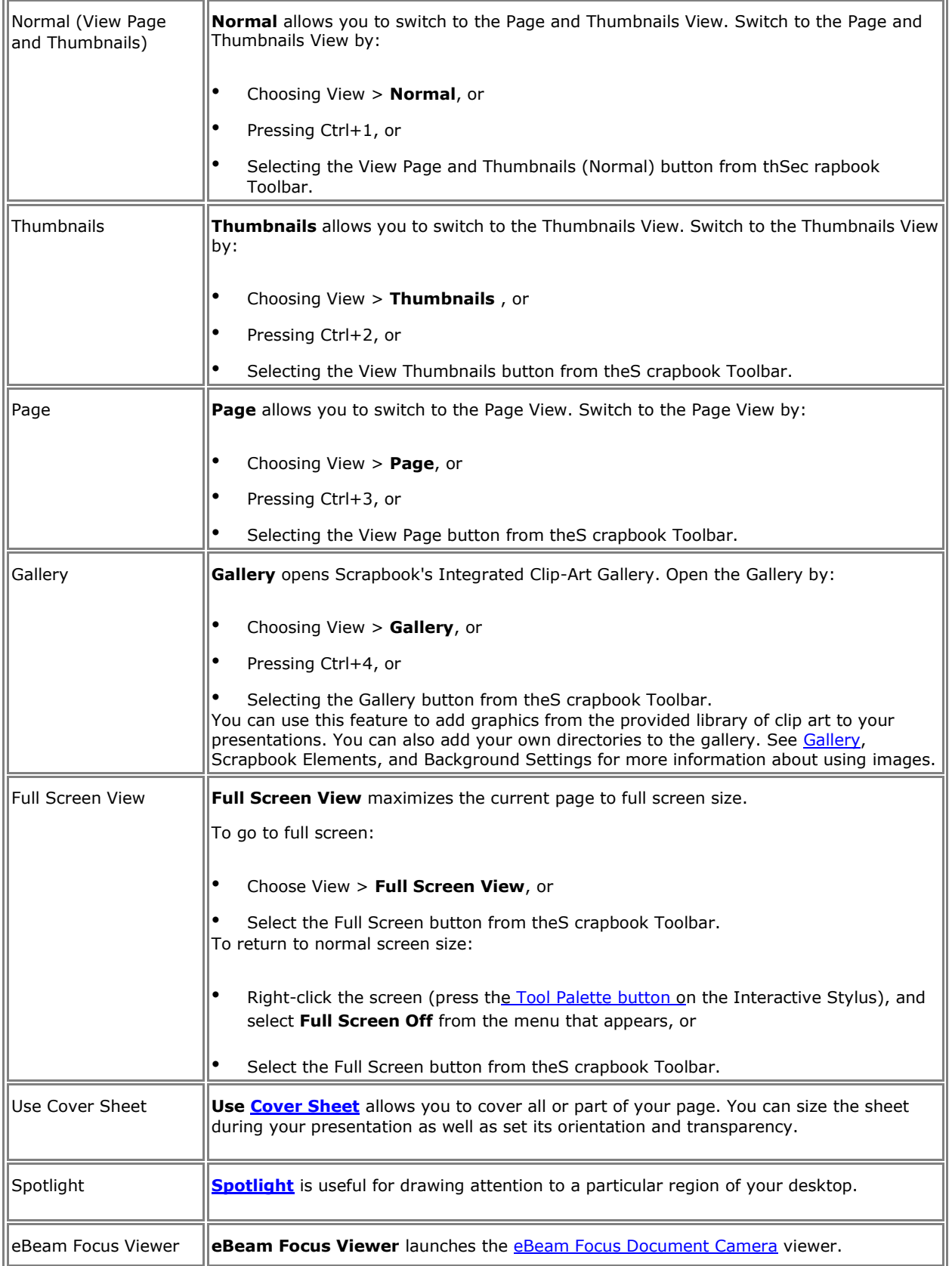

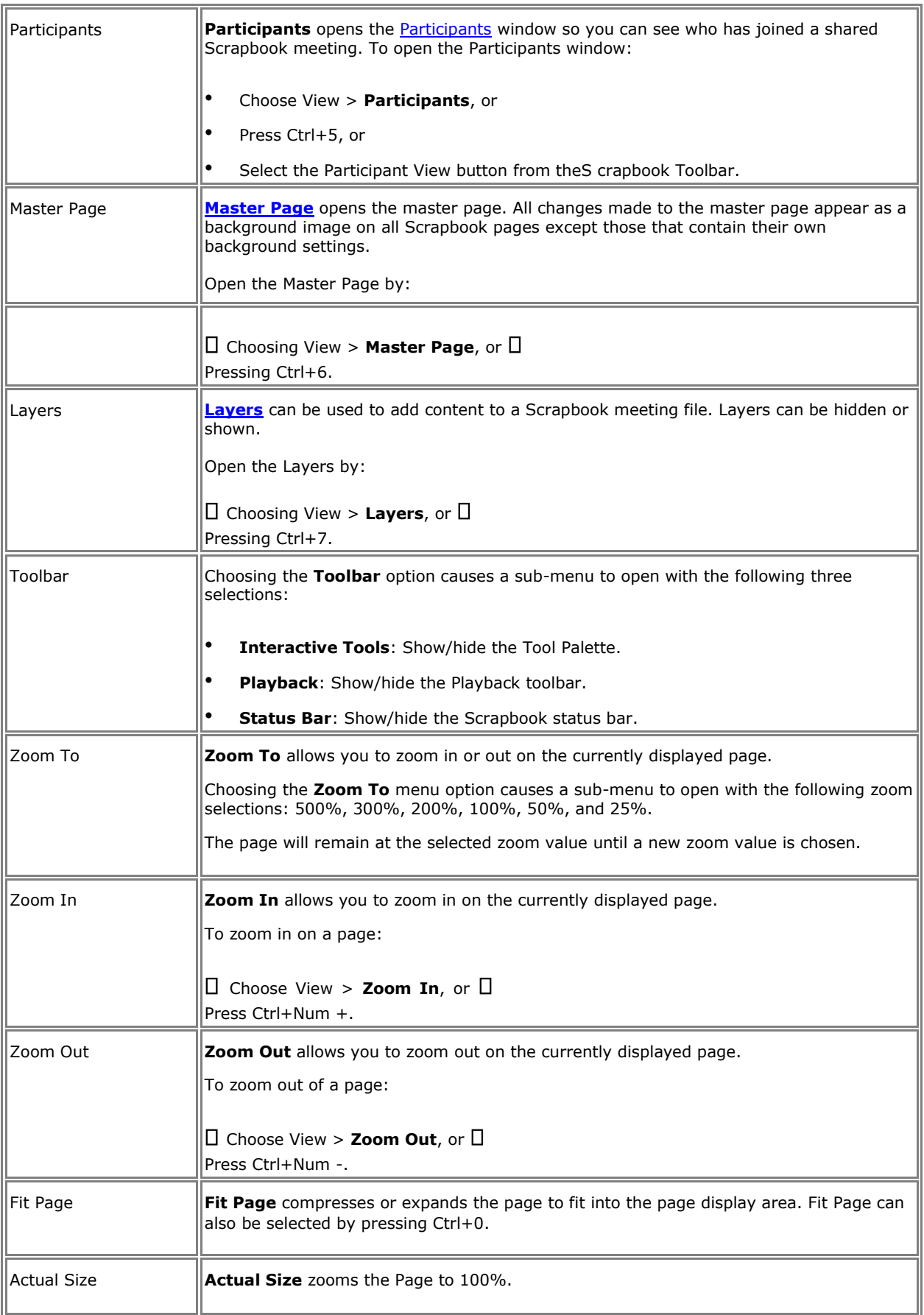

# Cover Sheet

**Cover Sheet** is useful for hiding page content and gradually revealing presentation points during a lesson or meeting.

To start Cover Sheet, select **View** > **Use Cover Sheet**. You can now control the display of Scrapbook page content and customize the Cover Sheet.

When the Cover Sheet is visible, the page area of the Scrapbook is grayed out; thumbnails are not affected. You can uncover more of any page by dragging the covered area in the direction you wish it to move. Dragging affects only the page you are viewing.

The cover sheet always fully covers a page until you uncover a section of the page. Cover Sheet options (Transparency and Rotation) you set remain in effect on all pages.

You can interact normally with the Scrapbook in the lighted area. Markups that begin in the lighted area will continue into the covered area.

Ŧ

The Cover Sheet has the following control menus.

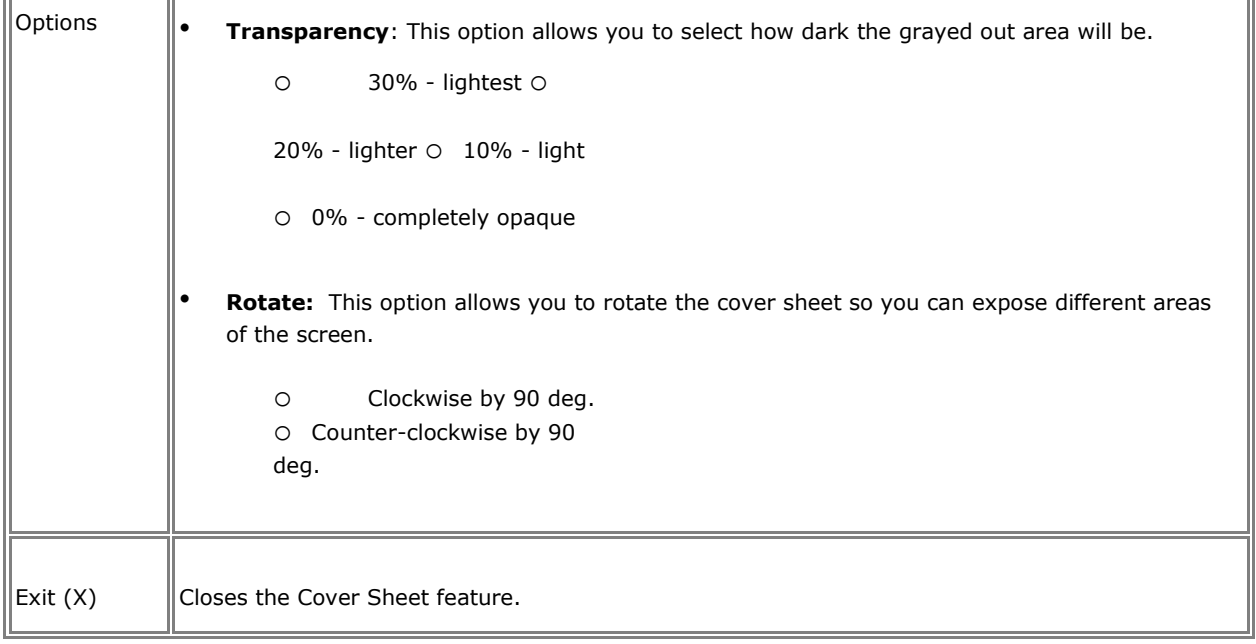

## Master Page

**Master Page** is used to create a background template for all pages in the Scrapbook meeting, except for those pages containing their own background settings.

Open the **Master Page** by choosing **View** > **Master Page** in Scrapbook. The Master Page will open the first time as a blank page.

Any changes made to the Master Page, such as **background settings**, adding layers, annotating the page or adding Scrapbook elements are reflected as the background on all pages in the Scrapbook meeting, except for those pages containing their own **background** settings.

The Master Page contents:

will be set as the background on all new pages.

- will not overwrite the background on existing pages that already contain background settings.
- will overwrite the background on existing pages that have content, but do not contain background settings.

To clear the Master Page, remove all background images using Background Settings, and use the **Clear Page** button from the Master Page toolbar to clear all elements.

## **Close Master Page Button**

**Close Master Page** closes the Master Page and returns to annotating regular Scrapbook Pages.

## Layers

The following section describes **Layers** and how to use them in your Scrapbook meeting.

- What are Layers?
- How to Use Layers

### **What are Layers?**

Every Scrapbook page is made up of layers that can be shown or hidden at any time. The order of these layers are:

- **Page Background Layer:** The page background can be set using Background Settings to display an image, display a template of a grid or horizontal lines, and/or be set to a specific background color. The page background cannot be modified by the annotation tools.
- **Annotation Layers:** The annotation layers are transparent layers that are stacked on top of the page background layer. These layers contain Scrapbook elements.

Any Scrapbook page can have multiple annotation layers. When you add a new layer, it is stacked on top of the existing layers. This means that annotations are displayed with the latest layer shown at the top.

The three types of annotation layers that are found in each Scrapbook page are:

- o **Default Layer**: The default annotation layer in the Scrapbook page. This layer always exists for any Scrapbook page and cannot be deleted.
- o **User Layers 1 - 18**: Up to 18 additional layers can be added to a Scrapbook page. The default layer and the user layers are always shared to remote participants during a shared meeting.
- o **Private Layer**: The top-most layer is the private layer. The private layer is shown only on the local computer and is never shared through a shared meeting. The purpose of the private layer is to give the local user a private workspace

within the Scrapbook session. **Note:** Private layers are hidden when a shared meeting is synchronized.

All annotation layers can be locked and/or shown/hidden.

## **How to Use Layers**

Turn on layers by choosing Layers from the View Menu. This opens the Layers dialog box that lets you select, add, delete and move layers of a Scrapbook page.

#### **Layers Title Bar**

The Layers dialog title bar indicates which Scrapbook page you are currently working in.

#### **Layers Tools**

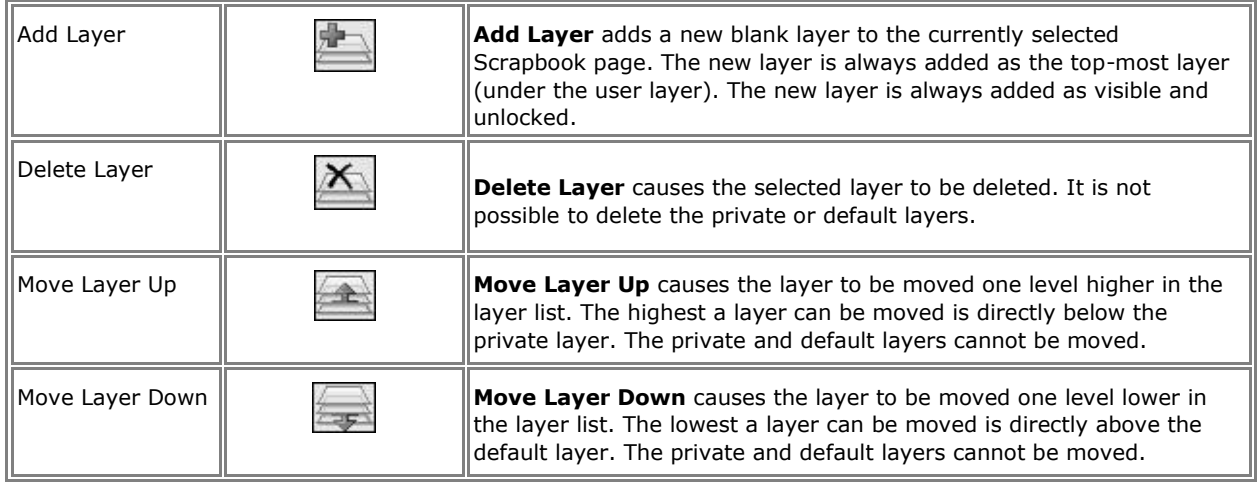

#### **Layers - Layer List**

Each layer has it's own settings. These settings are described in the table below.

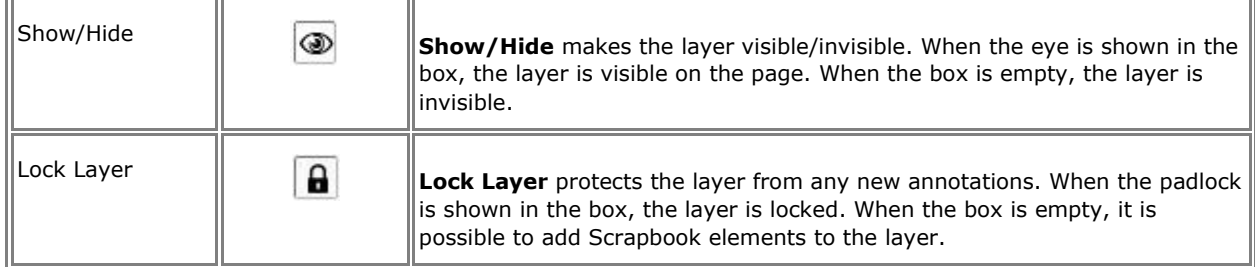

## Playback

The **Playback Toolbar** can be opened by choosing **View** > **Toolbar** > **Playback**.

The **Playback Toolbar** allows you to replay the meeting like a movie. The meeting can be played forward line by line and at varying speeds. Playback can be restricted to either the current page, or set to play all pages.

The following Playback tools are available on the **Playback Toolbar**.

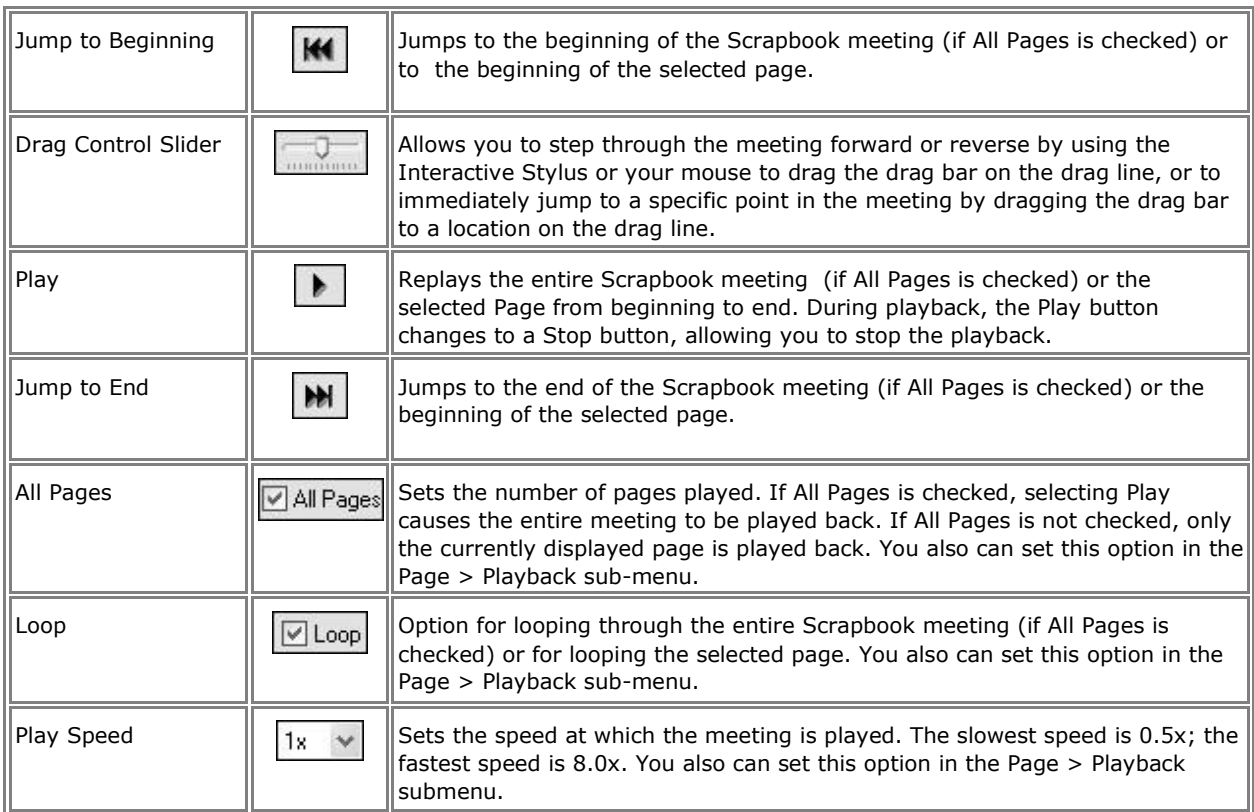

**Note**: Playback is enabled only when the Page and Thumbnails View or Page View are selected.

# **Spotlight**

The **Spotlight** is useful for drawing attention to a particular region of your desktop.

To start Spotlight select the Spotlight menu item in the eBeam Education taskbar menu or from the Scrapbook Toolbar.

You can now highlight a specific area of your desktop and use the **Spotlight Options** menu to customize the spotlight.

To move the spotlight, click in the grayed-out area, then drag. Clicking in the spotlight lets you interact normally with the desktop items in the spotlight area.

Spotlight's Options menu can be found in the top right corner of the screen.

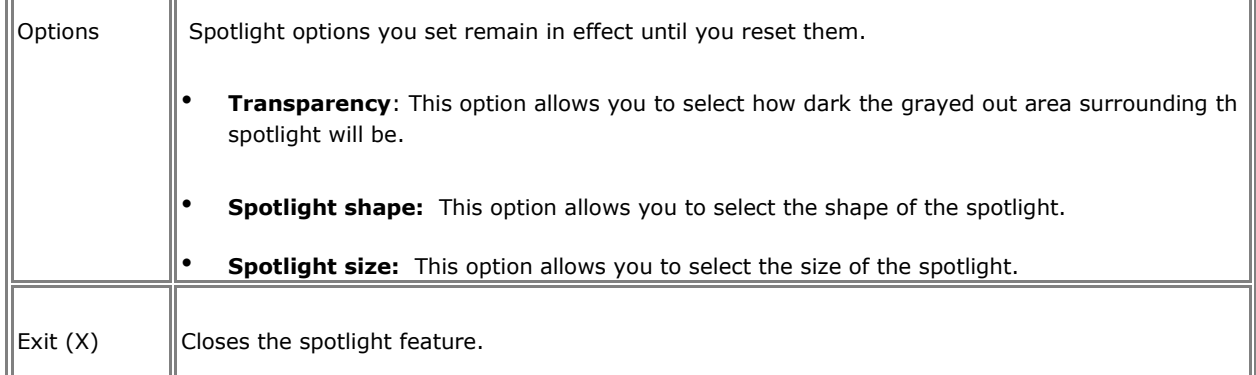

# Page Menu

**Page Menu** options are described below:

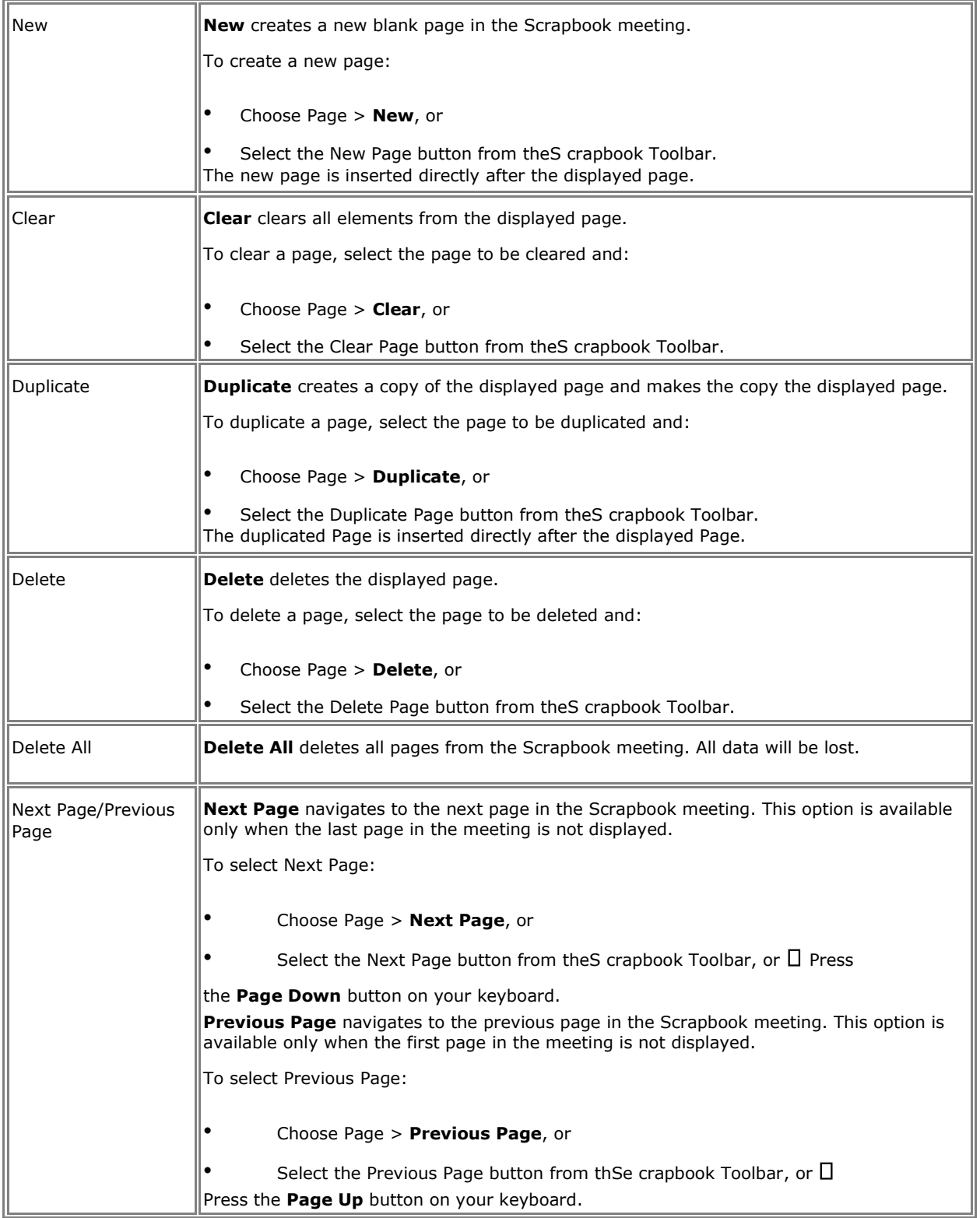

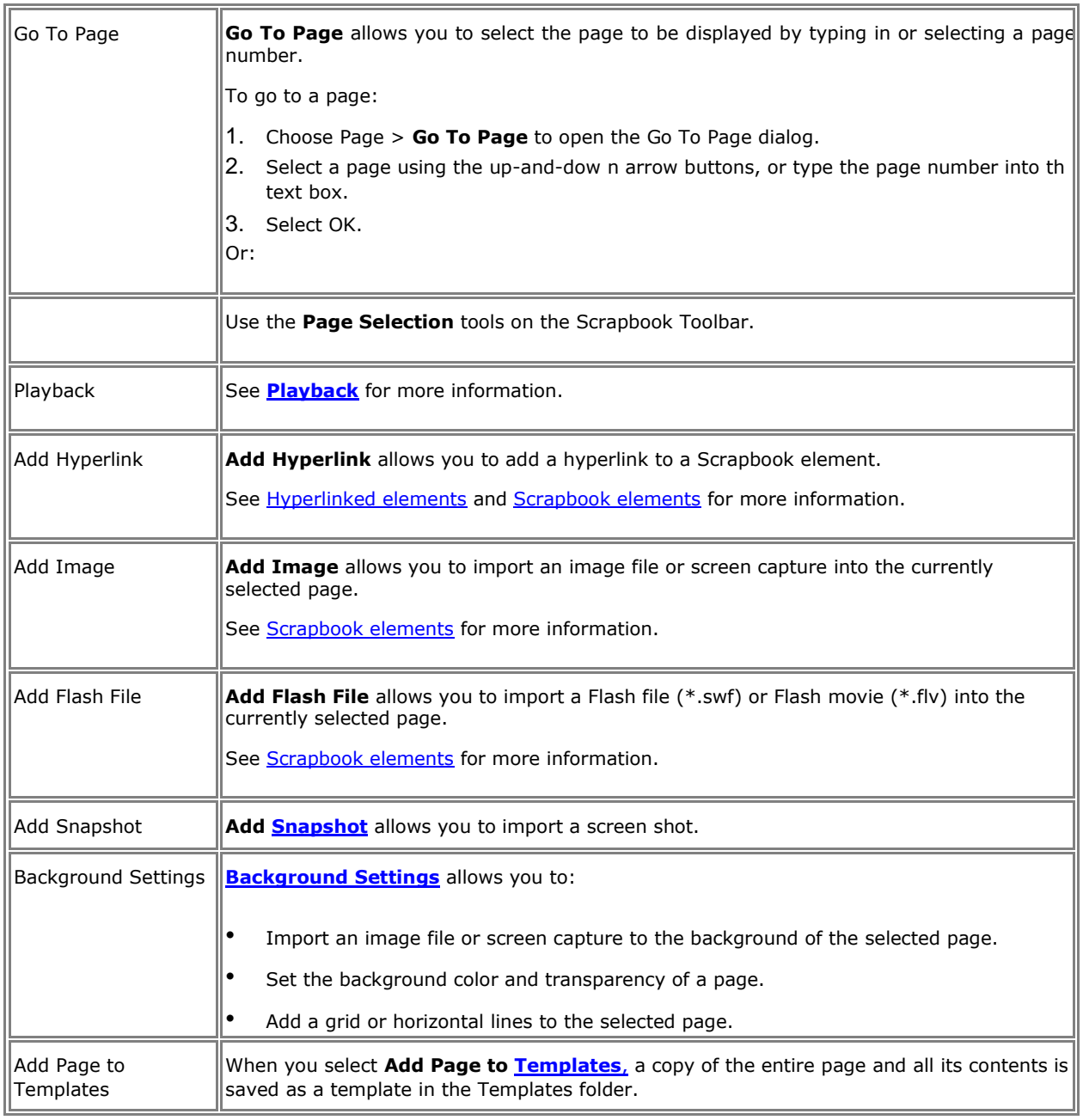

# Meetings Menu

**Meetings Menu** options are described below:

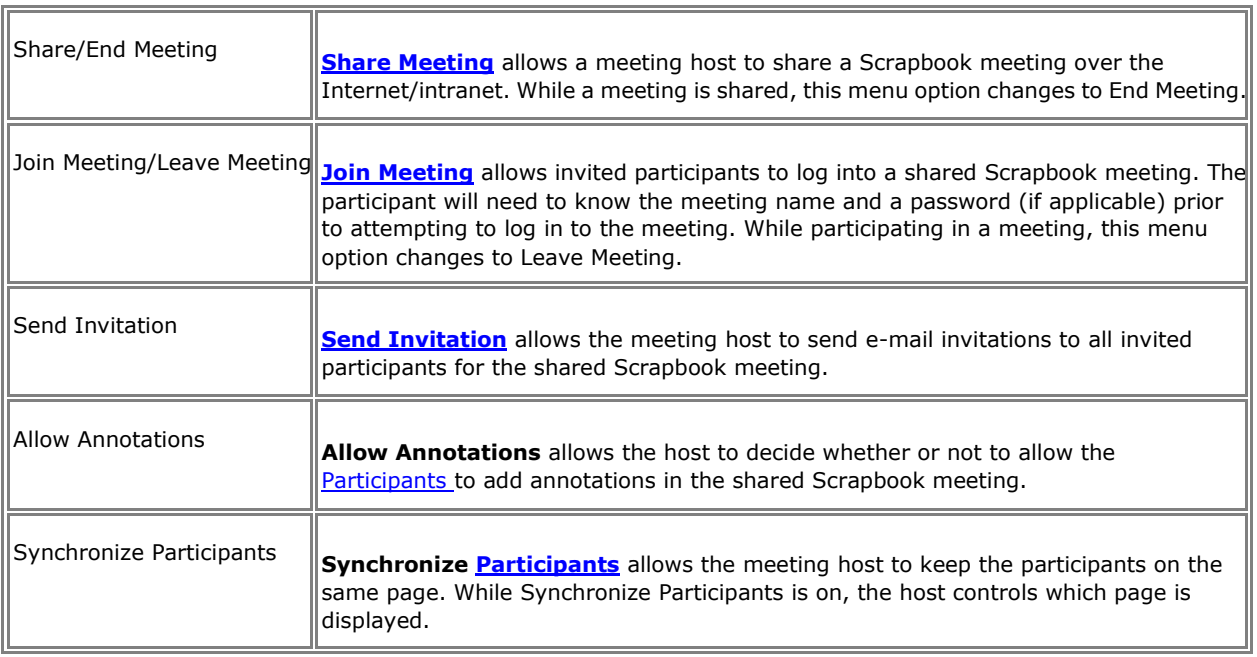

# Help Menu

The **Help Menu** opens a sub-menu that allows you to access help and also provides links to various registration and support pages that are provided by the hardware manufacturer of your interactive system.

# Scrapbook Features

# Scrapbook Elements

The content of a Scrapbook page is made up of several types of objects known as **elements**. These elements are annotations, shapes, text boxes, image files and Flash files. Each element is selectable using the Select Tool.

See the following topics:

- What is a Scrapbook Element?: This topic defines the Annotation, Shapes, Text Box, Image File and Flash file elements.
- How to Use Scrapbook Elements: Describes things you can do with Scrapbook elements, such as moving, duplicating, locking, etc.

## **What is a Scrapbook Element?**

Scrapbook elements are described in the following table.

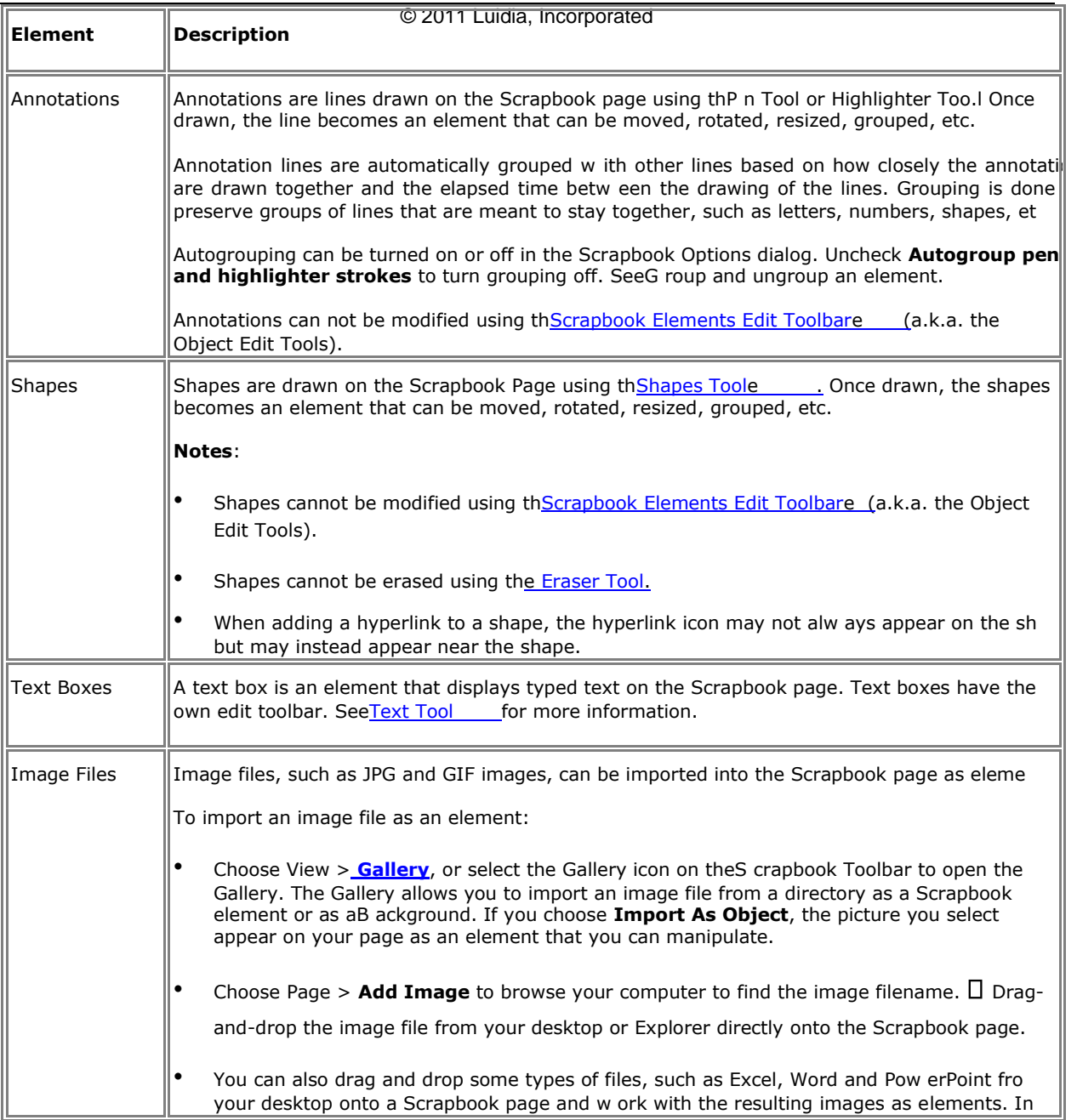

m

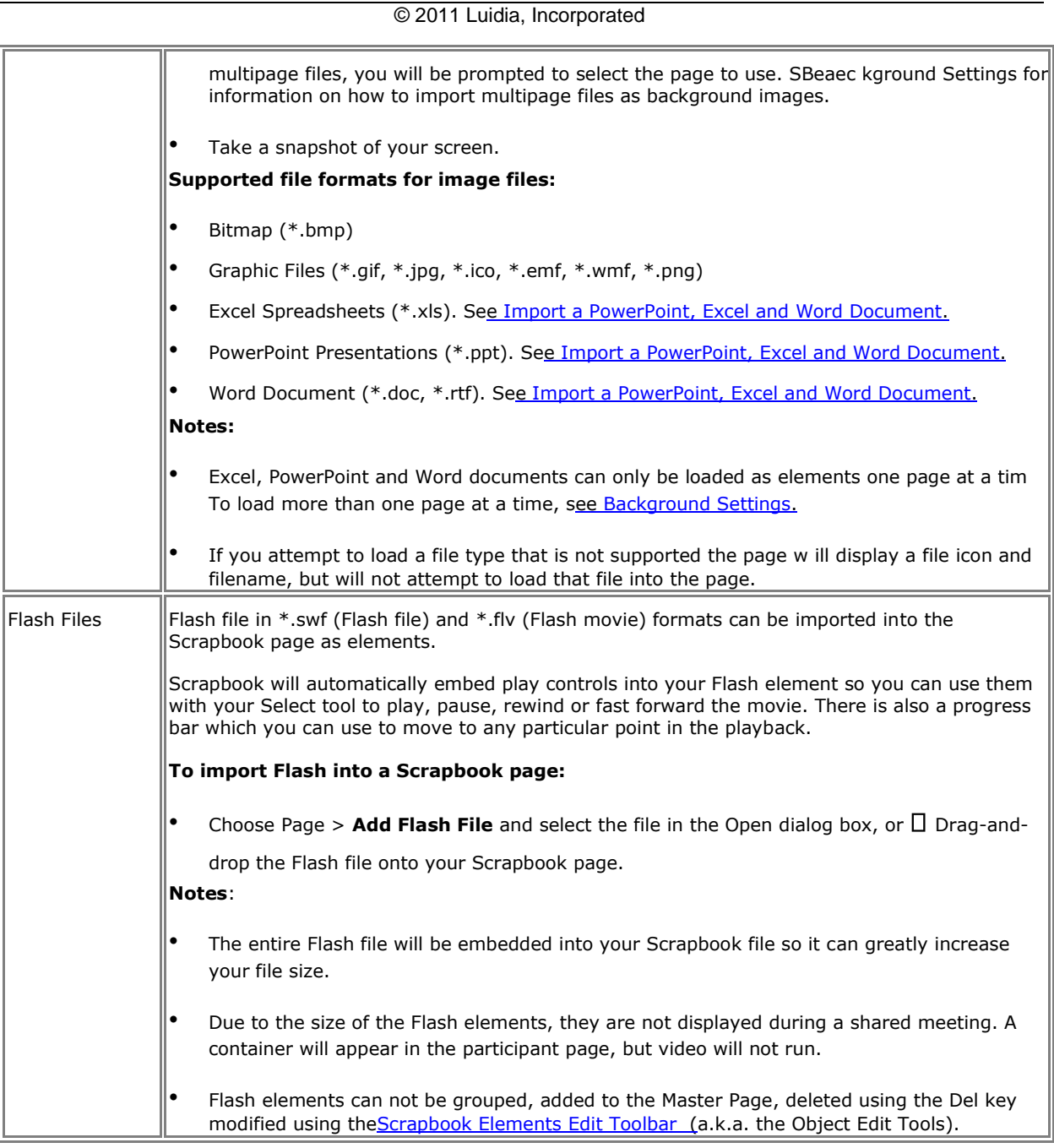

## **How to Use Scrapbook Elements**

See the following Scrapbook elements topics:

- Select Individual or Multiple Elements
- Manipulate Elements (using the Edit Menu)
- Lock (protect) an Element
- Move, Rotate and Resize Elements
- Align and Distribute Elements
- Order Elements
- Group and Ungroup Elements
- Use the Scrapbook Elements Edit Toolbar
- Hyperlink a Scrapbook Element

### **Select Individual or Multiple Elements**

Most operations on an element require that you select the element first. When an element is selected it will have drag handles and a rotate handle.

**Select an element** by choosing the Select Tool and then clicking the element in the

Scrapbook page. To deselect an element use the Select Tool and click anywhere outside of the element's bounding box.

To **select multiple elements** draw a rectangle around the elements with the Select Tool or click multiple elements individually while holding the Ctrl key. The elements are selected but are not grouped.

To **select all elements** on a Scrapbook page at once:

- o Select Edit > **Select All**, or
- o Right-click (press the Tool Palette button on your Interactive Stylus) on the page and select **Select All**, or
- o Press Ctrl+A on your keyboard.

## **Lock (protect) an Element**

Locking a Scrapbook element protects it from being modified in any way. Once an element is locked it can be hyperlinked but it cannot be moved, rotated, resized, cut, copied, duplicated, deleted, ordered, grouped, aligned, oriented, edited or reset.

When an element is selected the drag and rotate handles are replaced with a black border and an image of a lock appears in the center of the element

When you select a mixture of locked and unlocked elements, none of the selected elements can be manipulated. To modify locked elements they must first be unlocked.

To **lock an element** choose the Select tool, select the element and select Lock > **Lock** from your right-click menu.

To **unlock a locked element**, select the element and then select Lock > **Unlock** from your right-click menu.

### **Move, Rotate and Resize an Element**

When moving or rotating multiple elements at one time, you must first select all the elements using the Select Tool and draw a rectangle around them to create a temporary group.

**Move an element** by dragging it to the new location. It is not necessary to first select the element if you are only moving a single element.

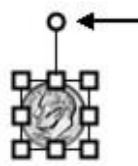

To **rotate an element**, first select the element and then tap and hold the top handle. The mouse cursor will change to circular arrows to indicate that you are ready to rotate the element(s). If you are rotating a group of elements you can grab the handle of any element in the group. Drag the handle clockwise or counter-clockwise to rotate.

**Notes**:

During rotation the object is redrawn continuously. The smoothness of the rotation depends on the speed of the computer, so on slower computers the rotation will be less smooth.

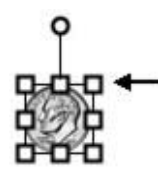

To **resize an element**, first select the element and then tap and drag one of the square handles. The element will resize as you drag.

o **Maintain Aspect Ratio**: To maintain the element's aspect ratio while resizing, only drag using a corner drag handle.

o **Ignore Aspect Ratio** : To resize an element without maintaining the element's aspect ratio, drag using a side drag handle.

## **Align and Distribute Elements**

Alignment is used to align selected Scrapbook elements relative to each other. Distribute is used to distribute elements equal distances from each other.

#### Select Tool

To align or distribute a group of elements, first use the to select the elements. Then choose the alignment or distribute option from the **Edit** menu or from your right-click (press the Tool Palette button on your Interactive Stylus) menu.

#### **Alignment Options**

- **Align Left**: The elements will align vertically to the left edge of the left most object.
- **Align Center**: The elements will align vertically to the averaged center point of all the elements.
- **Align Right** : The elements will align vertically to the right edge of the right most element.
- **Align Top**: The elements will align horizontally to the top edge of the highest object.
- **Align Middle**: The elements will align horizontally to the averaged center point of all the elements.
- **Align Bottom**: The elements will align horizontally to the bottom edge of the lowest object.

#### **Distribute Options**

- **Distribute Horizontally**: The elements will be distributed evenly and horizontally between the center points of the left and right most elements.
- **Distribute Vertically**: The elements will be distributed vertically and evenly between the center points of the top and bottom elements.

## **Order Elements**

Elements exist on a Scrapbook page in order. The last element added to a page will be on top of and may cover elements added previously. The order that elements are displayed in is referred to as the Z-order.

To move an element forward or backward in the Z-order, first you must select the element using the Select Tool. Once an element is selected it can be moved in front of or behind other elements by choosing one of the following options from the Edit > **Order** menu: Bring to Front, Send to Back, Bring Forward, or Send Backward. You can also right-click (press the Tool Palette button on your Interactive Stylus) the Scrapbook page to find the Order menu.

## **Group and Ungroup an Element**

Grouping is used to manipulate a group of elements at the same time. It causes a set of elements to behave as a single element, even while editing or resizing. A grouped set of elements cannot be ungrouped by using the Select Tool to select outside of the group.

To **group elements** together, use the Select Tool to draw a bounding rectangle around a group of elements, and then choose Edit > Grouping > **Group** or select Grouping > **Group**  from your right-click menu.

To **ungroup grouped elements**, use the Select Tool to select the grouped element, and then choose Edit > Grouping > **Ungroup** or select Grouping > **Ungroup** from your rightclick menu.

**Note:** Autogrouping can be turned on or off in the Scrapbook Options dialog. Choose Edit > Options and then click the Preferences tab. Uncheck **Autogroup pen and highlighter strokes** to turn grouping off.

# Scrapbook Elements Edit Toolbar

Scrapbook includes an **Object Edit Toolbar** that can be used to modify the transparency of or to crop image elements.

The Object Edit Tools cannot modify Flash files, Annotation elements or Text Box elements.

**Note**: The Object Edit Tools can only be used on single elements. You cannot open the toolbar when you have selected multiple elements or have selected a grouped element.

To open the toolbar:

o Double-click a single element, or o Use the **Select Tool** to highlight the element,

then right-click and choose **Edit**. o You can also Press the Tool Palette button on

your Interactive Stylus.

## **Object Edit Toolbar**

The Object Edit Toolbar contain the following tools:

- Crop Tool
- **Transparency Tool and Transparency Slider**

#### **Crop Tool**

The **Crop Tool** is used to remove the outer parts of an image element (see Scrapbook Elements).

讧

The Crop Tool is the default tool selection when you open the Object Edit Tools.

When the Crop Tool is selected, crop handles appear at the corners of the selected Scrapbook element's bounding box; the cursor changes to cropping cursor while inside the bounding box.

To crop the Scrapbook element, move any of the crop handles. You will be able to see the entire image, although the part of the image you are cropping out will be shaded grey.

To close out of the Crop Tool, deselect the object.

If an error is made or you just want to restore the original image:

- Select Edit Menu > **Reset Image Properties**, or
- Choose **Reset Image Properties** from the Right-click menu (press the Tool Palette button on your Interactive Stylus).

#### **Transparency Tool and Transparency Slider**

**Transparency** is used to render part of an image element transparent. This is useful for

```
71 M
曲
                        100%\alpha
```
removing image backgrounds or similar functions. The transparency

tools consist of the Transparency Dropper and the Transparency Slider (shown to the left from left to right).

> The Transparency Tool (dropper) is used to set individual colors transparent. When you use the Transparency Tool dropper to select a single color, it will render that color transparent as well as any color within 5 values of that color.(+/- , 5, 5 of RGB).

> > The Transparency Slider is used to globally set the transparency of the entire element at once.

If an error is made while using the Transparency tools or you just want to restore the original image:

- Select Edit Menu > **Reset Image Properties**, or
- Choose **Reset Image Properties** from the Right-click menu (press the Tool Palette button on your Interactive Stylus).

See the following transparency topics:

- Set Single Color Transparency Within an Element
- Set Multiple Color Transparency Within an Element
- Set Transparency of an Element Using the Transparency Slider

#### **Set Single Color Transparency Within an Element**

The default behavior of the **Transparency Tool** is to only render one color transparent at a time. If you set one color to transparent and then attempt to pick a new color to set transparent, the original color will be restored.

To set a single color transparent:

- 1. Select the element and open the Object Edit Tools.
- 2. Select the Transparency Tool (dropper button).

When the Transparency Tool is selected, the bounding box changes to have no handles; the cursor changes to the transparency dropper while inside the bounding box.

**Note**: The bounding box will only pick visible pixels as transparent pixels from the border or background will be automatically cropped.

3. Select a color within the selected Scrapbook element.

The selected color everywhere within the Scrapbook element is now transparent.

#### **Set Multiple Color Transparency Within an Element**

To set multiple colors to be transparent:

- 1. Follow the directions under Set single color transparency within an element.
- 2. Hold down either the Shift or Control Key while selecting the additional colors.

#### **Set Transparency of an Element Using the Transparency Slider**

You can adjust or set the global transparency of an element any time the Object Edit Tools are open regardless of the currently selected edit tool.

Use the Transparency Slider to select a setting between 100% (default) to 0% opaque.

# Background Settings

**Background Settings** allow you to set a color, image or document as the background for any Scrapbook page. Scrapbook elements remain visible in front of the background settings, and during a shared meeting background Settings are displayed to all participants (see Share a meeting).

To open the **Scrapbook Background Settings** dialog box, select **Background Settings**  from the Page menu in the Scrapbook window.

The Page Background can be set in the following ways:

- Print to eBeam Scrapbook Image Writer as a background,
- Import from File > **Import/Merge**,
- Select Page > Background Settings to locate the **Background Settings** dialog box,
- Take a snapshot of your screen,  $\Box$  Import images from the Gallery, or  $\Box$  Set a Master

Page.

See Supported File Formats for information on which file types can be imported by **Background Settings** as a background image.

## **Using Background Settings**

The Page > **Background Settings** option in Scrapbook allows you to:

- Import an image file, Excel, Word or PowerPoint file, screen captures or data from the clipboard as a background image on the selected page.
- Set any color for the background of the page.
- Turn on/off grid lines for that page (any imported background images remain in the background of the page).

The following table describes the **Background Settings** dialog box features.

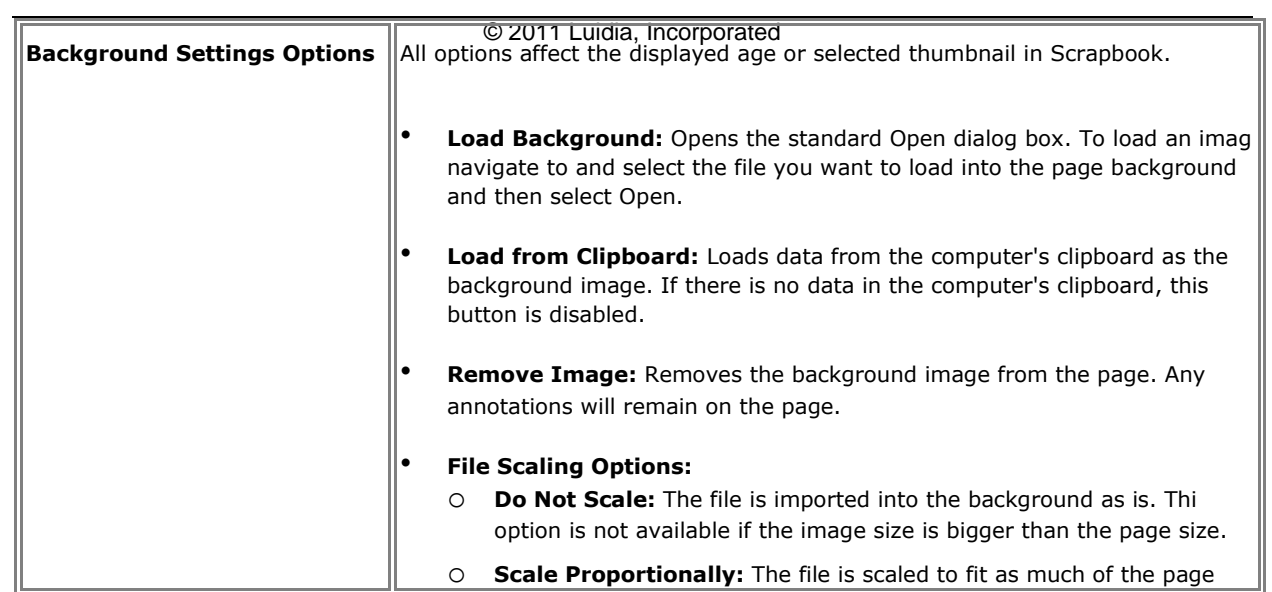

 $\overline{s}$
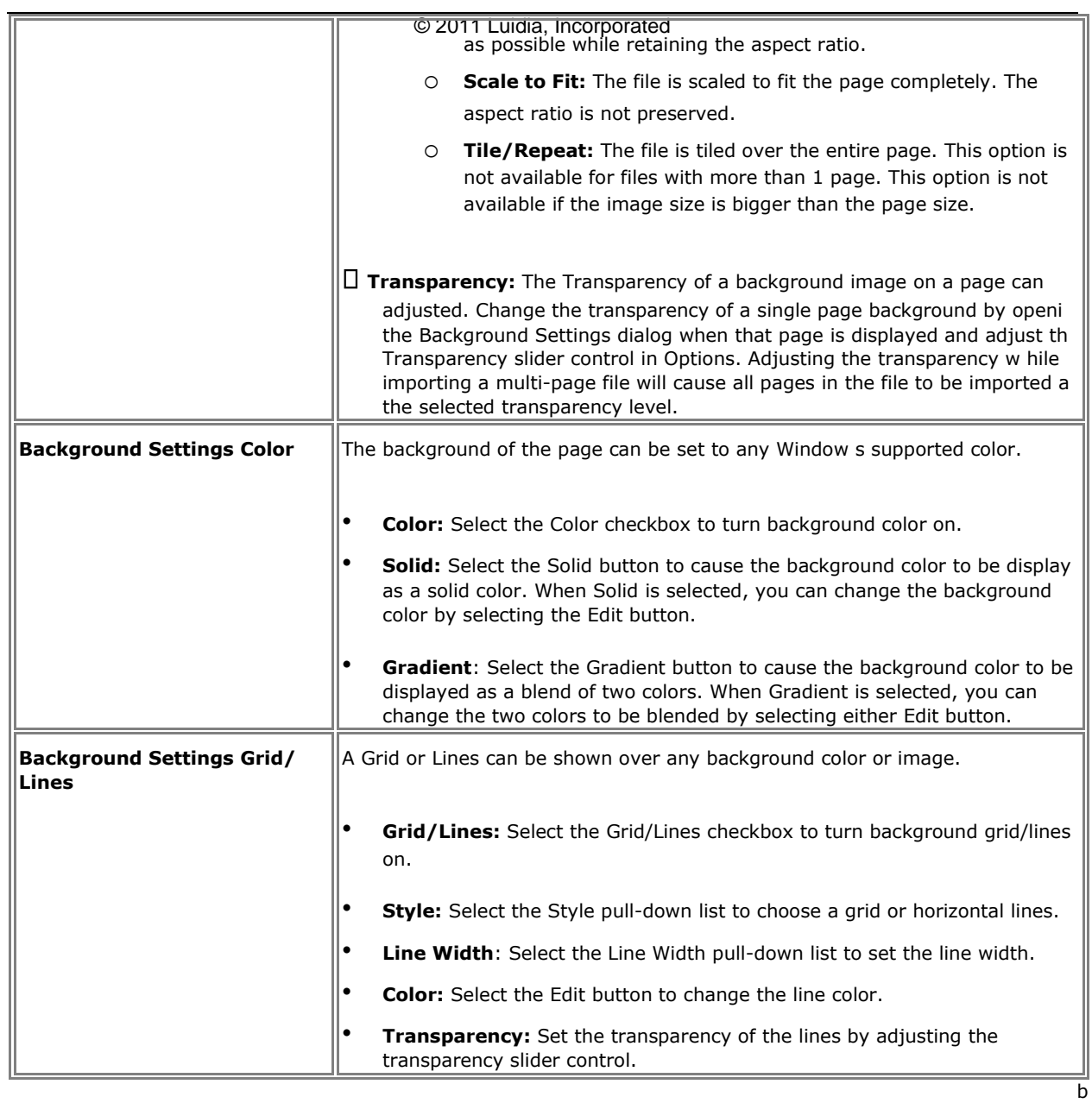

## **Supported File Formats for Background Settings:**

- Bitmap (\*.bmp)
- Graphic Files (\*.gif, \*.jpg, \*.tif, \*.ico, \*.emf, \*.wmf)
- Excel Spreadsheets (\*.xls). See Import a PowerPoint, Excel and Word Document.
- PowerPoint Presentations (\*.ppt). See Import a PowerPoint, Excel and Word Document.
- Word Document (\*.doc, \*.rtf). See Import a PowerPoint, Excel and Word Document. If you attempt to load a file type that is not supported, the page will display a file icon and the filename but will not attempt to load that file into the page.

# Hyperlinked Elements

A **hyperlinked element** is a Scrapbook element contained in a Scrapbook page that also contains a hyperlink. A hyperlinked element can be identified by the icon of a globe displayed in the bottom left corner of the element.

Use your Select Tool to select the globe icon on the element and your default web browser will open to the hyperlink URL address.

The following topics describe how to add, edit and remove hyperlinks when working with Scrapbook elements.

- Add a Hyperlink to an Element
- Edit or Remove a Hyperlink

## **Add a Hyperlink to an Element**

- 1. Use the Select Tool to select the image or annotation element.
- 2. Choose **Page** > **Add Hyperlink**, or right-click on the element and choose **Add Hyperlink to Object**.
- 3. Choose the type of hyperlink you want to add by selecting one of the buttons (Web

Page, Scrapbook Page or File).  $\Box$  For a Web Page type or paste a standard URL

address, such as "http://www.luidia.

com", into the **Add Hyperlink** dialog box.

 **Note** : You must use one of the following prefixes in the URL:

http:// https:// ftp:// www.

- For a Scrapbook page, use the drop-down menu to choose one of the pages currentlyopen in Scrapbook.
- For a File, select the **Browse** button to navigate to the file to which you want to create a hyperlink.
- 4. Select the **Add** button. The image, annotation, shape or Flash element appears selected with a small globe icon in the corner.

## **Edit or Remove a Hyperlink**

- 1. Use the Select Tool to select the image or annotation element.
- 2. Choose **Page** > **Edit/Remove Hyperlink**, or right-click on the element and select **Edit/ Remove Hyperlink**. The **Edit Hyperlink** window displays.
- 3. Change the URL address and select the **OK** button, or click the **Remove Hyperlink**  button.

**Note:** Remove Hyperlink will not delete the element.

# Importing PowerPoint, Excel and Word Documents

This section covers procedures for importing PowerPoint, Excel and Word documents into Scrapbook. For more on how background images are used in Scrapbook, see Background Settings.

**Note**: You must have Microsoft Office installed in order to import PowerPoint, Excel and Word documents into Scrapbook.

## **To import a PowerPoint, Excel or Word document into Scrapbook as a Background**

- 1. In Scrapbook select **File** > **Import/Merge** or select **Page** > **Background Settings**, and use the **Load Background** button to locate the file.
- 2. Make sure you've selected the document type from the **Files of type** list, then navigate to and select the file you wish to import.
- 3. In the **Import File** dialog box, select one of the following choices
	- o **Load many images and use them for new pages**—loads pages/sheets/slides that fall within the range you specify.
	- o **Load one image only and use it for the current page** —loads one page/sheet/ slide that you specify by its number.
	- o **Excel only**: To load data from one sheet only, specify the sheet and the range of cells to be used. To load data from many sheets, specify the sheets to be used.
- 4. Select **OK**. The **Import File** dialog closes.
- 5. If you imported using the **Background Settings** dialog you should now select **OK** and Scrapbook imports the background according to the selections you made through the Background Settings import process.

See also:

- Background Settings
- Improving PowerPoint Image Quality

## **To import a PowerPoint, Excel or Word document into Scrapbook as an Object**

- 1. Choose **Page** > **Add Image**
- 2. Make sure you've selected the type of file, then navigate to and select the file you wish to import.
- 3. There are different import options based on file type.

o PowerPoint and Word Files: Select a page range. All pages in that range will be imported as a separate object.  $\circ$  Excel Files: Select a sheet. Only one sheet can be imported at a time.

4. Select **OK**. The **Import File** dialog closes.

See also: **Scrapbook Elements**.

## **Improving PowerPoint Image Quality**

The Scrapbook import typically decreases the file size of PowerPoint slides that contain high quality images by converting the images into a lower quality image format. This means that the images shown in Scrapbook are not as sharp or clear as the original PowerPoint slides.

If you want retain the high image quality of the original PowerPoint slides, do the following when importing to Scrapbook:

- 1. Choose **Edit** > **Options**.
- 2. Select the **Preferences** tab.
- 3. Check the **Use original image quality** checkbox found under PowerPoint Presentation Import.

Checking **Use original image quality** causes the high image quality of the original PowerPoint slide to be maintained as the file is imported into Scrapbook. However, checking this option also results in higher PC memory consumption and increases the time required to save, share and join meetings.

# Exporting Documents into Scrapbook

## **Exporting Documents as Backgrounds and Objects**

You can export documents into Scrapbook as backgrounds from any application that can print. This is a great option for PDFs and CAD drawings. For more on how background images are used in Scrapbook, see Background Settings.

You can also export documents as objects (rather than backgrounds). See *Print documents to Scrapbook as objects* in Scrapbook Options.

#### **To export a document into Scrapbook as a Background**

- 1. From your application (such as Word, Excel, PowerPoint, Acrobat, AutoCAD), choose File > Print. The Print dialog displays.
- 2. From the Print dialog, select **eBeam Scrapbook Image Writer** from the list of printers.
- 3. Specify print rages as appropriate given the type of document you are working with, then click **OK**. Scrapbook immediately imports your document as a background image.

# Gesture Based Navigation

Gesture Based Navigation (gesturing) is an advanced navigation style that allows you to navigate the various eBeam Tool palette using click-sweep motions of the Interactive Stylus. Gesturing allows you to select between tools and tool properties without needing to have the Interactive Tools palettes visible on the screen.

See the following topics for more information.

- **Activate Gesture Based Navigation**
- How Gesturing Works
- Mapping a Gesture to a Tool
- Mapping a Gesture to a Property

## **Activate Gesture Based Navigation**

To activate gesture based navigation, select the **Options** button from **eBeam Education** Taskbar Menu, and select the **Gesture Based Navigation** checkbox.

## **How Gesturing Works**

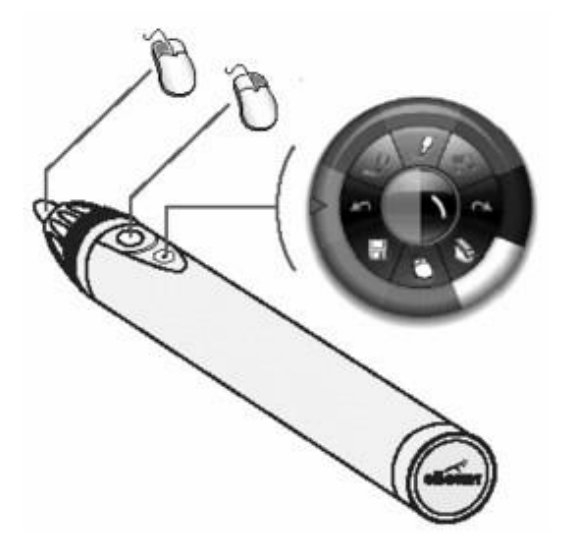

#### **Using the Interactive Stylus**

The diagram on the left demonstrates what each of the buttons on the Interactive Stylus are used for.

The bottom button (button furthest from the tip) is the Tool Palette button that is used to show and hide the Tool Palette.

> The Tool Palette button is also used in gesturing.

#### **How to Gesture**

All gesture selections are performed using the Tool Palette button on the Interactive Stylus without touching the stylus to the projection surface. To gesture, hold the Interactive Stylus so that you can comfortably press the Tool Palette button with your finger.

Gestures can be performed anywhere on the screen area, regardless of the visibility or location of the Tool Palette.

A gesture begins when you press and hold the **Tool Palette button** and ends when the button is released. The invisible path of motion that is drawn between pressing and releasing the **Tool Palette button** determines the gesture selection.

## **Mapping a Gesture to a Tool**

The Tool Palette contains 8 main tools in any environment.

One of eight tools can be selected at a time by gesturing a straight line from any point on the screen to the direction of the desired tool.

## **Mapping a Gesture to a Tool Property**

A tool property is some defining characteristic of a tool. In the case of the Pen  $T\circ\circ 1$ , the tool properties are pen color and line thickness.

Each tool might also have a property ring that can have from 4 to 8 different selections. For information on how to select a single property from a property ring, see Select a Property.

It is only possible to use one property ring at a time. If you have just gestured to select a color but now want to select line thickness, you must change the property ring. See the following topics for information on how to change between the different property rings.

- Switch to the Color Property Ring
- Switch to the Line Thickness Property Ring
- **Switch to the Shapes Property Ring**

#### **Select a Tool Property**

Once you're in the desired tool property, you can make a selection by gesturing a straight line from any given point on the screen to the direction of the desired property and then back again to the starting point, all in one motion.

#### **Switch To The Color Property Ring**

To switch to the color property, begin a gesture from any given point on the screen and draw a straight line to the left, and then down - forming an approximate 90 degree corner.

#### **Switch to the Line Thickness Property Ring**

To switch to the thickness property, begin a gesture from any given point on the screen and draw a straight line to the right, and then down - forming an approximate 90 degree corner.

#### **Switch to the Shapes Property Ring**

The Shapes Tool is the only tool that has a shapes property.

To switch to the shapes property, begin a gesture from any given point on the screen and draw a straight line down, and then left OR right - forming an approximate 90 degree corner.

## eBeam Inscribe Wireless Tablet

The **eBeam Inscribe** wireless tablet allows you to make annotations during presentations or while using Scrapbook using just the wireless pen and tablet and the Tablet Toolbar. You have a number of options for configuring the behavior of the tablet and pen, including Scrapbook Direct, Standard Mouse Mode, Absolute Mouse Mode and Relative Mouse Mode.

See the following topics:

- **Installing the Wireless Tablet**
- Pairing the Tablet
- Absolute and Relative Mouse Mode
- Standard Mouse Mode
- **Scrapbook Direct**
- Using the Tablet Toolbar

## **Installing the Wireless Tablet**

Installing the wireless tablet is a simple two-step process.

1. Install the driver (included on the installation CD or found at http://www.ebeam.comunder Downloads).

2. Pair the tablet and your PC.

## **Pairing the Tablet**

Pairing the tablet is the process of establishing communication between your PC and the tablet. You must do this before the tablet will function with your computer.

#### **To pair the tablet**

- 1. Plug the USB receiver, or key, into a USB port on your PC.
- 2. Turn on the wireless tablet by pressing its power button for at least three seconds.
- 3. Press the binding button on the back of the tablet and the binding button on the USB receiver simultaneously. Both the LCD display of the tablet and the blue LED of the USB receiver will blink.
- 4. Once the binding process has finished, notice that the LCD display of the tablet will show 000 to 005. If binding multiple tablets to a PC, each tablet will show a unique three digit number.

**Note:** You can pair up to five different tablets to your PC.

#### **Absolute and Relative Mouse Mode**

There are two ways to control the cursor when using the tablet--Absolute Mouse Mode and Relative Mouse Mode.

In Absolute Mouse Mode (the default setting), the area of the tablet is mapped directly to the screen area. The upper right tablet area equals the upper right corner of screen. When Scrapbook Direct is turned on and you are using Absolute Mouse Mode, the tablet surface maps directly to the Scrapbook page.

In Relative Mouse Mode, the pen and tablet behave the way a mouse typically works, or like a touch pad on a laptop. You can touch down, make a mark, lift up the pen, move it to the left or right, touch down again, and begin moving from the same spot on the screen. There is no direct or literal mapping of the tablet area to the screen workspace.

#### **To select Absolute or Relative Mouse Mode**

1. Select the Pen Pad icon in the Windows Taskbar menu. O

The Pen Pad control window displays.

- 2. Under the About tab in the Tracking Mode area, select the **Pen (Absolute)** or **Pen (Relative)** radio button.
- 3. Select **OK**. The Pen is now in Absolute Mouse Mode.

## **Standard Mouse Mode**

You can use the wireless tablet and pen in a standard manner to do the tasks you would typically perform with a mouse, such as locating files, selecting items, launching applications, and generally navigating your computer's operating system.

When using the tablet and pen in standard mouse mode, here is what you need to know about using the pen:

- **Left-click** Pressing the **tip of the stylus** against the tablet is the equivalent of a leftclick.
- **Right-click** Pressing the **button closest to the tip** is the equivalent of a right-click.
- **Double-click** Pressing the **button farthest from the tip** is the equivalent of a double-click.

## **Scrapbook Direct**

With Scrapbook Direct turned on, the entire tablet working area is mapped directly to the current Scrapbook page. Since the pen and tablet cannot access anything outside of the current Scrapbook page when Scrapbook Direct is turned on, you can use the pen with the tablet toolbar along the top of the tablet to select different tools rather than changing tools with the eBeam Tool Palette.

#### **To turn on Scrapbook Direct**

- 1. Begin using the tablet in standard mouse mode.
- 2. Launch Scrapbook.
- 3. Using the pen and tablet, press the Scrapbook Direct toolbar button on the far right end of the tablet toolbar. Scrapbook Direct is now on, and the tablet's writing surface is mapped directly to the current Scrapbook page.

**Note:** If Scrapbook is not open, the Scrapbook Direct toolbar button is disabled.

#### **Using the tablet and pen with Scrapbook Direct turned on**

When using the tablet and pen with Scrapbook Direct turned on:

- Pressing the **tip of the stylus** against the tablet is the equivalent of a left-click.
- The **button closest to the tip** is disabled.
- Pressing the **button farthest from the tip** toggles back and forth between showing and hiding the eBeam Tool Palette.

## **Using the Tablet Toolbar**

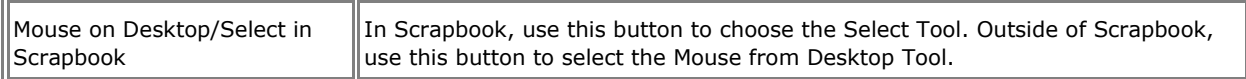

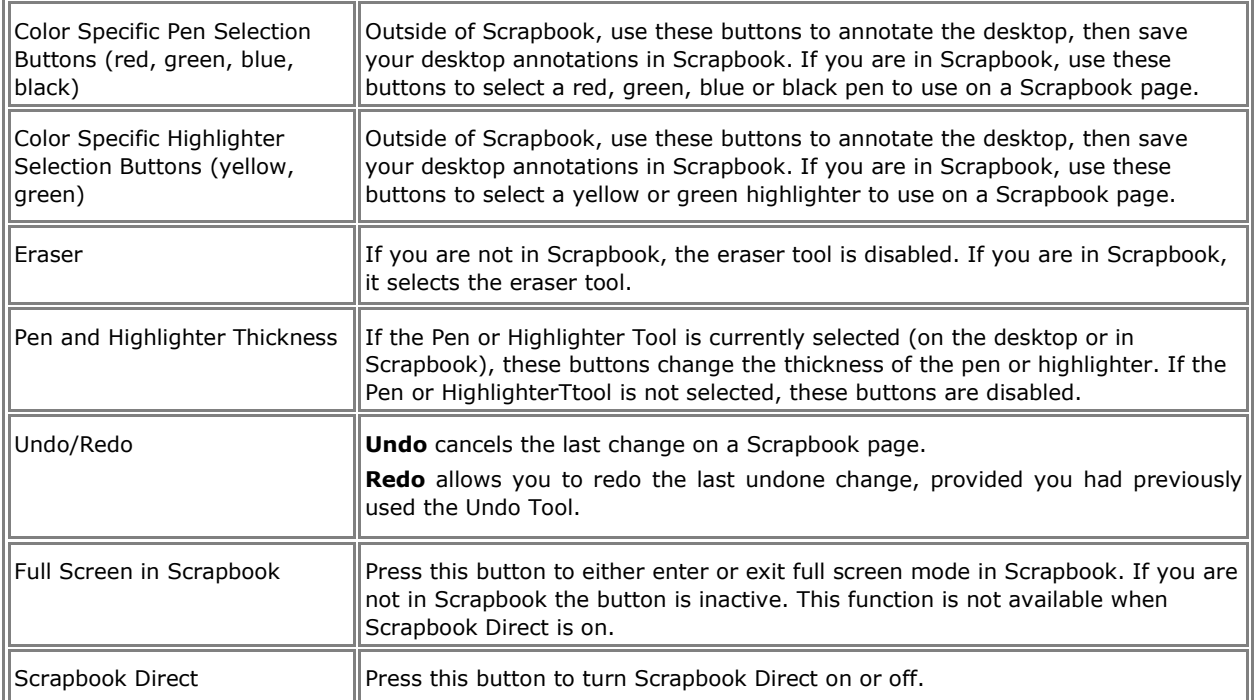

# Document Camera

The **eBeam Focus Document Camera** (DocCam)takes still images or videos that you can use as backgrounds or objects on a Scrapbook page. Save your images in the Gallery for easy access, and weave them into your presentations. The images are stored as medium resolution jpeg files.

#### **To launch eBeam Focus Viewer**

The eBeam Focus DocCam works with Windows Vista and Windows XP, and does not require a driver.

- 1. Plug the DocCam into a USB 2.0 port on your computer.
- 2. Select the **eBeam Focus Viewer** button from the Scrapbook toolbar or from the **View**  menu.

The eBeam Focus Viewer window opens, floating over the Scrapbook window. A live feed from the camera displays in the eBeam Focus Viewer window.

**Note:** If there is no DocCam connected, the following error message displays: "Your document camera could not be found. Check connection and try again."

#### **Other Ways to Capture Images**

- You can use the eBeam Focus Viewer button to launch any connected or embedded camera.
- You must load any required camera drivers and connect external cameras via USB.
- **Caution**: You cannot acquire images and video using twain drivers. Several commonly used cameras employ this method and will not launch from the eBeam Education Suite.

See the following topics:

- **Document Camera Folder**
- **Resizing the eBeam Focus Viewer Window**
- Closing eBeam Focus Viewer D Capturing Images and Video
- Alignment Grid
- **Full Screen**
- **Meetings**

## **Document Camera Folder**

The Document Camera folder displays in the Gallery once you have launched eBeam Focus Viewer with a DocCam connected to your computer. This is where the Gallery stores images and video clips captured from the DocCam.

## **Resizing the eBeam Focus Viewer Window**

You can resize the eBeam Focus Viewer window by selecting and dragging the edges of the window. The Viewer window resizes with the movement of the mouse in real time. The DocCam Viewer window size does NOT affect capture resolution for images or videos.

## **Closing eBeam Focus Viewer**

Select the red [X] in the upper right corner of the Viewer window. The DocCam Viewer window closes.

## **Capturing Images and Video**

You can use the eBeam Focus DocCam to capture images and videos, then use them in your Scrapbook pages.

## **Document Camera Toolbar**

Once you launch the Document Camera, you will see the Document Camera Toolbar. The following tools are available:

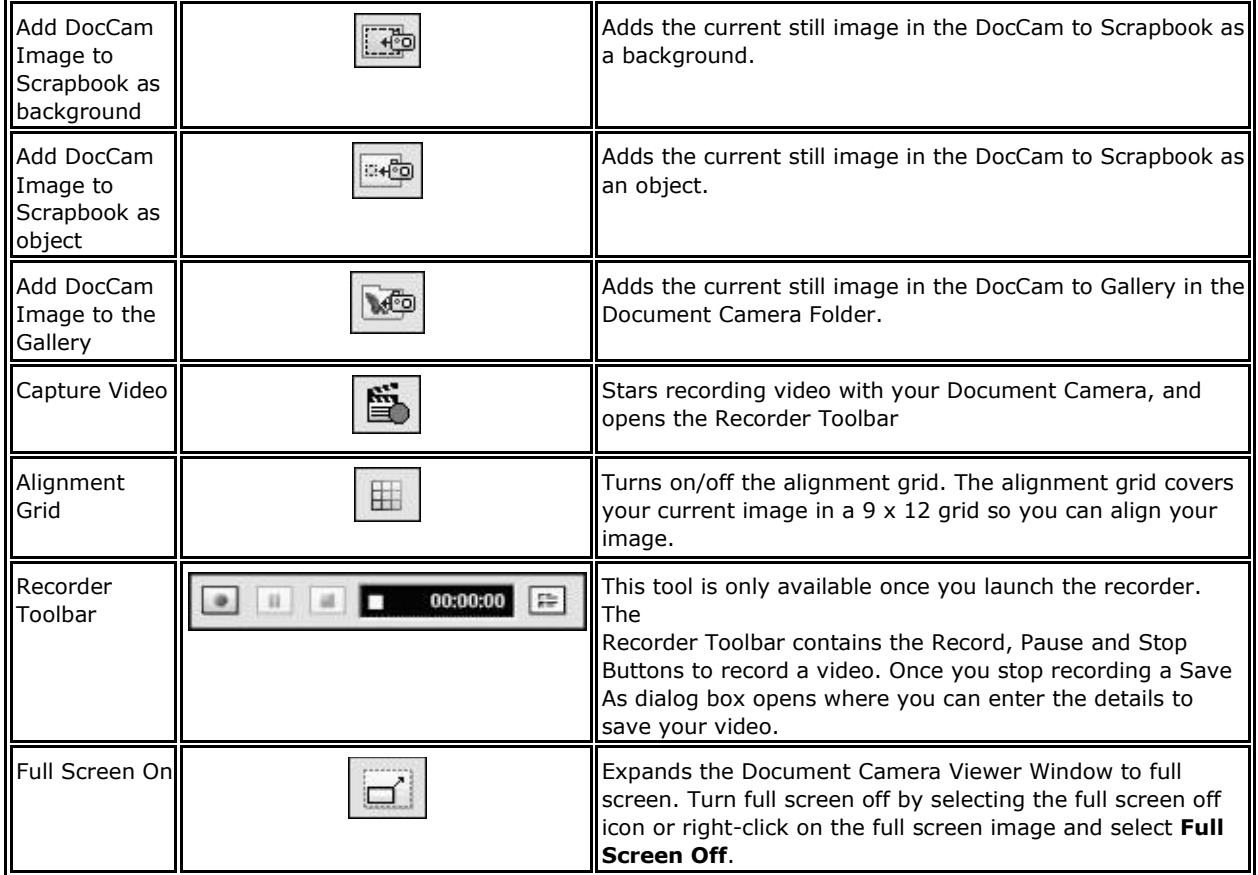

# **Gallery**

# Adding Images to Scrapbook Pages

You can import an image from the Gallery into a Scrapbook page either as a Scrapbook Element or as a **Background Image**. If you import an object as a Scrapbook element, then you can later move, rotate, resize, copy/paste and edit the object within the Scrapbook page. If you import an object as a background image, then the image is imported into the background of the selected Scrapbook page and cannot be edited the same way you can edit a Scrapbook element. In order to modify or delete a background, you must do so through Background Settings.

## **Add an Image as a Scrapbook Element**

- 1. Select a Scrapbook page.
- 2. Search for an image using the Gallery Folders, the **Favorites Folder(s)**, the Encyclopædia Britannica Content folder or the **Flickr** search capability.
- 3. Once you have located the images you want to use, select them in the Preview Pane by pressing Shift+Select or Ctrl+Select while clicking on the images. With Shift+Select, you can select multiple adjacent images. With Ctrl+Select, you can select multiple nonadjacent images.
- 4. Use one of the following methods to add the image to the Scrapbook page:
- With the image selected in the Preview Pane, select the **Add as Object** button from the Gallery Toolbar.
- Drag-and-drop the object from the Preview Pane onto the Scrapbook page, Or  $\Box$

Double-click the object in the Preview Pane.

Scrapbook adds your selected images into the Scrapbook page as Scrapbook elements.

**Note:** With multiple images selected, the Add Object as Background option is not available since the background can consist of only one image.

## **Add an Image as a Scrapbook Page Background**

- 1. Select a Scrapbook page.
- 2. Select an image using the Gallery Directory Tree and Preview Pane.
- 3. With the image selected in the Preview Pane, select the **Add as Background** button from the Gallery Toolbar.

The object is now shown on the Scrapbook page as a background. The background image has a default scale setting of Scale Proportionally. To change this setting, select the Page menu, then Background Settings.

## **Favorites**

The Favorites folder can help you quickly access the images that you use most often. A favorite is a short-cut to files in your Gallery. Deleting a favorite does not delete the actual file, it deletes only the reference to that file in your Favorites folder. You can also use subfolders under the Favorites folder to organize your Gallery images.

- Populating the Favorites Folder
- **Using Favorites on Scrapbook Pages**
- Working with Favorites Folders and Sub-Folders

## **Populating the Favorites Folder**

The Favorites folder is there to give you faster access to the images you use regularly. It does not come pre-populated with images.

#### **To add a Gallery Object to the Favorites folder**

- 1. Select a Gallery Object from the Preview Pane.
- 2. Drag and drop your selected Gallery Object into the Favorites folder, or right-click on your selected Gallery Object and choose **Add to Favorites**. A reference to the Gallery Object is saved to the Favorites root folder.

#### **To remove a Gallery Object from Favorites folder**

- 1. Select the Favorites folder or sub-folder that contains the object you want to remove.
- 2. From the Preview Pane, select the item you want to remove.
- 3. Right-click on your selected item and choose **Delete Favorites**, or press the Delete key on your keyboard. The reference to the Gallery Object is removed from the Favorites folder.

#### **Working with Favorites Folders and Sub-Folders**

The Favorites folder can help you track, organize and work with your favorite images. If you want to organize a larger set of favorite images, you may want to create a structure of subfolders to name and use as you choose.

#### **To add a sub-folder to the Favorites folder**

- 1. Select the Favorites folder in the Gallery Directory Tree.
- 2. Select **Add Folder** from the Gallery Toolbar. The Add Folder dialogue box opens.
- 3. Enter a name for your new sub-folder in the Name field.
- 4. Click **OK**. Your new sub-folder appears under the Favorites folder.

#### **To remove a folder from the Favorites folder**

- 1. Select the folder that you want to remove.
- 2. Use one of the following methods to remove the folder:
	- o Select **Remove Folder** from the Gallery Toolbar. o Right-click on the

folder you want to remove, then click **Remove Folder**. o Press the Delete

key on your keyboard.

A dialogue will appear to confirm the removal.

3. Click **Remove**. The folder is removed from the Favorites folder.

#### **Move Favorites from one Favorites folder to another**

- 1. Navigate to the object in your Favorites folder that you want to move using the Preview Pane. Select the object.
- 2. Drag and drop the selected favorite into the new Favorites folder. The favorites object is removed from the original Favorites folder and placed into the new Folder.

# **Templates**

If you have created a page that you want to use repeatedly, you can store it in the Templates folder. Starting out a new project with templates can save you time. You can begin with a template, then modify it as needed for each new project.

- Populating the Templates Folder
- Working with Templates and Page Backgrounds
- Adding and Removing Links to Folders in the Templates Folder

## **Populating the Templates Folder**

#### **To add a page to the Templates folder**

Use one of the following methods for adding a page to the Templates folder:

- 1. Right-click directly on the Scrapbook page and select **Add Page to Templates** or select Page > **Add Page to Templates**. The Add Page to Templates Folder dialog window displays.
- 2. Enter a name for your new template page.
- 3. Click **OK**. A copy of the entire page and all its contents is saved as a template in the Templates folder.

#### **To delete a template**

- 1. Select the Templates folder.
- 2. From the Preview Pane, select the Template you want to delete.
- 3. Use one of the following methods to delete the template:
	- a) Select the **Delete key** on your keyboard or right-click the template in the Preview Pane and select **Delete Templates**. The Delete Template confirmation window displays.
	- b) Select **Delete**. The template no longer displays in the Preview Pane and is no longer associated with the Templates folder.

## **Working with Templates and Page Backgrounds**

As you work with templates and page backgrounds, it is helpful to be aware of certain options you have. In the simplest case, you may have a blank Scrapbook page, and you want to start by adding a Template to your page that includes a background and some page objects.

In other cases, if you are working with a Scrapbook page that already has a background but you want to include page objects from a template that has a different background, you can add the page objects from the Template without replacing your current page background in Scrapbook.

You also have the option of replacing a page background with the background and objects from a template.

#### **To add a Template Page to a Scrapbook Page**

1. Select the Templates folder.

- 2. From the Preview Pane, select the template you want to add.
- 3. Select the **Add as Background** icon. The template background and objects are added to your current Scrapbook page.

If the Scrapbook page already contains a background, a dialogue box will open prompting you with the question: Would you like to replace the Current Background with the Template Background? Select **Yes** if you want to replace the current page background with the template background, and the background is replaced along with the template objects. Select **No** if you do not want to replace the current page background with the template background, and background is not replaced but the template objects are added.

You also have the option to add a template from the Preview Pane in the following ways:

- Right-click the template you want to use in the Preview Pane and select **Add to Current Page** or **Add to New Page**.
- Drag and drop the template page onto the current Scrapbook page.

**Note:** Master Page objects will be added as normal objects in the Scrapbook page.

## **Adding and Removing Links to Folders in the Templates Folder**

#### **To add a Link to a Folder in the Templates folder**

- 1. Click the Templates Folder.
- 2. From the Gallery Toolbar, click the **Add Link to Folder** icon, or right-click on the Templates Folder and select **Add Link to Folder**. The Add Link to Folder dialog displays.
- 3. Enter a name and browse to the folder's location using the Browse button.
- 4. Click **OK**. The new linked folder displays under the Templates folder.

#### **To remove a Link to a Folder from the Templates folder**

- 1. Select the Templates sub-folder that you want to remove.
- 2. Right-click on the sub-folder and select **Remove Link to Folder**, or press the **Delete key** on your keyboard or select the **Remove Link to Folder** icon from the Gallery Toolbar. A confirmation dialogue window displays.
- 3. Click **Remove**. The sub-folder is removed from the Templates folder.

## Flickr

We have integrated key features from Yahoo's photo sharing site **Flickr[\(TM](http://www.flickr.com/))** into the Gallery so that you can easily search for photos and integrate them into your Scrapbook pages. You can save images for later use by saving them in the Favorites folder.

- **Accessing Flickr**
- **Searching for Images**
- **Search History**

## **Accessing Flickr**

Accessing Flickr through the Gallery is very simple. Select the Flickr folder, use search terms in the Flickr search field, and navigate through the Preview Pane to view the search results.

**Note:** To access Flickr through the Gallery, your computer must be connected to the Internet.

### **Searching for Images**

Using the Flickr search field, you can quickly search for and select among millions of images from Flickr.com.

#### **To search for images in Flickr**

1. Enter a search term in the Flickr search field.

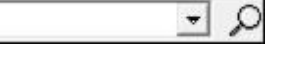

2. Select the **magnifying glass** icon or press **Enter** to initiate your search. Images relating to your search term will appear as thumbnails in the Preview Pane.

## **Search History**

For your convenience, the Flickr search field saves your search history. You can clear the search history whenever you like.

#### **To show the search history**

Click the down arrow to the right of the search field. The search history displays in the drop-down list.

#### **To clear the search history**

- 1. Click the down arrow to the right of the magnifying glass icon.
- 2. Select **Clear Recent Searches**. The search history is now cleared.

# Encyclopædia Britannica

We have integrated key features from Encyclopædia Britannica into the Gallery giving you access to a wide range of educational content and online resources while navigating Scrapbook. Search for information to incorporate into your presentations or save images in your Scrapbook meeting file. All images that you save will be stored in the Encyclopædia Britannica Content folder for later use.

**Note:** You must have the Encyclopædia Britannica software installed or be logged into your existing Encyclopædia Britannica account before you can access all of the resources available in the Encyclopædia Britannica directory. If you are already a registered Britannica user, clicking the directory link from the Gallery will give you the opportunity to log into your account. If you are not a registered user or don't have the Britannica software

installed, you will have the opportunity to start a trial session or sign up for an Encyclopædia Britannica subscription once you click the directory link from the Gallery. You must be online in order to log into your account, register for a trial session or sign up for Encyclopædia Britannica subscription.

- Accessing Encyclopædia Britannica
- Encyclopædia Britannica Content Folder

## **Accessing Encyclopædia Britannica**

In order to access Encyclopædia Britannica from the Gallery, you must first install the Encyclopædia Britannica software using the installation CD that came in your box. Once the software is installed, click the Encyclopædia Britannica directory in the Gallery directory tree.

A separate window will open floating over your Scrapbook page, prompting you to choose which library you want to start browsing. Make your selection and start browsing.

**Note**: Once you launch your Encyclopædia Britannica software, a new directory called Encyclopædia Britannica Content will appear in the Gallery directory tree.

## **Encyclopædia Britannica Content Folder**

For your convenience, you can save any images you find while browsing Encyclopædia Britannica in your Gallery for later use. These images will be stored in the **Encyclopædia Britannica Content folder** in your Gallery directory tree.

#### **Save images to your Encyclopædia Britannica Content Folder**

- 1. Search for an image in your Encyclopædia Britannica software.
- 2. When you have found an image you want to keep for later use, press the **Save** button or right-click the image and select **Save Image As**.
- 3. Name the file in the Save dialog box that appears and click the **Save** button.

**Note**: If you try to save content other than an image, you will only be given the option to Save As (instead of Save Image As). Click the image you want to save until you are given the option to Save Image As. If you save content other than an image, you will not be able to access it from the Gallery. See **Preview Pane** for file types that are compatible with the Gallery.

#### **Access images in your Encyclopædia Britannica Content Folder**

- 1. Click on the Encyclopædia Britannica Content folder in your Gallery directory tree. All images that you have added will be displayed in the Preview Pane.
- 2. Select the image you would like to use in the Preview Pane.

See Adding Images to Scrapbook Pages for information on how to incorporate these images into your presentation.

# **Shared Meetings**

# What is a Shared Meeting?

A **Shared Scrapbook Meeting** is a meeting that is broadcast over your local intranet or the Internet.

At one location, the meeting coordinator/host uses the interactive system (software and hardware) to host or broadcast the meeting over the network (see Hosting/Sharing a Meeting). Remote participants use the interactive software or a Web browser to log into the meeting (see **Join a Meeting**).

The meeting is held in real time, which means that remote participants see the notes and annotations as they are created.

If the meeting coordinator allows, participants can annotate meeting pages, highlight important points, and add notes that can be seen by all other participants as well as the coordinator.

To allow remote participants (located outside of your local network firewall) to access your shared meeting, the meeting server must be located on the Internet. Luidia currently hosts a meeting server that may be used by any eBeam-enabled interactive system user.

# Hosting/Sharing a Meeting

The following explains how to **host/share a meeting** over your local intranet or the Internet.

When sharing a meeting, be aware of the following items.

• While Scrapbook v2.2 can open files created by previous versions of Scrapbook (v2.1 and earlier), previous versions of Scrapbook cannot open v2.2 files. During shared meetings, previous versions of Scrapbook do not support (will not display) text boxes created in Scrapbook v2.2. Scrapbook v2.2 will display (but cannot edit) text boxes created by previous versions of Scrapbook.

If hosting a shared meeting using Scrapbook v2.2, we recommend that you select the **Deny access to remote participants with mismatched software versions** checkbox from the **Share Meeting** dialog box.

- If you share the meeting on your local intranet, only people within your intranet can access the meeting. If you share your meeting over the Internet (using an eBeam server), participants from any Internet location can access your meeting.
- To share a meeting an interactive receiver or software activation must be detected. Also, if there is any possibility that your network uses a proxy server, see Proxy Server Setup.
- You can host one shared meeting at any time.

See:

**Hosting A Shared Meeting L Leaving A Shared Meeting** 

For meeting host specific tools, see Meeting Host Tools found in the Participants window.

## **Hosting a Shared Meeting**

1. Choose Meetings > **Share Meeting**, or select the **Share Meeting** button from the **Scrapbook Toolbar** to open the Share Meeting dialog.

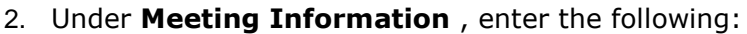

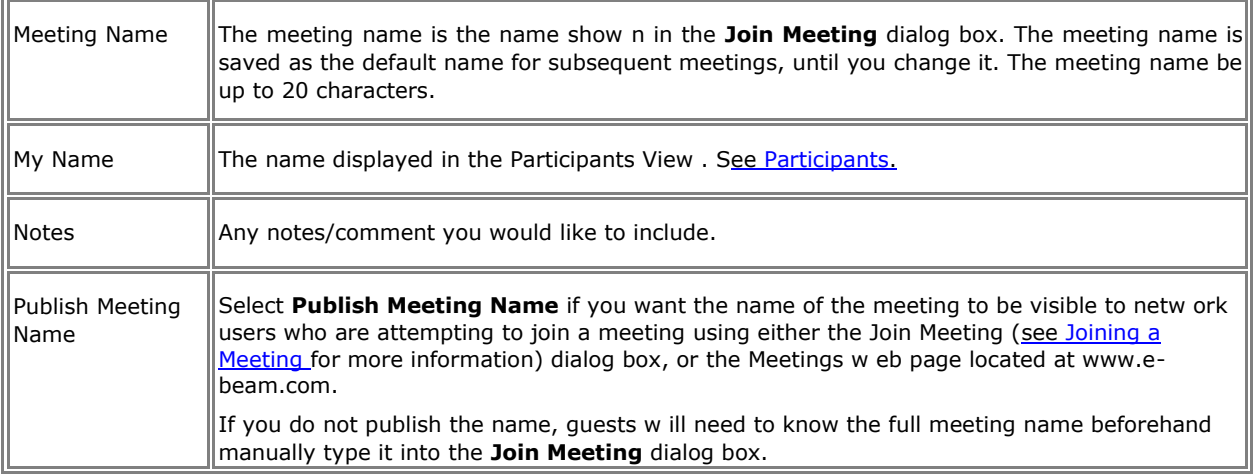

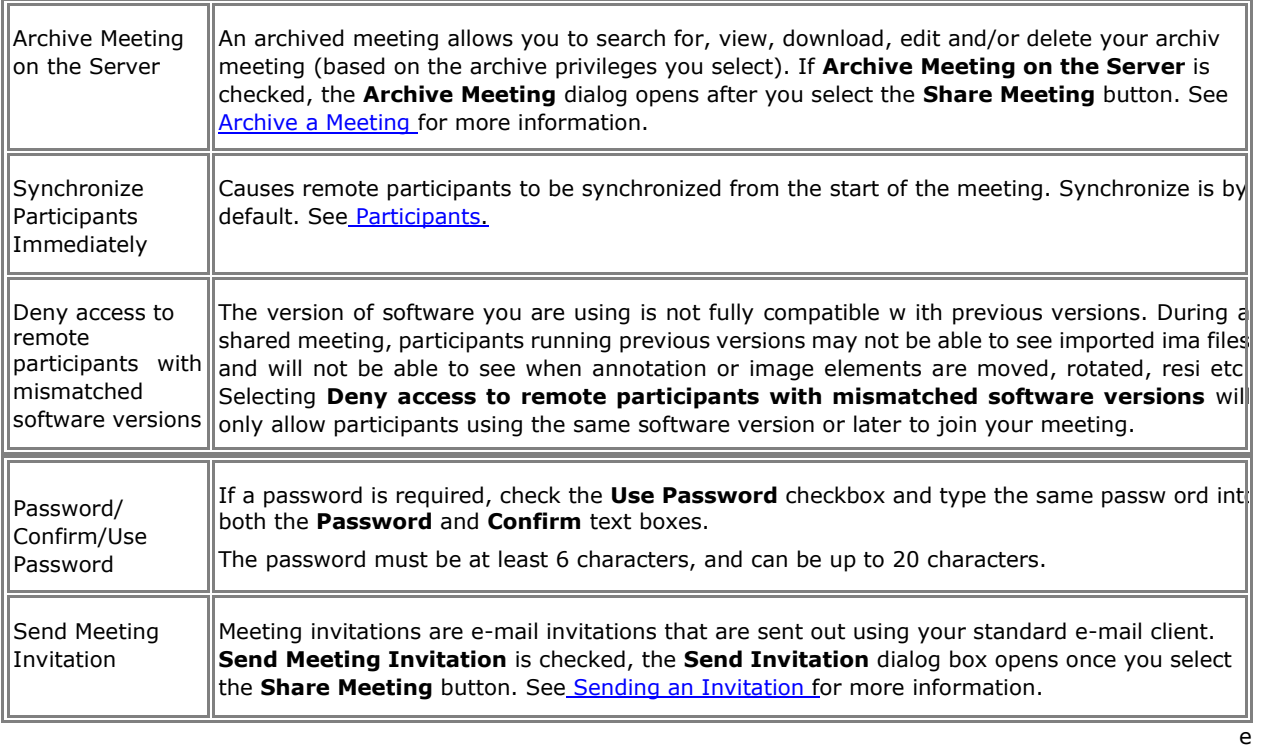

#### **Notes**:

- o While the **Archive Meeting** dialog appears after selecting the **Share Meeting**  button, your selected archive parameters are not saved to the server until you select the End Meeting button. However, meeting data is cached on the server in case the meeting unexpectedly quits.
- o During your meeting, you may change your meeting parameters at any time by choosing Meeting > Archive Meeting.
- 3. Under **Server Information**, select the server that will host the meeting.

The pull-down menu lists the default server and any other servers you have previously added to your server list.

**Note:** If you wish to host the meeting from your computer, select **Use my PC to Host this Meeting** and then type in a port number. For most occasions, the default port value of 80 is best.

- 4. Notify guests of the meeting name, meeting time and password, if required. See Sending an Invitation for more information.
- 5. Select **Share**.

Your shared meeting is now available on the network using the specified meeting server.

## **Leaving A Shared Meeting**

To leave a shared meeting at any time:

- 1. Select the **Share/End Meeting** button from the Scrapbook Toolbar.
- 2. Choose Meetings > End Meeting

**Important Note:** When the meeting host ends a shared meeting, all participants are disconnected from the meeting. As the meeting host, make sure the meeting is completely over before attempting to close the meeting.

## Join a Meeting

### **Using Scrapbook to Join a Meeting**

- 1. Open Scrapbook from:
	- o the eBeam Tool Palette, or o the eBeam Education Taskbar

menu, or o the Scrapbook menu option found in the Windows

Start bar.

#### Scrapbook Toolbar

- 2. Choose **Join Meeting** from the .
- 3. In the Join Meeting dialog box, select the meeting server, enter your name and select a meeting name from the Meeting list.

The **Meeting** list shows active meetings whose names have been published.

If the pull-down menu does not include the meeting server you want, you can manually type the server name. You can also add a server to your server list so that you can quickly select it on another occasion.

4. Select **Refresh** to update the list of published meetings.

If the meeting appears with a Lock icon, enter the password.

If the meeting is not listed, enter the meeting name and a password if required.

5. Select **Join**.

To leave a meeting, choose Meetings > **Leave Meeting From**, or select the **Leave Meeting** button from the Scrapbook Toolbar.

#### **Notes:**

When the meeting host ends a shared meeting, all participants are disconnected from the meeting. Once disconnected, participants can continue to print, save, annotate and modify their Scrapbook record of the meeting.

# Sending an Invitation

You can invite others to a shared meeting by **sending an e-mail invitation** that contains a link to the meeting. In order to send email invitations:

- 1. In the **Share Meeting** dialog, check the **Send Meeting Invitation** checkbox or make sure you are sharing a meeting and choose Meetings > **Send Invitation**. See Sharing a Meeting for more information.
- 2. Select the language to be used for the e-mail invitation and then select **Continue**. At this point, your e-mail program might ask you to select the e-mail profile to be used.
- 3. A new e-mail with the **Meeting Request** information opens. Enter the e-mail addresses of the recipients in the To: field.

#### 4. Select **Send**.

The e-mail invitation includes a link for downloading the latest software and links to enable the user to join the meeting via their Web browser or the software.

**Note:** Remote participants cannot send out invitations.

# Accepting an Email Invitation

You can **accept an e-mail invitation** in one of the following ways:

- Double click the http: link in the email invitation to automatically launch the meeting in your browser or copy and paste the http: link into your web browser. When the meeting login screen appears, select the **Join** button.
- In Scrapbook, select the **Join** button and manually fill in all of the meeting fields using information provided by the invitation.

See **Sending an Invitation** for more information.

## Archive a Meeting

**Archive Meeting** allows you to archive your Scrapbook meeting file on an eBeam server. The meeting can later be retrieved to be viewed, edited, printed or shared.

There are two areas in Scrapbook where you can select to archive a meeting.

- While hosting a shared meeting, go to the **Share Meeting** dialog and select the **Archive Meeting on the Server** checkbox to have the **Archive Meeting Screen** open. See Hosting/Sharing a Meeting for more information about sharing a meeting.
- After creating/completing a meeting: you have the choice of archiving that meeting (to the server) for viewing and/or downloading by other users or only for those users with password-access.

To select this option:

- o Save the meeting o Choose **File** > **Archive Meeting**
- o Select the server to archive the meeting on and select **Continue**. The **Archive Meeting Screen** will open next. **Note:** It is not possible to Archive a Meeting when you use the Use my PC to host this meeting option.

## **Archive Meeting Screen**

Use the Archive Meeting screen to define meeting information, security access requirements, the file access expiration period, and review the Conditions of Use.

#### **Meeting Information Section**

- **Meeting Name**: Retain the current saved meeting name or create a new name for the archived meeting.
- **Publish Meeting Name checkbox**: Check to have archived meeting published (available for searching)

#### **Access Security Section**

- **Password access:** Check the box to require a specified password before your archived meeting can be retrieved. If checked, enter a password, and then re-enter it for confirmation.
- **Security Code:** Check the box to require a specified security code before a Scrapbook user can edit or delete the archived meeting file. **Note**: if the box is checked, but no security code is specified, the defined password is automatically used.

#### **Access Period Section**

- The text appearing in this section displays the current expiration period for storing and accessing the archived meeting file. After this time, the file is deleted from the server.
- Select the Change button to edit the current criteria via the Access Period Screen, as described below.

#### **Access Period Screen**

- **Meeting Storage**: Choose the default, or select a specific date.
- **Meeting File Availability**: Define the duration the archived meeting will be available for other Scrapbook users to view and/or download. o Always (until deleted): Available until the same defined final date as meeting storage date.  $\circ$  During Specific Time Period: Specify exact days and times for starting and ending availability. Note: End Date may also be until the file is deleted from the server (see final meeting storage date) by checking the Until Deleted box.
- **Summary Section**: Text appearing in this section displays the updated expiration period for storing and accessing the archived meeting file. After this time, the file is deleted from the server.

#### **Archive Meeting Buttons**

- **Conditions of Use**: Select this button to review the conditions of use for the Luidia product.
- **Help**: Select to display the context-sensitive help for this screen.
- **Archive**: When all your selections are complete, select the Archive button.
- **Cancel:** Select to cancel your archive request.

# Retrieve a Meeting

**Retrieve a meeting** by choosing the File > **Retrieve Meeting** menu selection to open the **Retrieve Archived Meeting** screen. You may search and retrieve archived meetings for viewing or downloading at any time, though some meetings may require password-access.

The following topics describe the elements and activities available to you via the **Retrieve**  Archived Meeting screen. **D** Recent Archived Meetings Screen

- **Edit Archived Meeting Screen**
- **By Meeting Name Screen**
- Full Search Screen

## **Recent Archived Meetings Screen**

Use the **Recent Archived Meetings** screen to list, edit, delete, and/or retrieve previously archived meetings. **Note**: editing and deleting a meeting may require a security code. If required, you will be prompted.

- **Server**: Use the selector to choose the eBeam server where the archived meeting resides. If necessary, you may also select the Browser button and manually search for the server location.
- **Time-span selector**: Choose between displaying today's meetings through all meetings archived to the eBeam server within the last 90 days.
- **Meeting List:** Shows a list of meetings archived on the server and each meeting's size, owner, when it was archived and when it expires (date archived meeting is no longer available to retrieving, editing, etc.).
- **Refresh Button**: Use at any time to refresh the current meeting list, including any recent meetings archived by other users.
- **Retrieve Button**: After highlighting an archived meeting, select the Retrieve button to retrieve that meeting.
- **Edit Button**: After highlighting an archived meeting, if the Edit button is available, you can edit the archive parameters for that meeting.
- **Delete Button**: After highlighting an archived meeting, if the Delete button is available, you can delete that meeting.
- **Close Button**: Select to close the screen.

## **Edit Archived Meeting Screen**

Use the **Edit Archive Meeting** screen to edit meeting information, security access requirements, and the file access expiration period.

- **Meeting Name**: Retain or change the current archived meeting name.
- **Publish Meeting Name checkbox:** Check to have archived meeting name published (available for searching).
- **Password Access:** Check the box to require a specified password before a user can retrieve your archived meeting. If checked, enter a password, and then re-enter it for confirmation.
- **Security Code**: Check this box (default) to require a specified security code before a user can edit or delete the archived meeting file. **Note**: if the box is checked, but no security code is specified, the defined password is automatically used.

#### **Access Period Section**

- **Meeting Storage**: Choose the default or select a specific date.
- **Meeting File Availability**: Define the duration the archived meeting will be available for other users to download. Select one of the following.
- o Always (until deleted): Available until same final date as defined file storage date.
- o During Specific Time Period: Specify exact days and times for starting and ending

availability. **Note**: End Date may also be until the file is deleted from the server by checking the Until Deleted checkbox.

**Summary section**: Text appearing in this section displays the updated expiration period for storing and accessing the archived meeting file. After this time, the file is deleted from the server.

## **By Meeting Name Screen**

Use this screen to retrieve a specifically defined archived meeting.

- **Server:** Use the selector to choose the eBeam server where the archived meeting resides. If necessary, you may also select the Browser button and manually search for the server location.
- **Meeting Name**: Enter the exact name of the archived meeting. **Note**: this entry is casesensitive.
- Password: If required, enter the case-sensitive password for the desired archived meeting.
- **Retrieve Button**: Select the Retrieve button to retrieve that meeting. **Note**: a dialog box appears allowing you to open the meeting, download the meeting to a specified location, or cancel your request.
- **Retrieve Button:** After entering the exact name of the archived meeting, select the Retrieve button to retrieve the meeting. **Note**: a dialog box appears allowing you to open the meeting, download the meeting to a specified location, or cancel your request.
- **Edit Button**: After entering the exact name of the archived meeting, if the Edit button is available you can edit the archive parameters for that meeting. **Note**: you may be prompted for a security code to edit the meeting.
- **Delete Button:** After entering the exact name of the archived meeting, if the Delete button is available you can delete that meeting. **Note**: a password and a security code may be required for deletion. A prompt will appear asking you to confirm your deletion request.
- **Close Button:** Select to close the screen.

## **Full Search Screen**

Use the Full Search screen to locate one or more archived meetings by meeting name, owner name, and/or date and time.

**Server:** Use the selector to choose the eBeam server where the archived meeting resides. If necessary, you may also select the Browser button and manually search for the server location.

#### **Search Criteria Options**

You can select one or more of the search options described below.

- **Search by Meeting Name:** Searches by meeting name. Select the checkbox to specify this search method. The meeting name may be case-sensitive. To search for a meeting by name, enter the name exactly, partially, or begin with the first letters for the search.
- **Search by Owner Name**: Searches by the name of the owner workstation of the archived meeting. Select the checkbox to specify this search method. The owner name may be case-sensitive. To search for a meeting by owner name, enter the name exactly, partially, or begin with the first letters for the search.
- **Case-sensitive Search checkbox**: Check to have Meeting and/or Owner Name entry search be case-sensitive.
- **Exact Name:** Select to have search find archived meetings that exactly match the Meeting and/or Owner Name entry.
- **Name Starts with**: Select to have search find meetings that start with the Meeting and/ or Owner Name entry.
- **Name Contains:** Select to have search find meetings that contain some portion of the Meeting and/or Owner Name entry.
- **Search by Archiving Date/Time**: Use this section to define date/time ranges for searching archived meetings.
- **From Date**: Select the beginning date for the meetings you want to retrieve. You can also use the calendar icon to automatically enter a date.
- **To Date**: Select the ending date for the meetings you want to retrieve. You can also use the calendar icon to automatically enter a date.
- **Search**: When you have completed all your selections, select **Search**. The results are displayed in the Search Results section.
- **Retrieve**: After highlighting an archived meeting, select the Retrieve button to retrieve that meeting. **Note**: a dialog box appears allowing you to open the meeting, download the meeting to a specified location, or cancel your request.
- **Edit**: After highlighting an archived meeting, if the Edit button is available you can edit the archive parameters for that meeting. **Note**: you may be prompted for a security code to edit the meeting.
- **Delete**: After highlighting an archived meeting, if the Delete button is available you can delete that meeting. **Note**: a password and a security code may be required for deletion. A prompt will appear asking you to confirm your deletion request.
- **Close**: Select to close the screen.

# **Participants**

The **Participants** window allows you to see information about every participant logged into a shared meeting and to Chat with connected participants. To open the **Participants** window while participating in a shared meeting:

- Choose **View** > **Participants**, or
- Press Ctrl+4, or
- Select the **Participants** button from the Scrapbook Toolbar.

The **Participants** window lists the following information for participants logged into the meeting through Scrapbook or Capture. **Note:** Participants logged in through the web viewer are not shown in the **Participants** window.

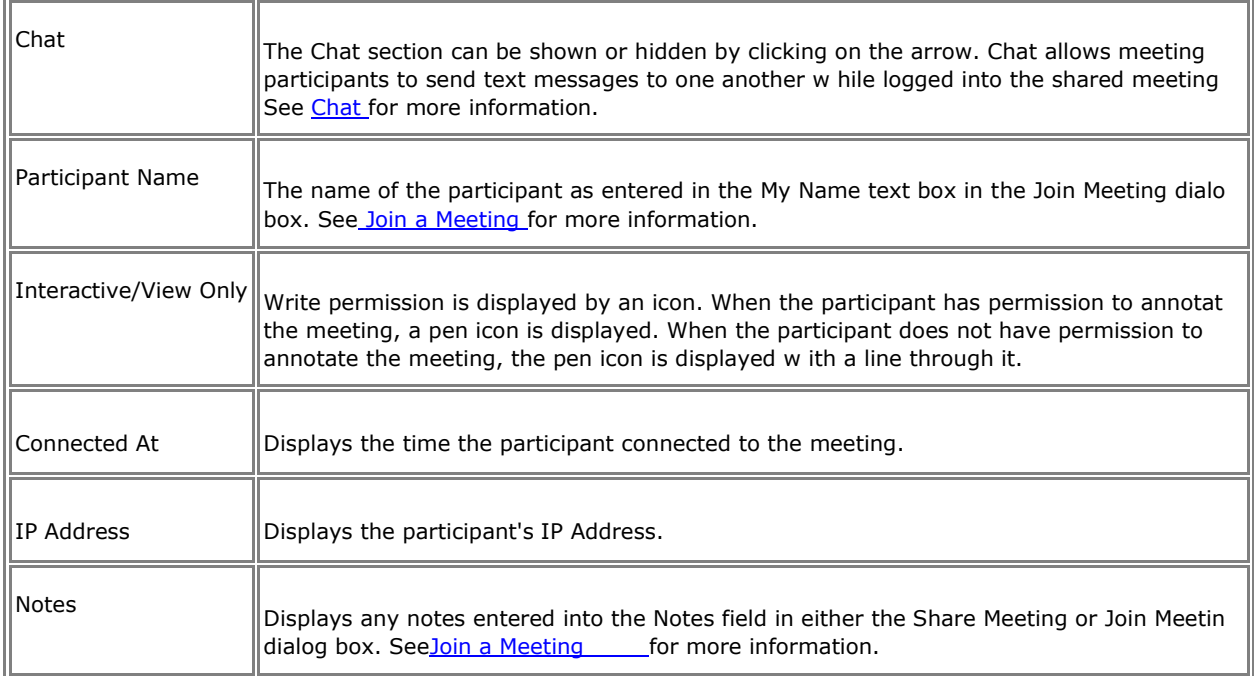

You can find additional participant information by selecting a participant name and either pressing the Tool Palette button on the Interactive Stylus or right-clicking the name with your mouse and choosing **Participant Information** from the displayed menu.

## **Meeting Host Tools**

The following tools are available only to the meeting host (the person who set up the shared meeting).

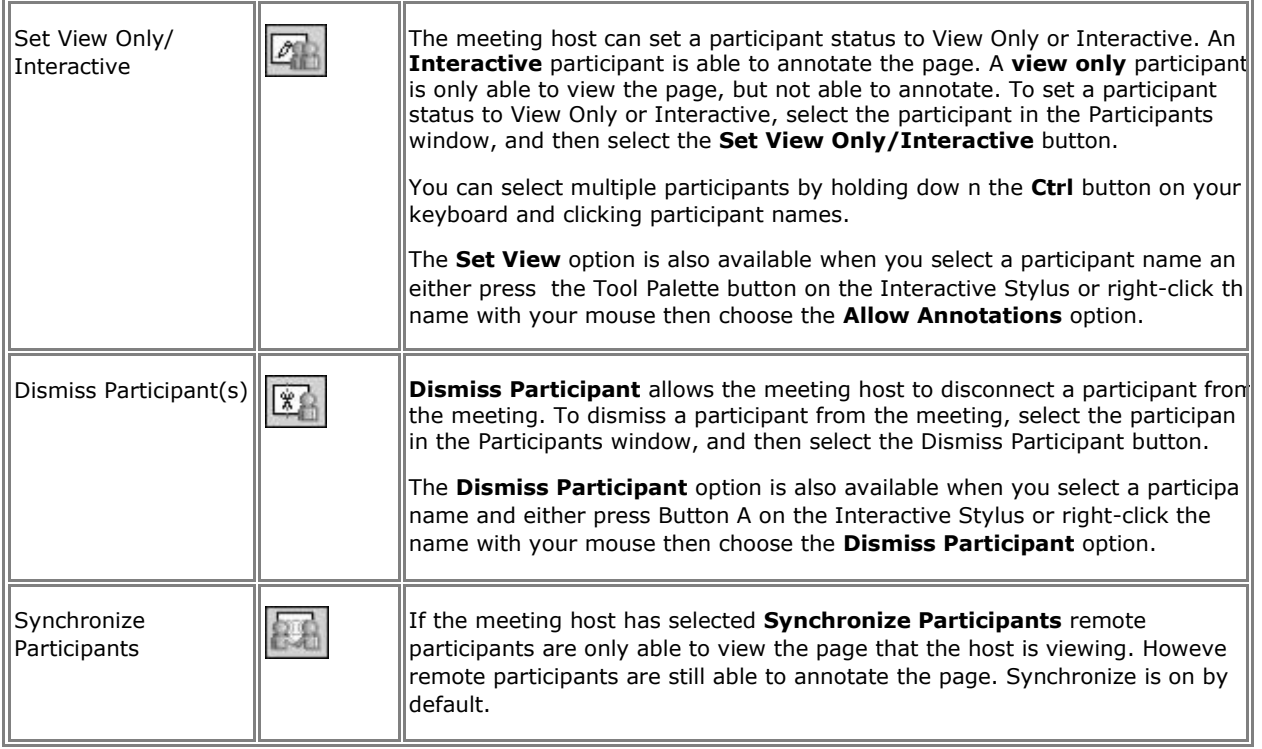

# **Chat**

The **Chat** window allows participants in a shared meeting to send text messages to one another in the course of the meeting.

Messages can be sent to anyone listed in the Participants List, by typing a text message into the **New Message** text box, and then clicking one of the buttons listed next to **Send To**.

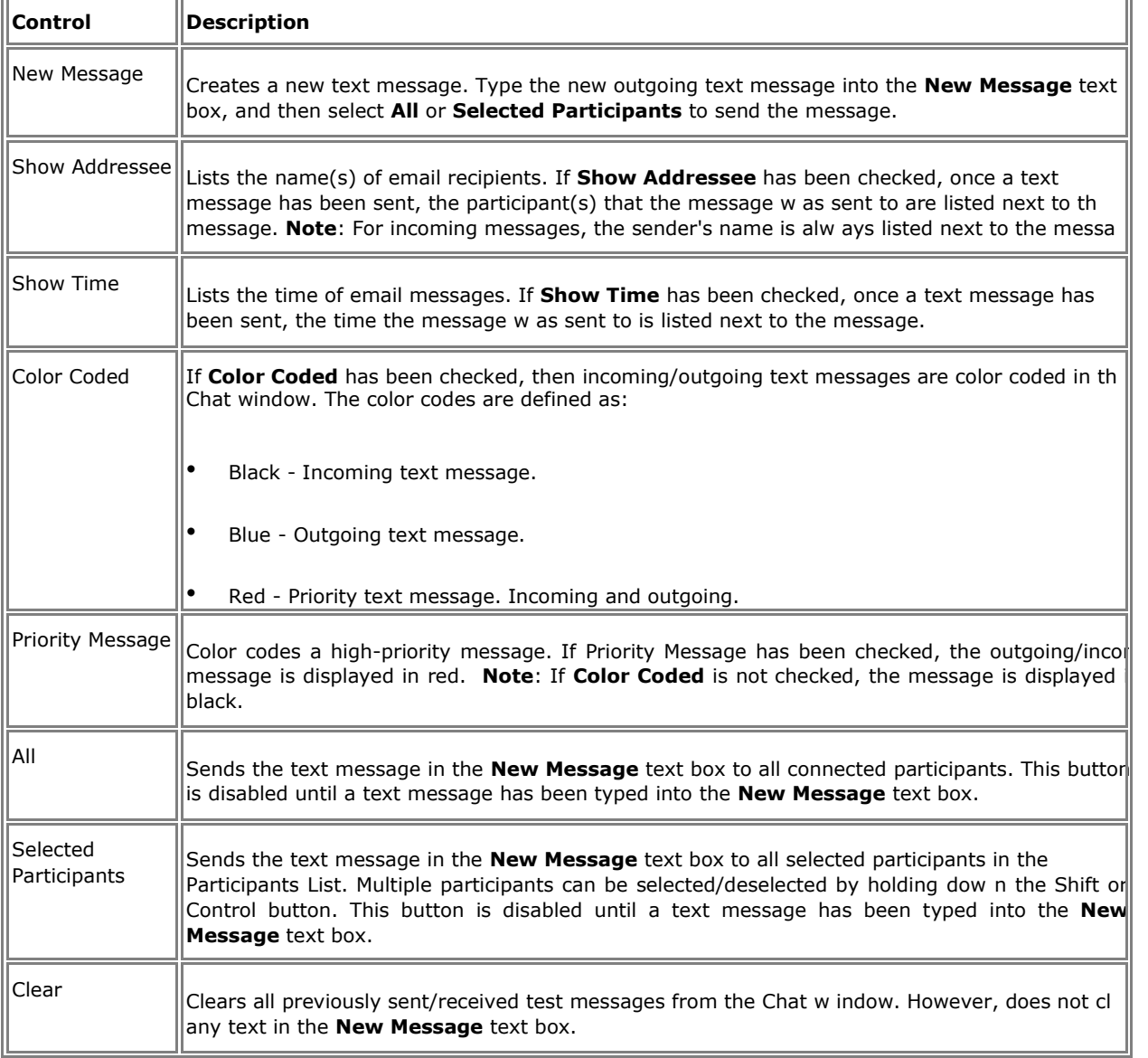

The following controls are contained in the **Chat** window:

To show/hide the **Chat** window, click the green arrow located next to the Chat title.